Oracle Financial Services Transactions Filtering **Administration Guide**

*Release 8.0.6.0.0 May 2018*

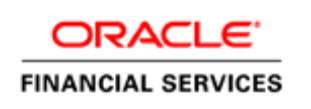

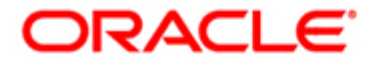

Oracle Financial Services Transactions Filtering **Administration Guide**

*Release 8.0.6.0.0 May 2018* 

Part Number: E91799-01

Oracle Financial Services Software, Inc. 1900 Oracle Way Reston, VA 20190

Part Number: E91799-01 Second Edition (May 2018)

#### **Copyright © 2017, Oracle and/or its affiliates. All rights reserved.**

Printed in U.S.A. No part of this publication may be reproduced, stored in a retrieval system, or transmitted in any form or by any means, electronic, mechanical, photocopying, recording, or otherwise without the prior written permission.

#### **Trademarks**

Oracle is a registered trademark of Oracle Corporation and/or its affiliates. Other names may be trademarks of their respective owners.

Oracle Financial Services Software, Inc. 1900 Oracle Way Reston, VA 20190 *Phone:* (703) 478-9000 *Fax:* (703) 318-6340 *Internet*: [www.oracle.com/financialservices](http://www.oracle.com/financial_services)

# <span id="page-4-0"></span>*Revision History*

The following table describes the revision history of the Administration Guide.

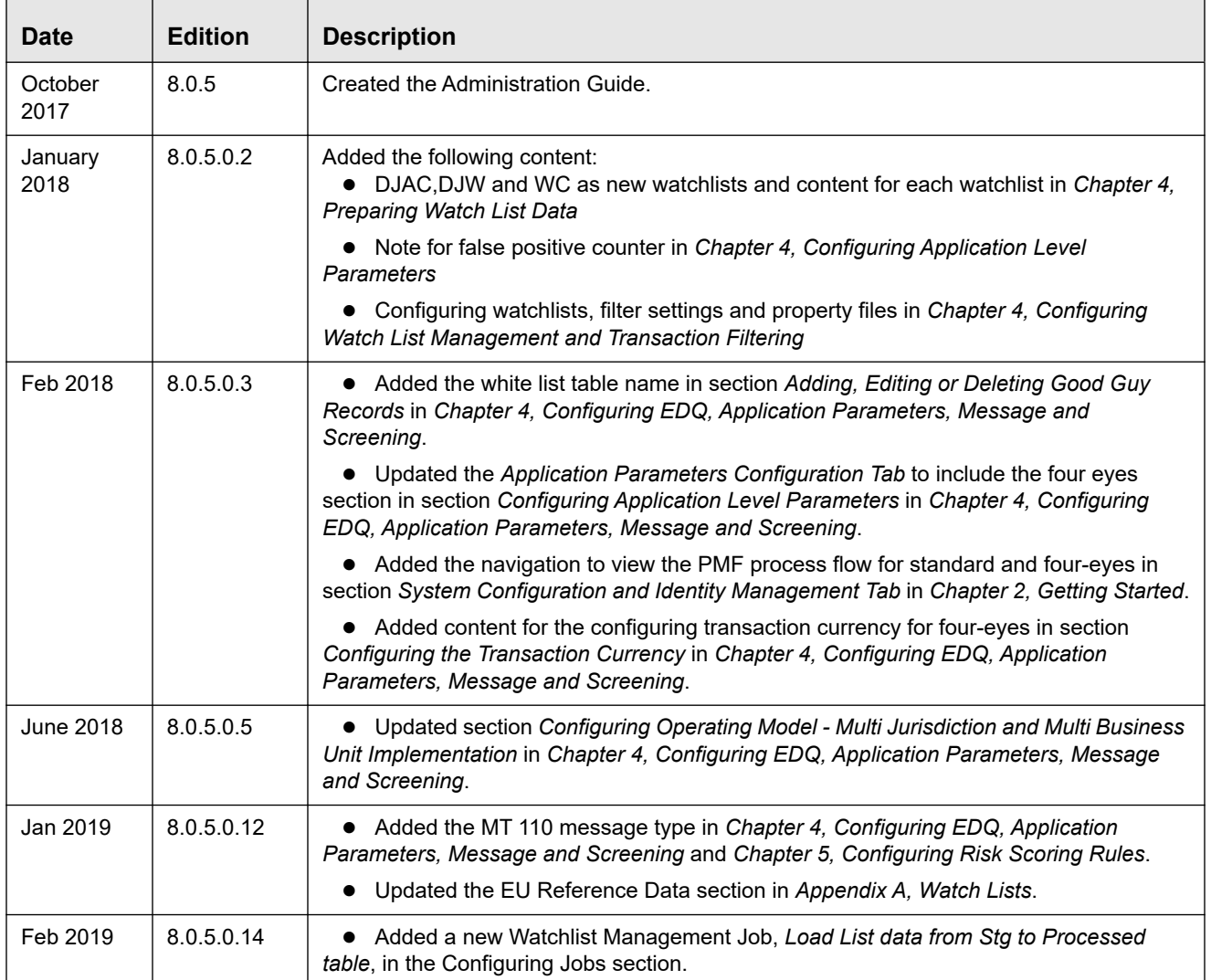

#### **Revision History**

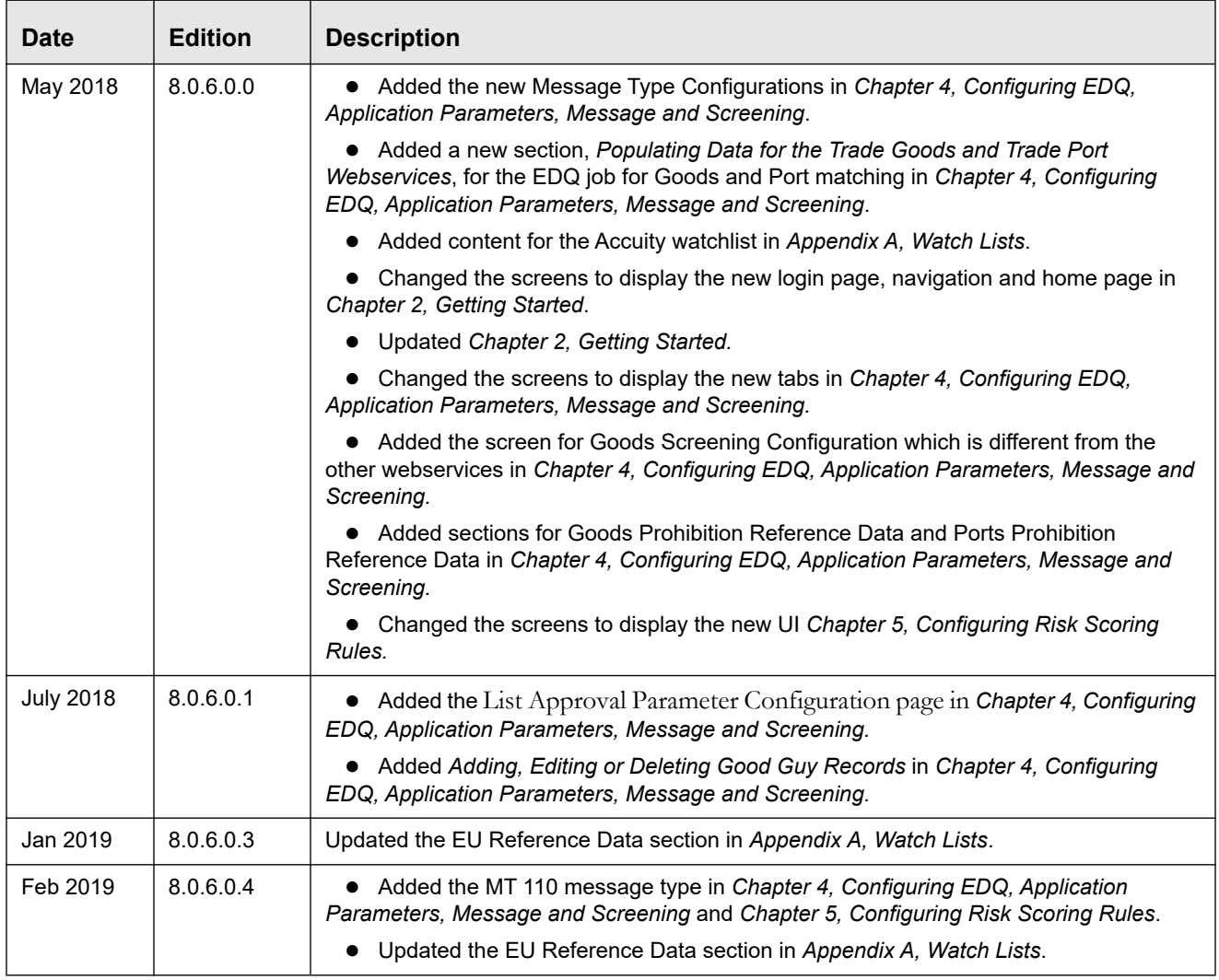

# <span id="page-6-2"></span>*About this Guide*

This guide provides comprehensive instructions for proper system administration and the daily operations and maintenance of Oracle Financial Services Transaction Filtering. The logical architecture provides details of the Transaction Filtering process for a better understanding of the pre-configured application, which allows you to make site-specific enhancements using OFSAAI. This section focuses on the following topics:

- [Who Should Use this Guide](#page-6-0)
- [How this Guide is Organized](#page-6-1)
- [Where to Find More Information](#page-7-0)
- [Conventions Used in this Guide](#page-7-1)

#### <span id="page-6-0"></span>*Who Should Use this Guide*

This *Administration Guide* is designed for use by the Implementation Consultants and System Administrators. Their roles and responsibilities, as they operate within Oracle Financial Services Transaction Filtering, include the following:

- **Implementation Consultants:** Installs and configures Oracle Financial Services Transaction Filtering at a specific deployment site. The Implementation Consultant also installs and upgrades any additional Oracle Financial Services solution sets, and requires access to deployment-specific configuration information (For example, machine names and port numbers).
- **System Administrator:** Configures, maintains, and adjusts the system, and is usually an employee of a specific Oracle customer. The System Administrator maintains user accounts and roles, configures the EDQ, archives data, loads data feeds, and performs post-processing tasks.

### <span id="page-6-1"></span>*How this Guide is Organized*

The *Oracle Financial Services Transaction Filtering Administration Guide*, includes the following chapters:

- *[About Oracle Financial Services Transaction Filtering](#page-16-0)*, provides a brief overview of the Oracle Financial Services Transaction Filtering application.
- *[Getting Started](#page-20-0)*, provides information on how to log on to the Transaction Filtering application and the tab available on the home page.
- *[Managing User Administration](#page-34-0)*, provides information on the user administration of the Oracle Financial Services Transaction Filtering application.
- *[Configuring EDQ, Application Parameters, Message and Screening](#page-36-0)*, describes how to configure the EDQ and the SWIFT message and screening parameters in the Oracle Financial Services Transaction Filtering application.
- [Configuring Risk Scoring Rules](#page-70-0) , describes how to configure business rules in OFS Inline Processing Engine.

# <span id="page-7-0"></span>*Where to Find More Information*

For more information about Oracle Financial Services Transaction Filtering, see the following Transaction Filtering application documents, which can be found on the [OTN](http://docs.oracle.com/cd/E60570_01/homepage.htm) page:

- *User Guide*
- *Installation and Configuration Guide*
- *Matching Guide*
- *Reporting Guide*

To find additional information about how Oracle Financial Services solves real business problems, see our website at [www.oracle.com/financialservices.](https://www.oracle.com/industries/financial-services/index.html)

# <span id="page-7-1"></span>*Conventions Used in this Guide*

This table lists the conventions used in this guide and their associated meanings.

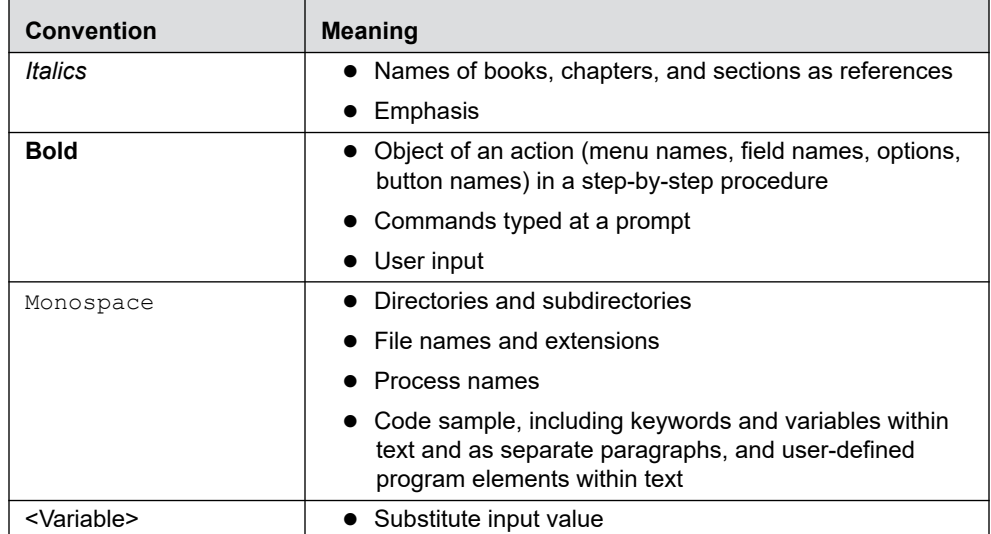

#### <span id="page-7-2"></span>**Table 1. Conventions Used in this Guide**

# **Table of Contents**

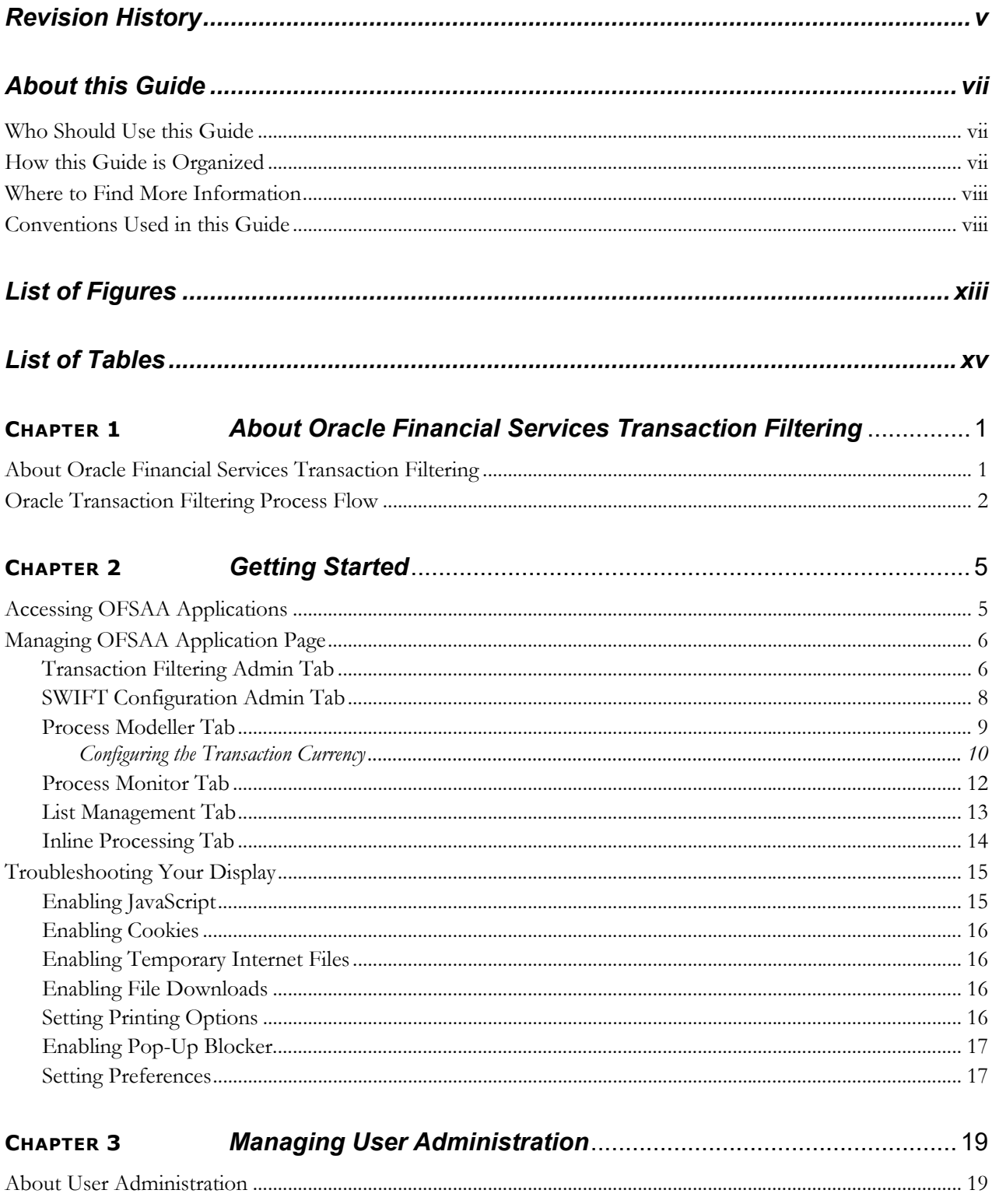

#### **Contents**

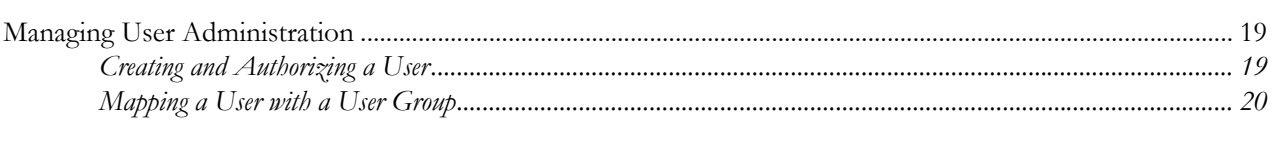

#### **CHAPTER 4**

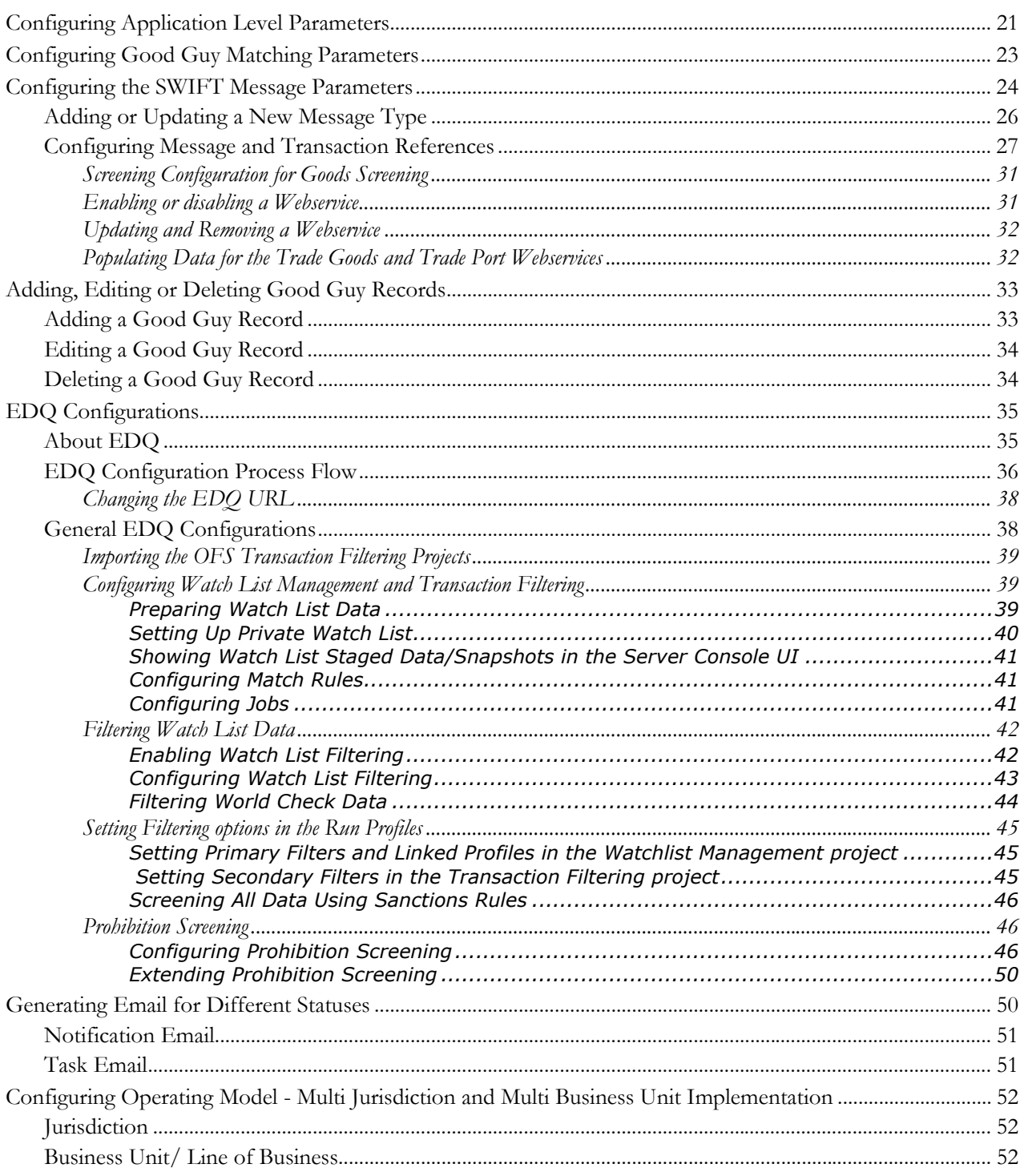

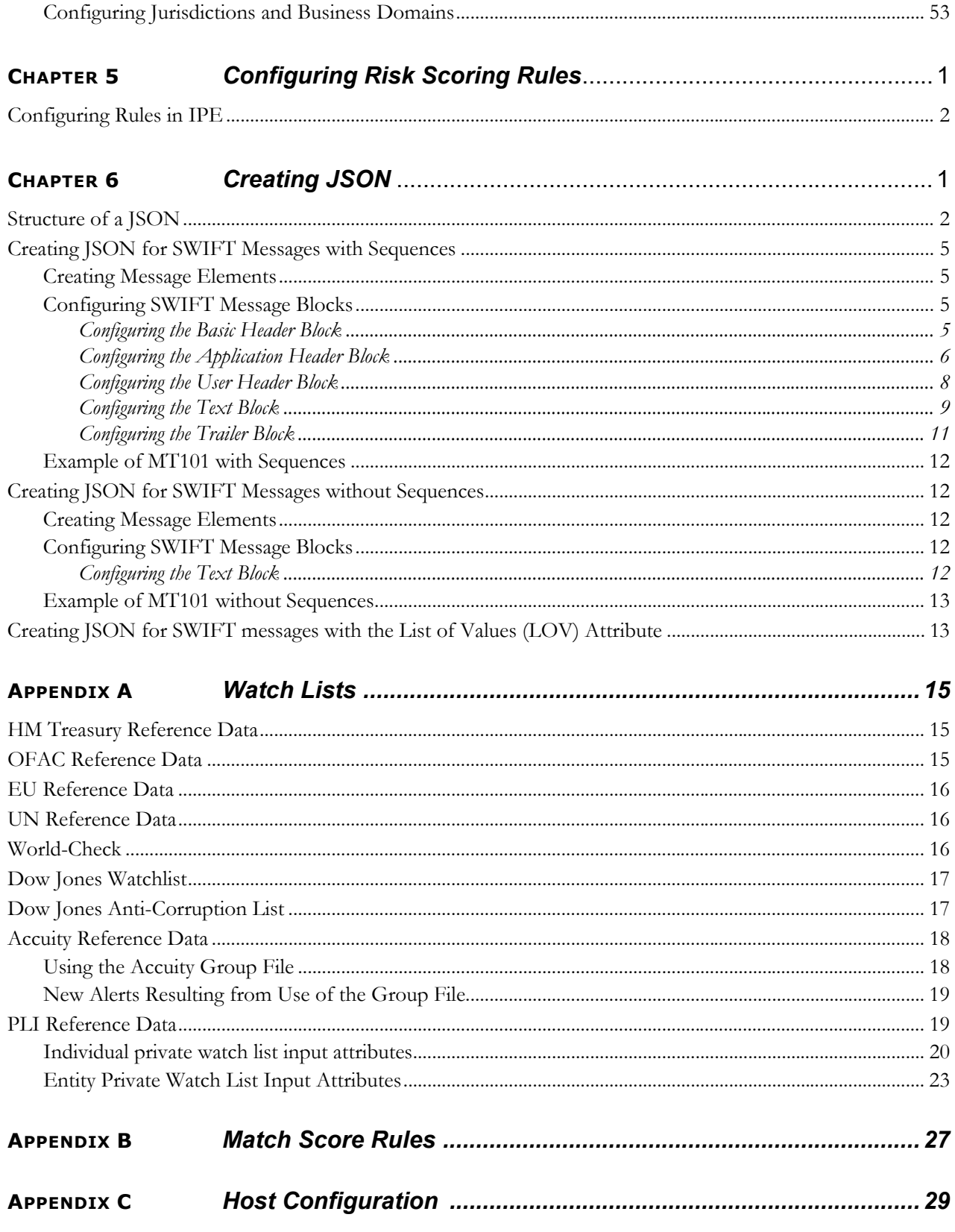

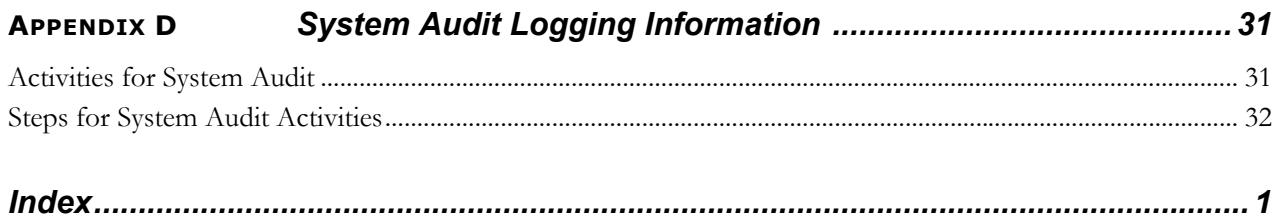

# **List of Figures**

<span id="page-12-0"></span>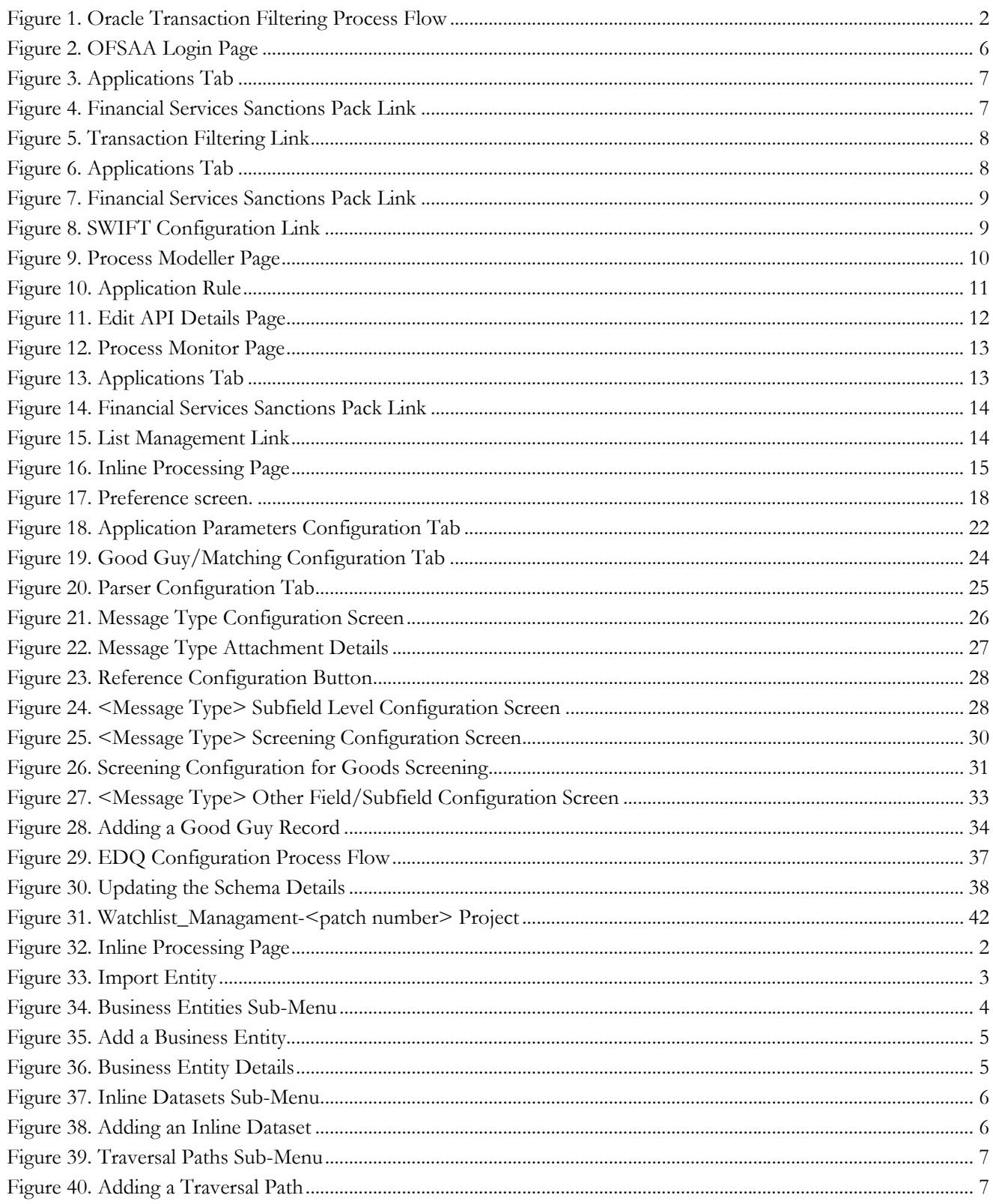

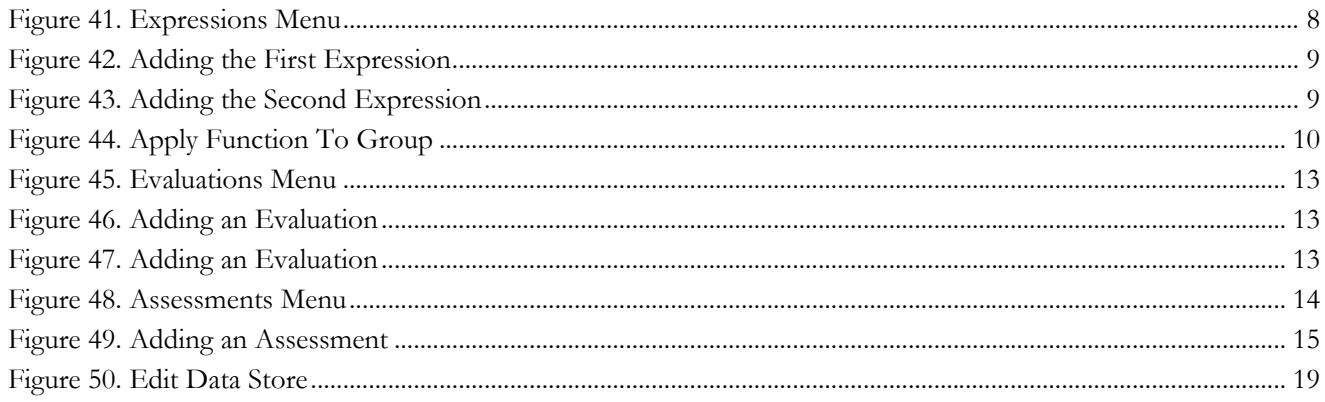

# List of Tables

<span id="page-14-0"></span>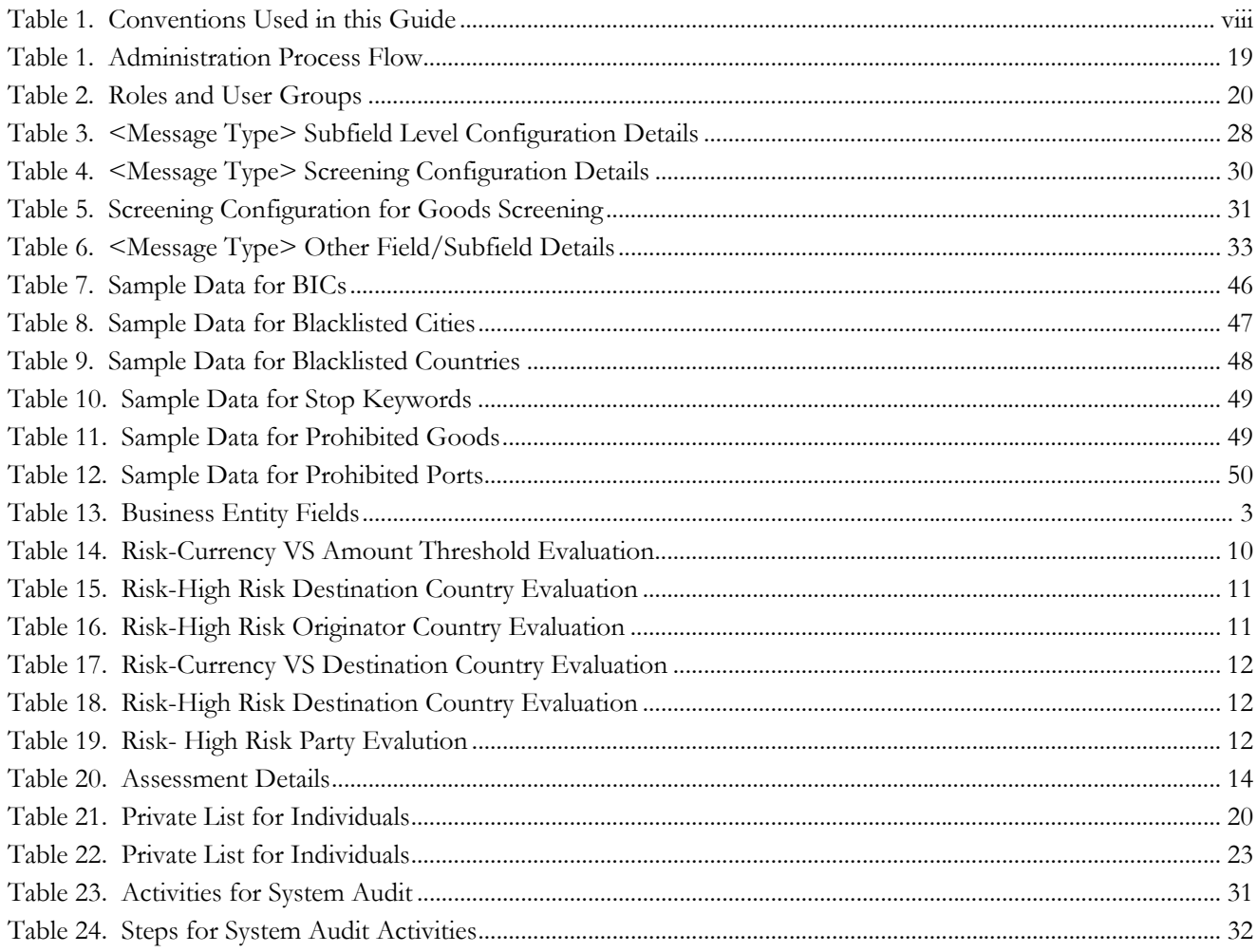

**List of Tables**

# <span id="page-16-1"></span><span id="page-16-0"></span>**CHAPTER 1** *About Oracle Financial Services Transaction Filtering*

This chapter provides a brief overview of Oracle Financial Services Transaction Filtering in terms of its architecture and process flow.

This section covers the following topics:

- [About Oracle Financial Services Transaction Filtering](#page-16-1)
- [Oracle Transaction Filtering Process Flow](#page-17-0)

### <span id="page-16-2"></span>*About Oracle Financial Services Transaction Filtering*

The Oracle Financial Services (OFS) Transaction Filtering application is a real-time filtering system that identifies financial transactions done by blacklisted, sanctioned, and restricted individuals, entities, cities, countries, ships, vessels and so on. The application can interface with any clearing systems, payment systems, or source systems. The application accepts messages from the source systems in real time and scans them against different watch lists maintained within the system to identify any blacklisted data present within the transaction message, which is in a SWIFT format. The OFS Transaction Filtering application is built using three components: a scoring engine (EDQ), a user interface and a rule engine (IPE).

Financial institutions use OFS Transaction Filtering for the following tasks:

- Identify transactions done by customers, organizations, and countries which are sanctioned.
- Perform daily checks of customers' names and filter customers' transactions against the OFAC and HMT sanctions lists.
- Generate risk scores for entities with whom businesses or transactions are prohibited.

# <span id="page-17-0"></span>*Oracle Transaction Filtering Process Flow*

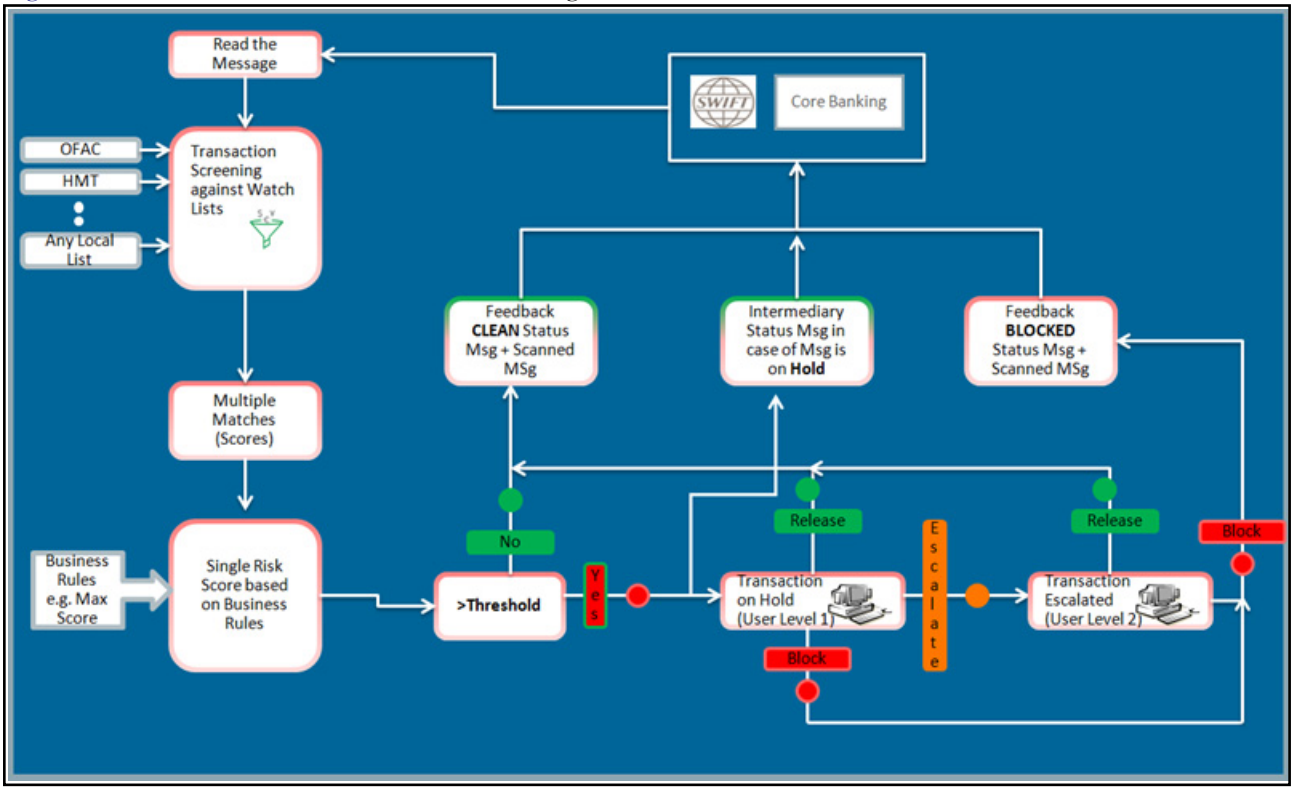

[Figure 1](#page-17-1) describes the Oracle Transaction Filtering Process Flow:

<span id="page-17-1"></span>**Figure 1. Oracle Transaction Filtering Process Flow**

The following steps describe the Transaction Filtering process flow:

- 1. The Transaction Filtering application receives the transaction message from a JMS queue. The message is in a SWIFT format. The following formats are supported:
	- $\blacksquare$  MT101
	- $\blacksquare$  MT103
	- $\blacksquare$  MT202
	- $\blacksquare$  MT202 COV
	- $\blacksquare$  MT700
	- MT701
	- $\blacksquare$  MT707

#### **Note:**

- All message definitions are SWIFT 2018 compliant.
- All field details of the message are stored within the application.

2. The transaction message is screened against a watch list through the Enterprise Data Quality (EDQ) platform. The message is sent to the EDQ platform, and the EDQ sends back a response. The watch list checks for any blacklisted or suspicious data using a matching logic.

**Note:** There may be more than one transaction present within a message. In this case, each transaction is screened against external and internal watch lists.

3. For every match, a match score is generated through the IPE platform. If a match is not found, then the system generates a zero score.

**Note:** Different scores can also be assigned to different watch list using rules. All scores are based on multiple rules set up in the application and are configurable. In case of multiple scores, the logic is used to take the maximum score out of all the scores, and the score is treated as a final score for any given transaction.

**Note:** [For information on IPE, see](http://docs.oracle.com/cd/E60058_01/homepage.htm) *OFS Inline Processing Engine User Guide*.

4. The final score is checked against a threshold limit set within the application. If the score is greater than the threshold limit, then the transaction is treated as a suspicious transaction. If the score is lesser than the threshold limit, then the transaction is treated as a clean transaction.

**Note:** If all the transactions within a message are clean, then a feedback message is sent back to the central banking system with a *CLEAN* status. The message contains the status, message reference ID, and transaction reference ID. If any transaction within a message is found to be suspicious, then the complete message is moved into a *HOLD* status and is available for user action. For more information, see *[OFS Transaction Filtering User](http://docs.oracle.com/cd/E60570_01/homepage.htm)  [Guide](http://docs.oracle.com/cd/E60570_01/homepage.htm).*

#### **Oracle Transaction Filtering Process Flow Chapter 1—About Oracle Financial Services Transaction Filtering**

# <span id="page-20-1"></span><span id="page-20-0"></span>**CHAPTER 2** *Getting Started*

This chapter provides step-by-step instruction to login to the Transaction Filtering System and different features of the Oracle Financial Services Analytical Applications (OFSAA) Application page.

This chapter discusses the following topics:

- [Accessing OFSAA Applications](#page-20-2)
- [Managing OFSAA Application Page](#page-21-0)
- <span id="page-20-3"></span>• [Troubleshooting Your Display](#page-30-0)

# <span id="page-20-2"></span>*Accessing OFSAA Applications*

Access to the Oracle Financial Services Transaction Filtering application depends on the Internet or Intranet environment. Oracle Financial Services Transaction Filtering is accessed through Google Chrome. The system administrator provides the intranet address uniform resource locator (URL), User ID, and Password. Login to the application through the Login page. You will be prompted to change your password on your first login. You can change your password whenever required by logging in. For more information, see the *[Troubleshooting Your Display](#page-30-0)* section.

To access the Oracle Financial Services Analytical Application, follow these steps:

1. Enter the URL into your browser using the following format:

<scheme/ protocol>://<ip address/ hostname>:<port>/<context-name>/login.jsp For example: https://myserver:9080/ofsaaapp/login.jsp

The OFSAA Login page is displayed.

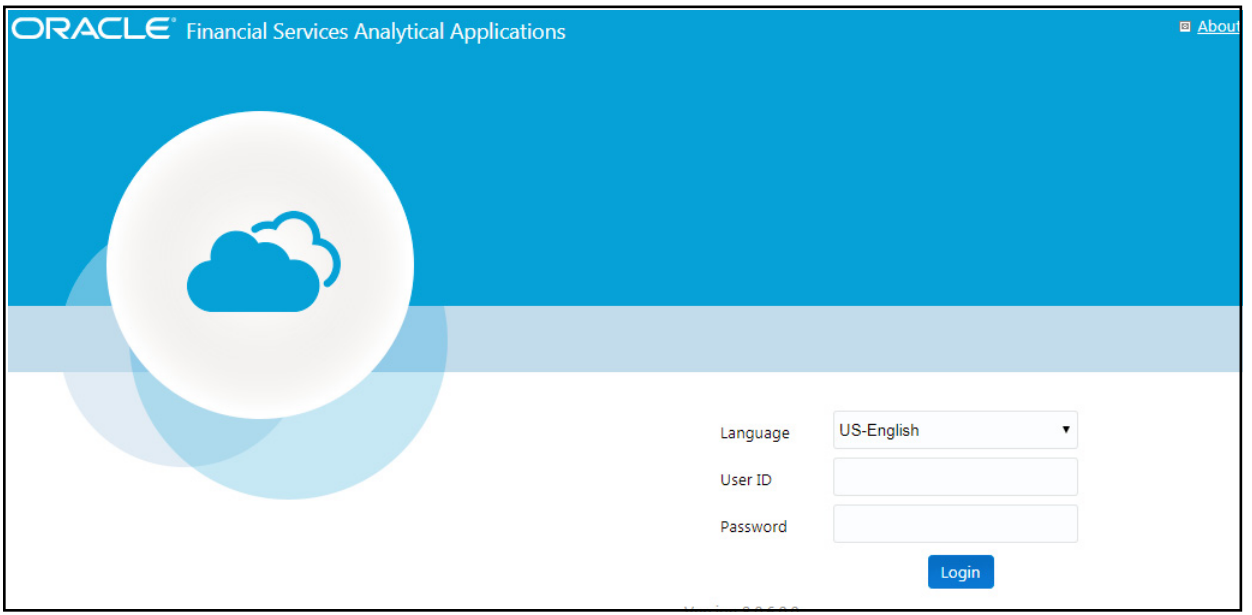

#### <span id="page-21-2"></span>**Figure 2. OFSAA Login Page**

- 2. Select the Language from the Language drop-down list. This allows you to use the application in the language of your selection.
- 3. Enter your User ID and Password in the respective fields.
- 4. Click **Login**. The Oracle Financial Services Analytical Applications page is displayed.

# <span id="page-21-0"></span>*Managing OFSAA Application Page*

This section describes the options available for system configuration in the OFSAA Application page. The OFSAA Application page has the following tab:

- [Transaction Filtering Admin Tab](#page-21-1)
- [SWIFT Configuration Admin Tab](#page-23-0)
- [Process Modeller Tab](#page-24-0)
- [Process Monitor Tab](#page-27-0)
- [List Management Tab](#page-28-0)
- [Inline Processing Tab](#page-29-0)

### <span id="page-21-1"></span>**Transaction Filtering Admin Tab**

The Transaction Filtering Admin tab allows the system administrator to configure the application level parameters and the parameters against which the records are matched.

To do this, follow these steps:

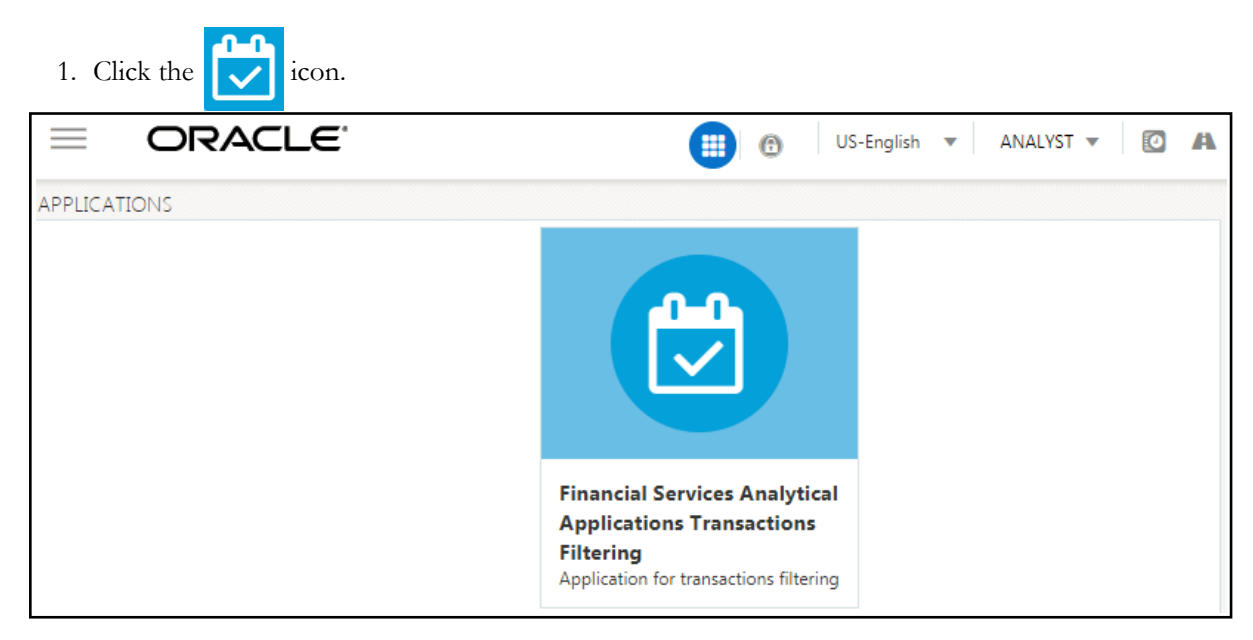

#### <span id="page-22-0"></span>**Figure 3. Applications Tab**

2. Click **Financial Services Sanctions Pack**.

<span id="page-22-1"></span>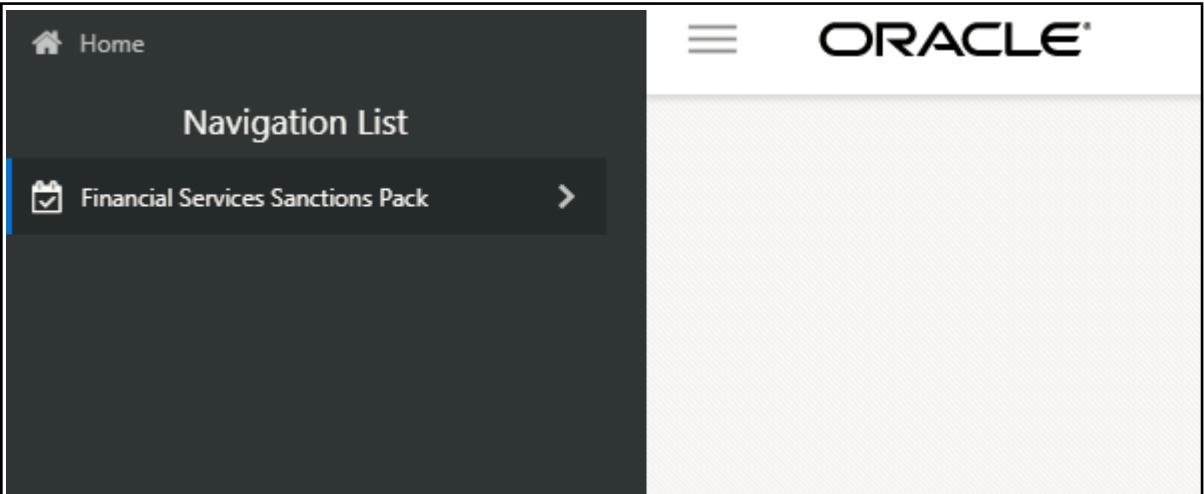

**Figure 4. Financial Services Sanctions Pack Link**

#### 3. Click **Transaction Filtering Admin**.

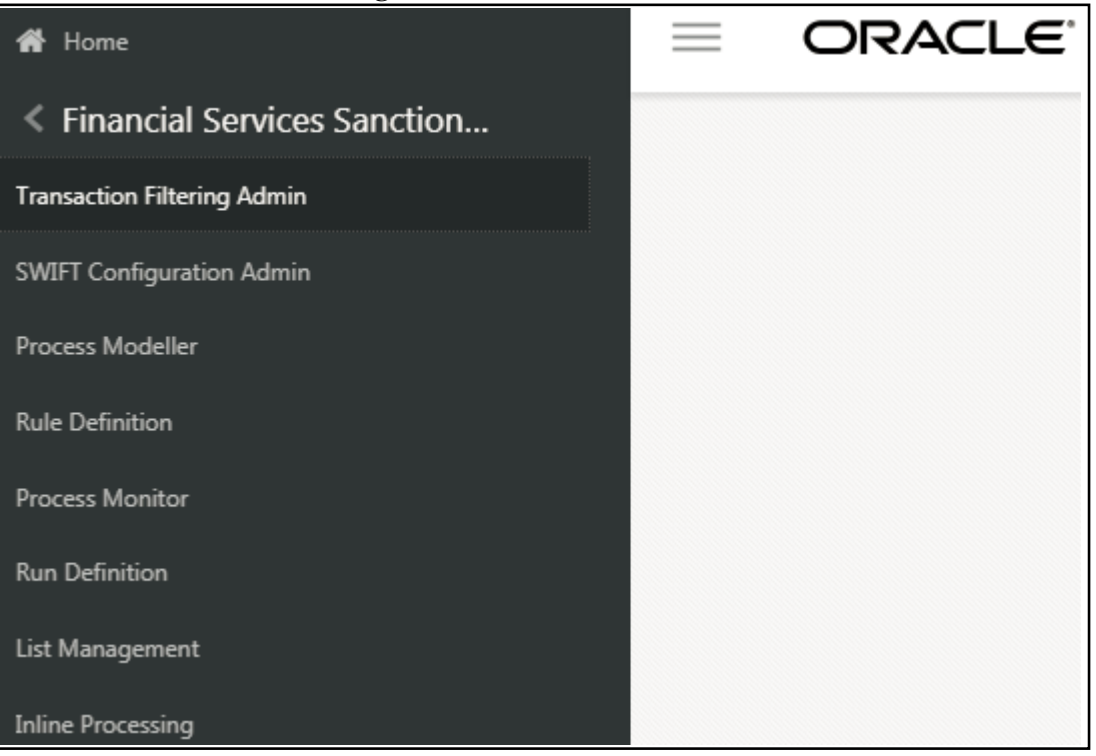

**Figure 5. Transaction Filtering Link**

# <span id="page-23-1"></span><span id="page-23-0"></span>**SWIFT Configuration Admin Tab**

The SWIFT Configuration Admin tab allows the system administrator to configure the SWIFT parser parameters. To do this, follow these steps:

<span id="page-23-2"></span>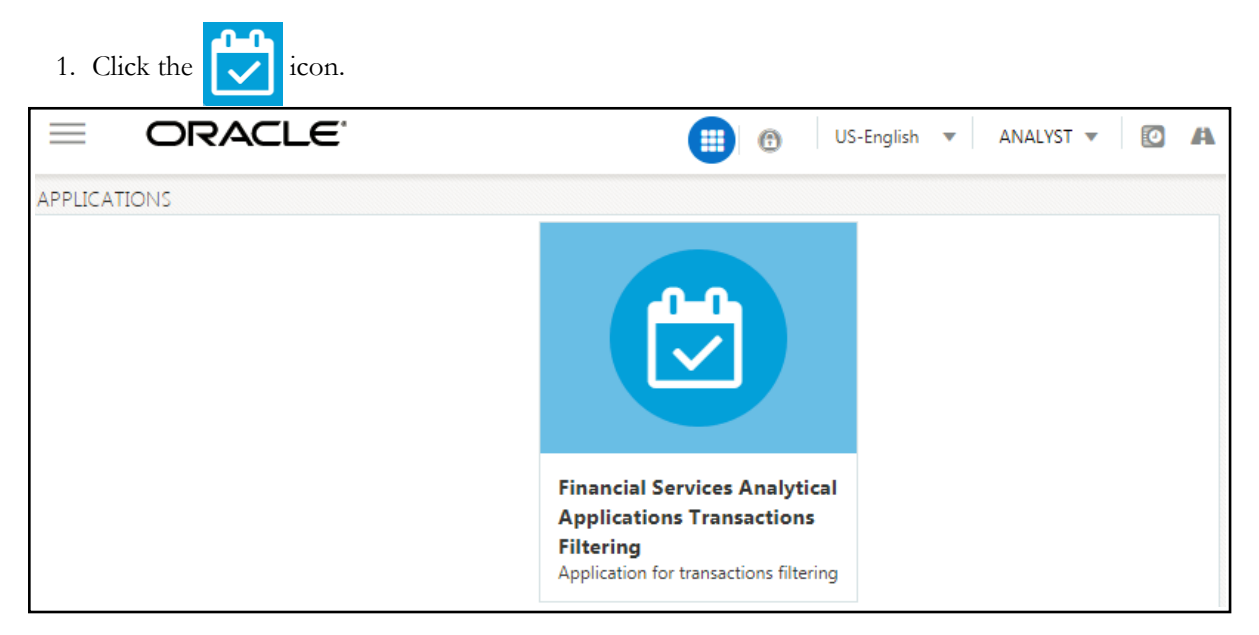

**Figure 6. Applications Tab**

- ORACLE<sup>®</sup> **谷** Home **Navigation List** Financial Services Sanctions Pack ▸
- 2. Click **Financial Services Sanctions Pack**.

<span id="page-24-1"></span>**Figure 7. Financial Services Sanctions Pack Link**

3. Click **SWIFT Configuration Admin**.

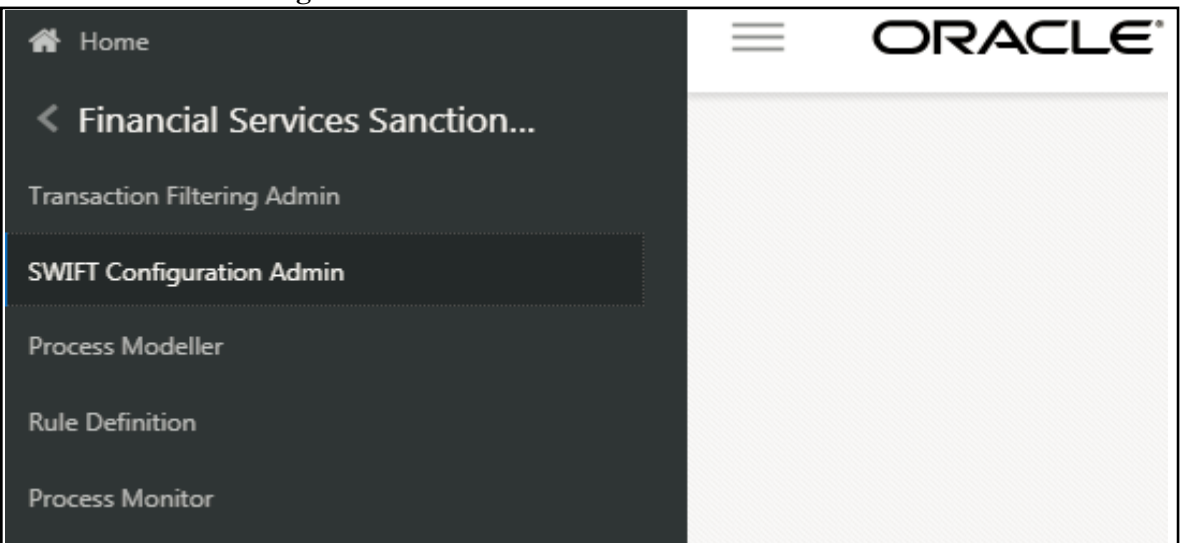

**Figure 8. SWIFT Configuration Link**

#### <span id="page-24-2"></span><span id="page-24-0"></span>**Process Modeller Tab**

The Process Modeller tab allows the System Administrator to provide security and operational framework required for the Infrastructure.

You can view the PMF process flow for the standard, four-eyes, and good guy work flows. To do this, follow these steps:

- 1. Click **Process Modeller**. The **Process Modelling** page appears.
- 2. Click  $\equiv$  to expand the screen.

3. Select the **OFS\_SAC** Process Id for the standard and four-eye flows and **OFS\_SAC\_LIST** for the good guy flow.

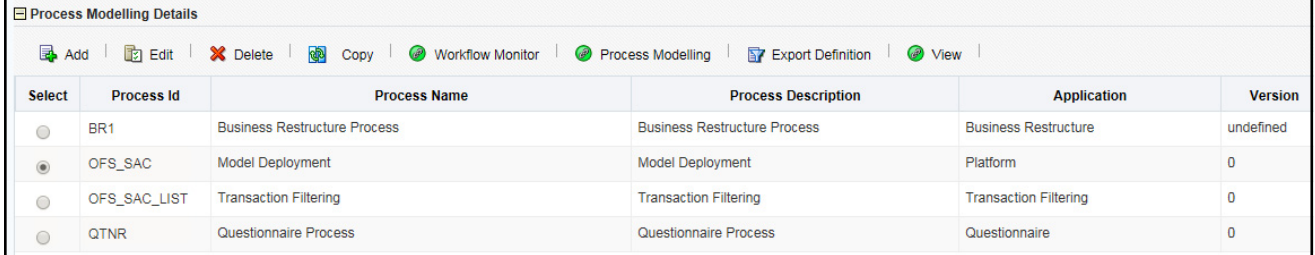

#### <span id="page-25-1"></span>**Figure 9. Process Modeller Page**

4. Click **Edit** .

The PMF process flow is displayed.

#### <span id="page-25-0"></span>**Configuring the Transaction Currency**

You can change the default transaction currency (USD) to another currency. To configure the currency, follow these steps:

- 1. In the **Process Modeller** page, select the **OFS\_SAC** Process Id.
- 2. Click **Edit** .
- 3. Click the **Application Rule** tab.

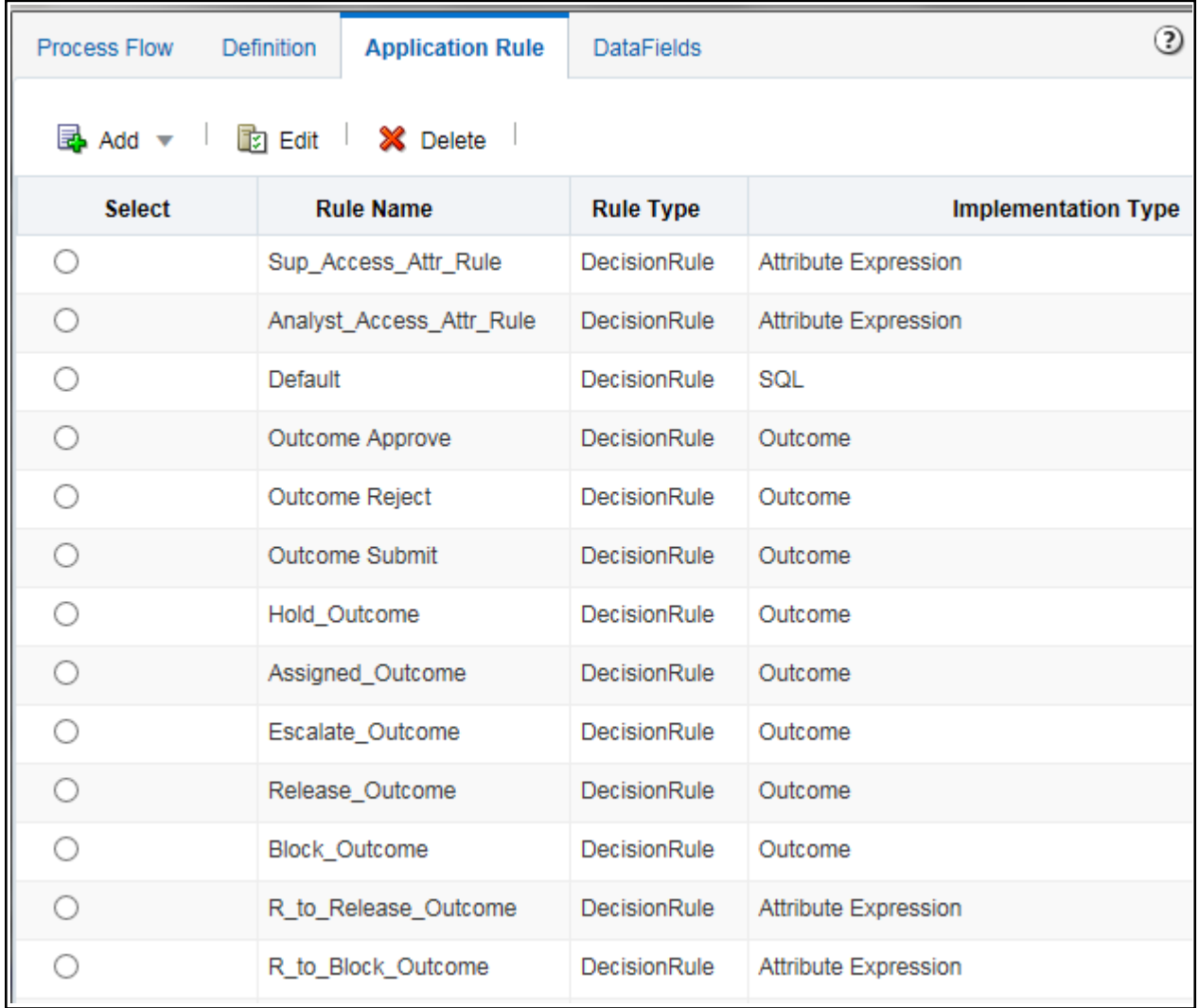

#### <span id="page-26-0"></span>**Figure 10. Application Rule**

- 4. To change the currency for a released transaction, select **R\_to\_Release\_Outcome**. To change the currency for a blocked transaction, select **R\_to\_Block\_Outcome**.
- 5. Click **Edit**. The **Edit API Details** page appears.

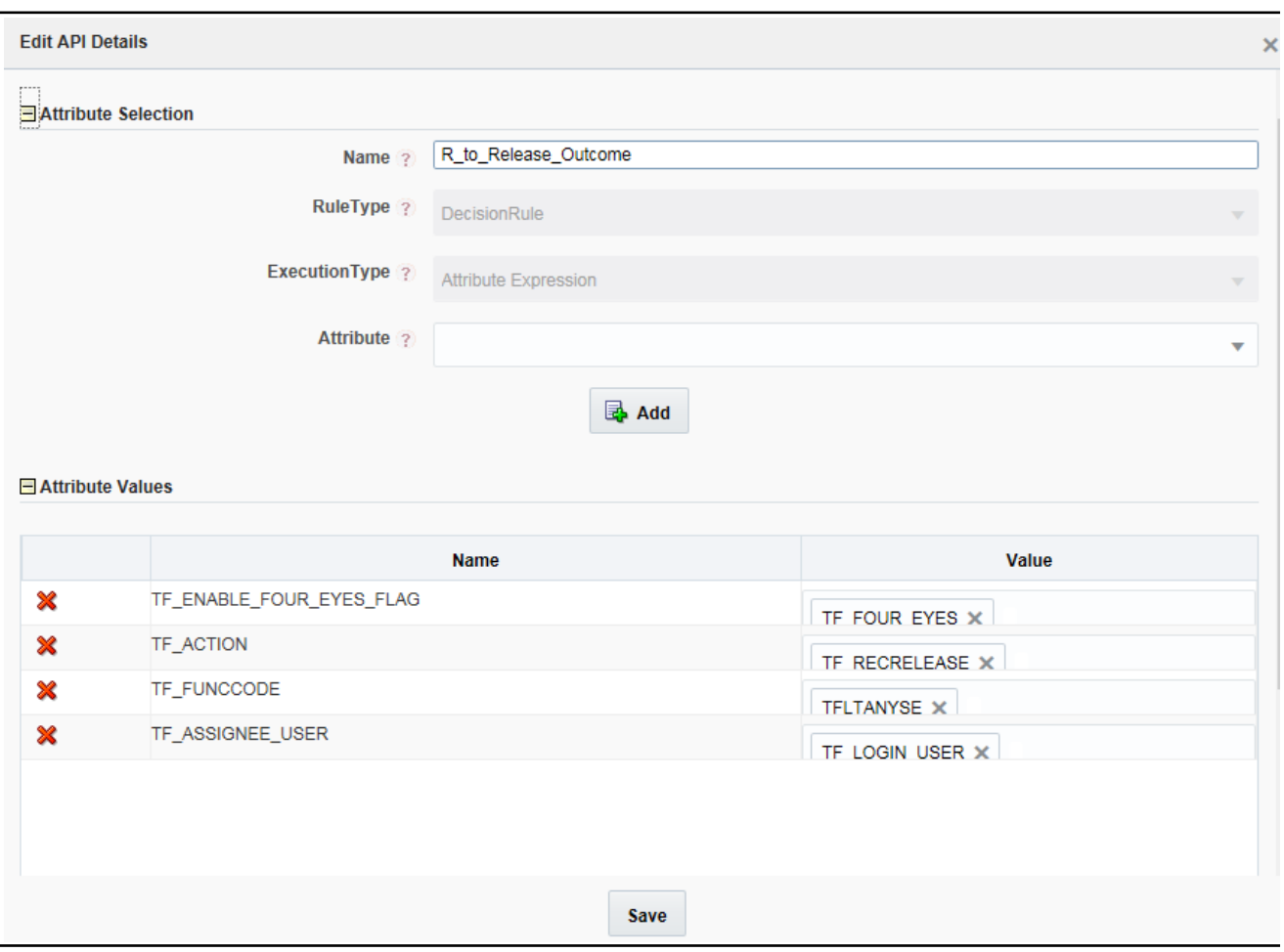

#### <span id="page-27-1"></span>**Figure 11. Edit API Details Page**

- 6. In the **Edit API Details** page, click inside the **TF\_Currency** field and select the required currency.
- 7. Click **Save**.

#### <span id="page-27-0"></span>**Process Monitor Tab**

The Process Modeller tab allows the System Administrator to configure the work flow for a particular process. To do this, follow these steps:

- 1. Click **Process Monitor**. The **Process Monitor** page appears.
- 2. Click  $\equiv$  to expand the screen.

|                        | ORACLE"                  |                              |                             |                            | $\bullet$<br>$\mathbf{A}$<br>US-English $\blacktriangledown$<br>ADMIN $\blacktriangledown$<br>$\bullet$ |                  |  |  |  |
|------------------------|--------------------------|------------------------------|-----------------------------|----------------------------|----------------------------------------------------------------------------------------------------|------------------|--|--|--|
| $\blacksquare$ Search  | $\Rightarrow$<br>Go<br>ℶ | Clear                        |                             |                            |                                                                                                    | ☺                |  |  |  |
|                        |                          | Process ID <sub>2</sub>      |                             | Process Name 2             |                                                                                                    |                  |  |  |  |
|                        |                          | <b>Application ?</b>         |                             | <b>Entity Name ?</b><br>▼  |                                                                                                    |                  |  |  |  |
|                        |                          |                              |                             | Entity ID <sub>2</sub>     |                                                                                                    |                  |  |  |  |
|                        |                          | Status ?                     |                             | v                          |                                                                                                    |                  |  |  |  |
| <b>Process Monitor</b> |                          |                              |                             |                            |                                                                                                    |                  |  |  |  |
|                        | <b>Entity ID</b>         |                              |                             |                            |                                                                                                    |                  |  |  |  |
| <b>Entity Name</b>     |                          | <b>Process Name</b>          | <b>Execution Start Time</b> | <b>Last Execution Time</b> | <b>Last Updated By</b>                                                                                  | <b>Status</b>    |  |  |  |
| N/A                    | 50406                    | <b>TF List Management</b>    | 18-APR-18 11:24:15          | 18-APR-18 11:24:27         | <b>ANALYST</b>                                                                                          | <b>COMPLETED</b> |  |  |  |
| N/A                    | 50406                    | <b>Transaction Filtering</b> | 18-APR-18 10:36:32          | 18-APR-18 11:08:16         | ANALYST                                                                                                 | <b>RUNNING</b>   |  |  |  |
| N/A                    | 2041                     | TF List Management           | 18-APR-18 10:40:55          | 18-APR-18 10:40:55         | <b>SUPERVISOR</b>                                                                                       | <b>RUNNING</b>   |  |  |  |
| N/A                    | 2040                     | TF List Management           | 18-APR-18 10:40:48          | 18-APR-18 10:40:48         | <b>SUPERVISOR</b>                                                                                       | <b>RUNNING</b>   |  |  |  |
| N/A                    | 50405                    | <b>TF List Management</b>    | 18-APR-18 10:37:20          | 18-APR-18 10:37:41         | <b>ANALYST</b>                                                                                          | <b>RUNNING</b>   |  |  |  |
| N/A                    | 50405                    | <b>Transaction Filtering</b> | 18-APR-18 10:36:16          | 18-APR-18 10:37:08         | <b>ANALYST</b>                                                                                          | <b>RUNNING</b>   |  |  |  |

3. Click the Entity ID link. The work flow for the process appears.

<span id="page-28-1"></span>**Figure 12. Process Monitor Page**

### <span id="page-28-0"></span>**List Management Tab**

The SWIFT Configuration Admin tab allows the system administrator to configure the SWIFT parser parameters. To do this, follow these steps:

<span id="page-28-2"></span>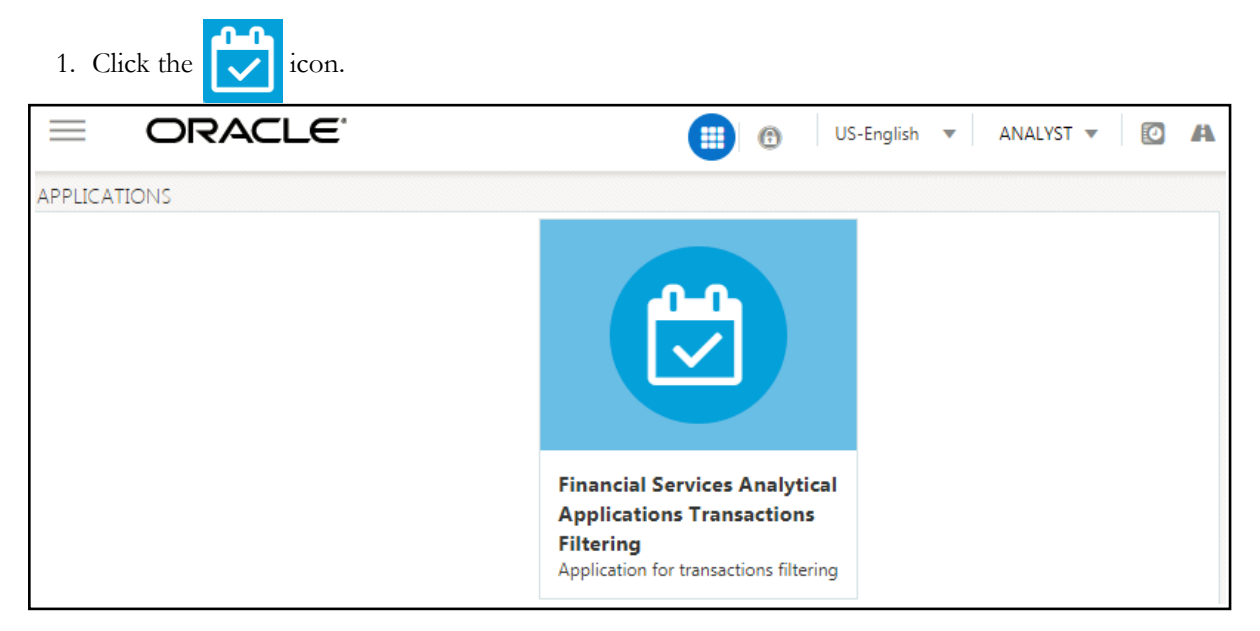

**Figure 13. Applications Tab**

2. Click **Financial Services Sanctions Pack**.

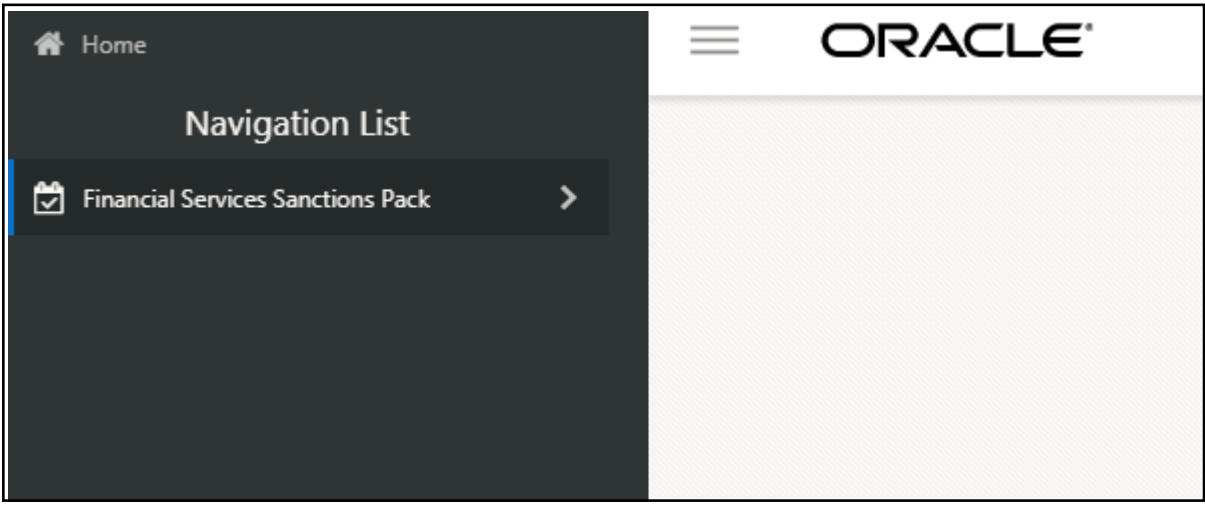

**Figure 14. Financial Services Sanctions Pack Link**

<span id="page-29-1"></span>3. Click **List Management**.

| Home                                    | ORACLE <sup>®</sup> |
|-----------------------------------------|---------------------|
| <b>Financial Services Sanction</b><br>⋖ |                     |
| <b>Transaction Filtering Admin</b>      |                     |
| <b>SWIFT Configuration Admin</b>        |                     |
| Process Modeller                        |                     |
| <b>Rule Definition</b>                  |                     |
| Process Monitor                         |                     |
| Run Definition                          |                     |
| <b>List Management</b>                  |                     |
| <b>Inline Processing</b>                |                     |

<span id="page-29-2"></span>**Figure 15. List Management Link**

#### <span id="page-29-0"></span>**Inline Processing Tab**

The Inline Processing tab allows the System Administrator to view and configure the details related to the Inline Processing Engine (IPE). To do this, follow these steps:

1. Click **Inline Processing**. The **Inline Processing** page appears.

| Friday, May 18, 201<br>admin<br>ORACLE' Inline Processing |             |                         |          |                         |             |                    |                   |                   |  |  |
|-----------------------------------------------------------|-------------|-------------------------|----------|-------------------------|-------------|--------------------|-------------------|-------------------|--|--|
| Association and Configuration                             | Expressions | Post Processing Actions | Profiles | <b>Virtual Profiles</b> | Evaluations | Assessments        |                   |                   |  |  |
| Home>>Profiles                                            |             |                         |          |                         |             |                    |                   | $\bullet$<br>Help |  |  |
| ∨ Search → Go → D Reset                                   |             |                         |          |                         |             |                    |                   |                   |  |  |
| Profile Name                                              |             | Activity                |          |                         | ▼           | Processing Segment |                   | $\blacksquare$    |  |  |
| Status                                                    |             | ▼                       |          |                         |             |                    |                   |                   |  |  |
| $\vee$ Profiles (0) + Add $\Box$ Delete                   |             |                         |          |                         |             |                    |                   |                   |  |  |
| å<br>Profile Name                                         | Activity    | Processing Segment      |          | Status                  |             | <b>Updated By</b>  | <b>Updated On</b> | History           |  |  |
| No Data Found                                             |             |                         |          |                         |             |                    |                   |                   |  |  |
|                                                           |             |                         |          |                         |             |                    |                   |                   |  |  |

<span id="page-30-2"></span>**Figure 16. Inline Processing Page**

# <span id="page-30-0"></span>*Troubleshooting Your Display*

If you experience problems logging into Oracle Financial Services Transaction Filtering or with your display, the browser settings may be incompatible with running OFSAA applications. The following sections provide instructions for setting your Web display options for OFSAA applications within IE.

**Note:** The following procedures apply to all versions of IE listed in section [.](#page-20-3) A separate procedures are listed for each version where differences exist in the locations of settings and options.

This section covers the following topics:

- [Enabling JavaScript](#page-30-1)
- [Enabling Cookies](#page-31-0)
- [Enabling Temporary Internet Files](#page-31-1)
- [Enabling File Downloads](#page-31-2)
- [Setting Printing Options](#page-31-3)
- [Enabling Pop-Up Blocker](#page-32-0)
- [Setting Preferences](#page-32-1)

# <span id="page-30-1"></span>**Enabling JavaScript**

This section describes how to enable JavaScript.

To enable JavaScript, follow these steps:

- 1. Navigate to the Tools menu, click **Internet Options**. The Internet Options dialog box is displayed.
- 2. Click the **Security** tab and click the **Local Intranet** icon as your Web content zone.
- 3. Click **Custom Level**. The Security Settings dialog box displays.
- 4. In the Settings list and under the Scripting setting, enable all options.
- 5. Click **OK,** then click **OK** again to exit the Internet Options dialog box.

### <span id="page-31-0"></span>**Enabling Cookies**

Cookies must be enabled. If you have problems troubleshooting your display, contact your System Administrator.

# <span id="page-31-1"></span>**Enabling Temporary Internet Files**

Temporary Internet files are pages that you view on the Internet and store in a folder for quick viewing later. You must adjust this setting to always check for new versions of a stored page.

To adjust your Temporary Internet File settings, follow these steps:

- 1. Navigate to the Tools menu, click **Internet Options**. The Internet Options dialog box is displayed.
- 2. On the General tab, click **Settings**. The Settings dialog box displays.
- 3. Click the **Every visit to the page** option.
- 4. Click **OK**, then click **OK** again to exit the Internet Options dialog box.

#### <span id="page-31-2"></span>**Enabling File Downloads**

This section describes how to enable file downloads.

To enable file downloads, follow these steps:

- 1. Navigate to the Tools menu, click **Internet Options**. The Internet Options dialog box is displayed.
- 2. Click the **Security** tab and then click the **Local Intranet** icon as your Web content zone.
- 3. Click **Custom Level**. The Security Settings dialog box displays.
- 4. Under the Downloads section, ensure that **Enable** is selected for all options.
- 5. Click **OK**, then click **OK** again to exit the Internet Options dialog box.

### <span id="page-31-3"></span>**Setting Printing Options**

This section explains the how to enable printing background colors and images must be enabled.

To enable this option, follow these steps:

- 1. Navigate to the Tools menu, click **Internet Options**. The Internet Options dialog box is displayed.
- 2. Click the **Advanced** tab. In the Settings list, under the Printing setting, click **Print background colors and images**.
- 3. Click **OK** to exit the Internet Options dialog box.

**Tip:** For best display results, use the default font settings in your browser.

# <span id="page-32-0"></span>**Enabling Pop-Up Blocker**

You may experience difficulty running the Oracle Financial Services Transaction Filtering application when the IE Pop-up Blocker is enabled. It is recommended to add the URL of the application to the *Allowed Sites* in the Pop-up Blocker Settings in the IE Internet Options.

To enable Pop-up Blocker, follow these steps:

- 1. Navigate to Tools menu, click **Internet Options**. The Internet Options dialog box is displayed.
- 2. Click the **Privacy** tab. In the Pop-up Blocker setting, select the **Turn on Pop-up Blocker** option**.** The **Settings** enable.
- 3. Click **Settings** to open the Pop-up Blocker Settings dialog box.
- 4. In the Pop-up Blocker Settings dialog box, enter the URL of the application in the text area.
- 5. Click **Add**. The URL appears in the Allowed site list.
- 6. Click **Close**, then click **Apply** to save the settings.
- 7. Click **OK** to exit the Internet Options dialog box.

# <span id="page-32-1"></span>**Setting Preferences**

The Preferences section enables you to set your OFSAA Home Page.

To access this section, follow these steps:

1. Click **Preferences** from the drop-down list in the top right corner, where the user name is displayed. The Preferences page is displayed.

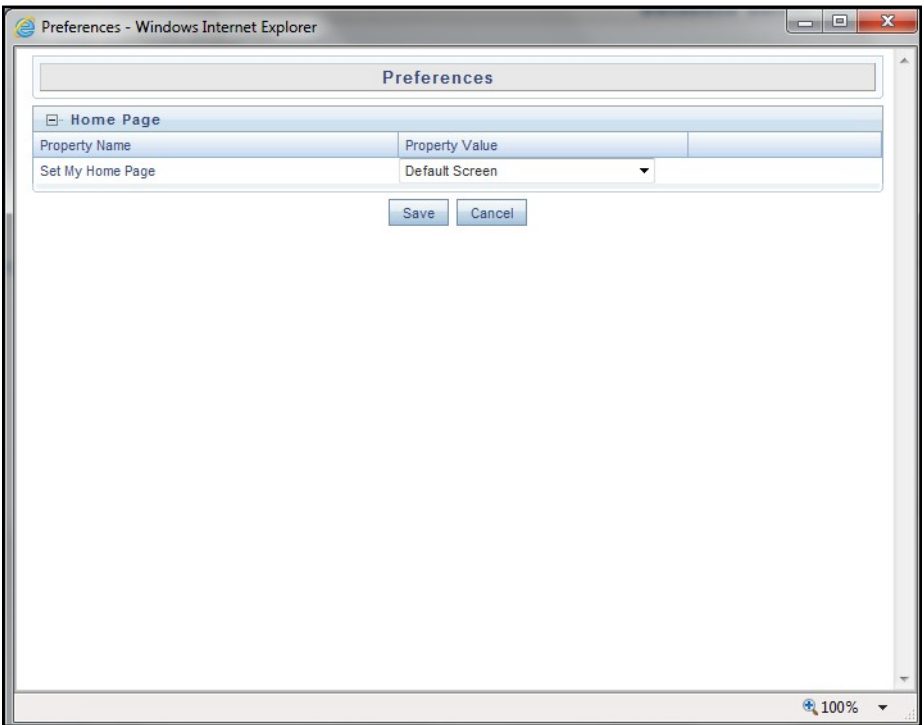

<span id="page-33-0"></span>**Figure 17. Preference screen.**

- 2. In the Property Value drop-down list, select the application which you want to set as the Home Page. **Note:** Whenever new application is installed, the related value for that application is found in the drop-down list.
- 3. Click **Save** to save your preference.

# <span id="page-34-1"></span><span id="page-34-0"></span>**CHAPTER 3** *Managing User Administration*

This chapter provides instructions for performing the user administration of Oracle Financial Services (OFS) Transaction Filtering.

This chapter focuses on the following topics:

- [About User Administration](#page-34-2)
- [Managing User Administration](#page-34-3)

### <span id="page-34-2"></span>*About User Administration*

User administration involves creating and managing users and providing access rights based on their roles. This section discusses the following:

- Administrator permissions
- Creating roles and granting and authorizing a user

# <span id="page-34-3"></span>*Managing User Administration*

This section allows you to create and authorize a user and map the users to user groups in the Transaction Filtering application.

This section covers the following topics:

- [Creating and Authorizing a User](#page-34-4)
- [Mapping a User with a User Group](#page-35-0)

The following table lists the various actions and associated descriptions of the user administration process flow:

#### <span id="page-34-5"></span>**Table 1. Administration Process Flow**

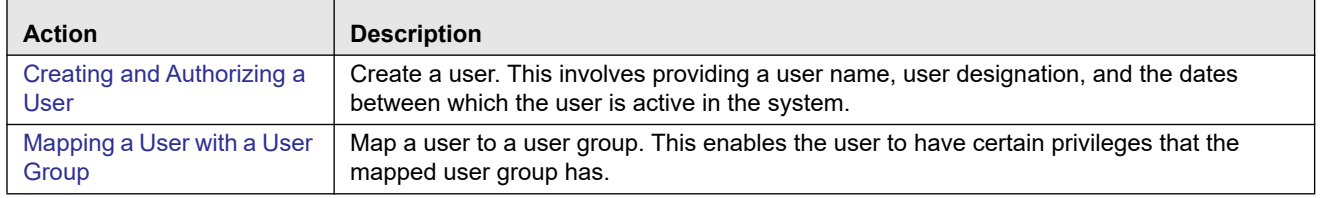

#### <span id="page-34-4"></span>**Creating and Authorizing a User**

The sysadmn user creates a user and the sysauth user authorizes a user in the Transaction Filtering application. For more information on creating and authorizing a user, see *[Oracle Financial Services Analytical Applications Infrastructure](http://docs.oracle.com/cd/E60058_01/homepage.htm)  [User Guide](http://docs.oracle.com/cd/E60058_01/homepage.htm)*.

#### <span id="page-35-0"></span>**Mapping a User with a User Group**

This section explains how to map Users and User Groups. With this, the user has access to the privileges as per the role. The sysadm user maps a user to a user group in the Transaction Filtering application. The following table describes the predefined User Roles and corresponding User Groups.

#### <span id="page-35-1"></span>**Table 2. Roles and User Groups**

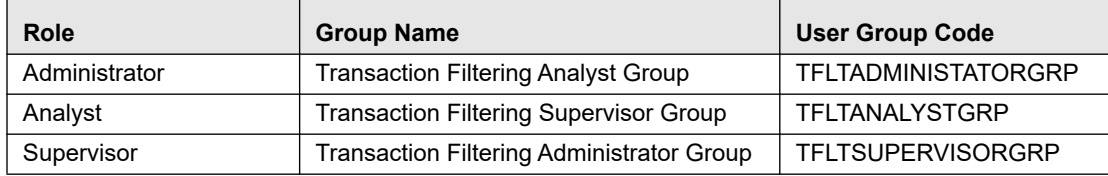
# **CHAPTER 4** *Configuring EDQ, Application Parameters, Message and Screening*

This chapter explains how to import the .dxi files into the Enterprise Data Quality (EDQ) application, run the EDQ jobs, and change the EDQ URL for the Transaction Filtering application. It also explains about configuring Application parameters, Message and Screening parameters, four-eyes parameters, and the good guy list details.

This chapter focuses on the following topics:

- [Configuring Application Level Parameters](#page-36-0)
- [Configuring Good Guy Matching Parameters](#page-38-0)
- [Configuring the SWIFT Message Parameters](#page-39-0)
- [Adding, Editing or Deleting Good Guy Records](#page-48-0)
- [EDQ Configurations](#page-50-0)
- [Generating Email for Different Statuses](#page-65-0)
- [Configuring Operating Model Multi Jurisdiction and Multi Business Unit Implementation](#page-67-0)

### <span id="page-36-0"></span>*Configuring Application Level Parameters*

To configure Application level parameters, follow these steps:

- 1. Navigate to the Oracle Financial Services Sanctions application home page.
- 2. Click **Transaction Filtering Admin**. The Application Parameters Configuration tab appears.

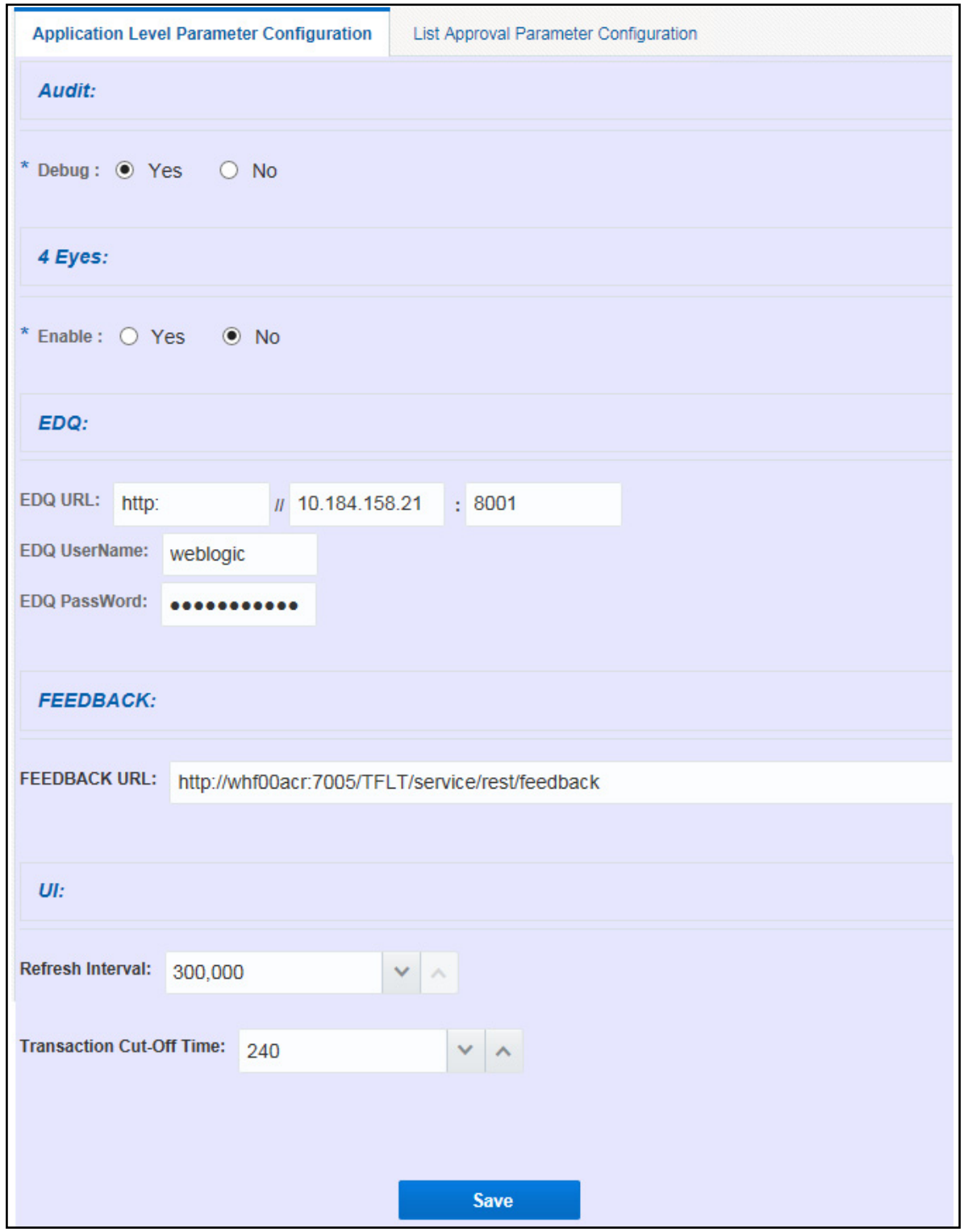

#### **Figure 18. Application Parameters Configuration Tab**

3. In the Audit section, select **Yes** to view the Debug details or select **No** to view the Info details.

If you select Yes, then all the steps are logged in the system irrespective of the value in the Status column. If you select No, then only those steps for which the value is Y in the Status column are logged in the system.

**Note:** For more information on the values in the Status column, see *[System Audit Logging Information](#page-116-0)*.

- 4. In the 4 Eyes section, select **Yes** to enable the four-eyes work flow and select **No** to disable the four-eyes work flow. To configure the four-eyes flow using the Process Modeller Framework (PMF), see *[Process Modeller Tab](#page-24-0)*.
- 5. In the EDQ section, provide the following values:
	- EDQ URL in this format:

<http>: <Hostname of the server in which EDQ is installed>: Port Number

- EDQ user name
- **EDQ** password
- 6. In the FEEDBACK section, enter the URL where we need to post messages for HOLD, RELEASE, CLEAN, BLOCK in the feedback Queue.
- 7. In the UI section, provide the following values:
	- Refresh interval required for viewing the notification (false positive) count in the Transaction Filtering screen.

**Note:** This is the time period required to configure the cut-off time for transactions, and is in milliseconds.

**Note:** 

- $\blacksquare$  This time is in minutes.
- The notification count is reset to zero every day at midnight.
- 8. Click **Save**. The following confirmation message is displayed: *Records Updated Successfully*.

### <span id="page-38-0"></span>*Configuring Good Guy Matching Parameters*

To configure parameters matched during matching, follow these steps:

- 1. Navigate to the Oracle Financial Services Sanctions application home page.
- 2. Click **Transaction Filtering Admin**. The Good Guy/Matching Configuration tab appears.

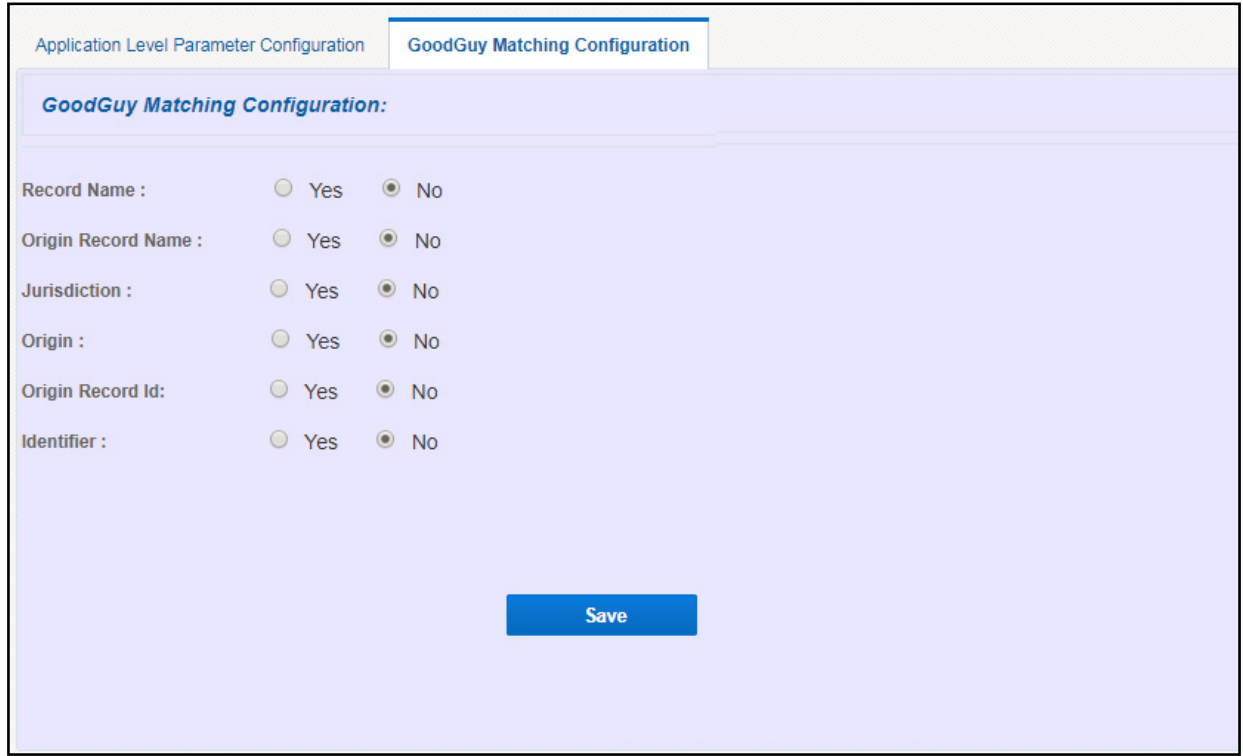

#### **Figure 19. Good Guy/Matching Configuration Tab**

3. If you want the record to be matched against a parameter, select Yes for that parameter. If you do not want the record to be matched against a parameter, select No for that parameter.

#### **Note:**

- By default, Yes is selected for all the parameters.
- **Ensure that you select Yes for at least one parameter.**

### <span id="page-39-0"></span>*Configuring the SWIFT Message Parameters*

To configure the message and screening parameters, follow these steps:

- 1. Navigate to the Oracle Financial Services Sanctions application home page.
- 2. Click **SWIFT Configuration Admin**. The Parser Configuration tab appears.

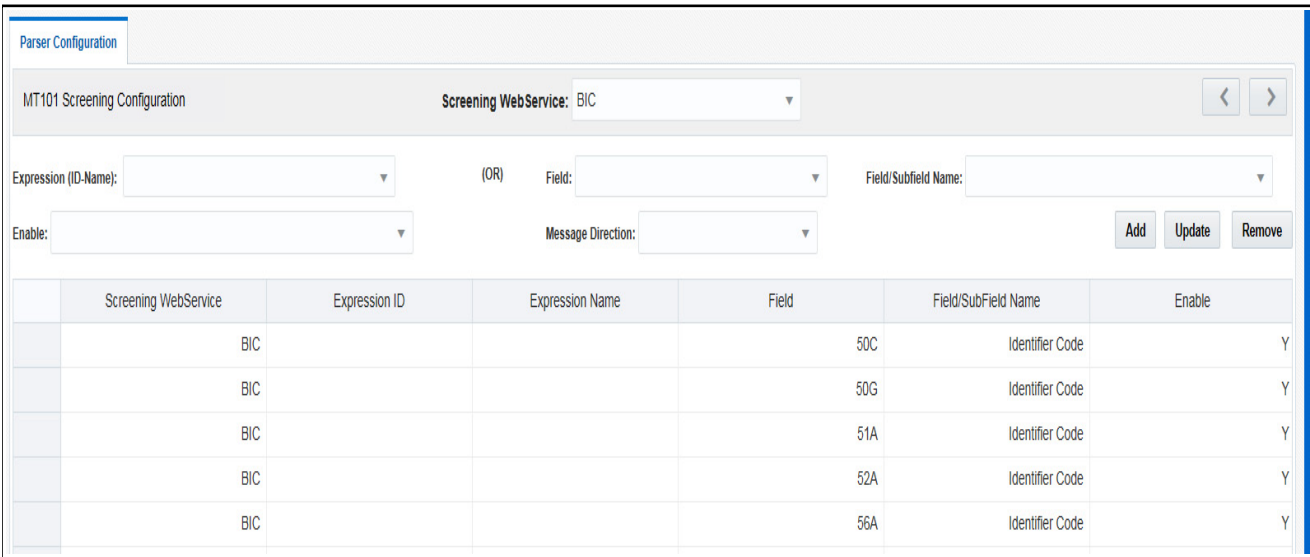

#### **Figure 20. Parser Configuration Tab**

This tab has four screens:

1. **Message Type Configuration Screen:** This screen allows you to edit the status, field names, and expressions of the different parameters in the message.

In the Message Type Configuration field, select the SWIFT message format. The following formats are supported:

- MT101
- $\blacksquare$  MT 110
- $M T 103$
- $\blacksquare$  MT202
- $\blacksquare$  MT202 COV
- $\blacksquare$  MT700
- $\blacksquare$  MT701
- $\blacksquare$  MT707

**Note:** All message definitions are SWIFT 2018 compliant.

Each message format has five blocks: Basic Header Block, Application Header Block, User Header Block, Text Block, and Trailer Block. The fields in the Text Block may change depending on the message format. The fields in the following blocks remain the same regardless of the message format.

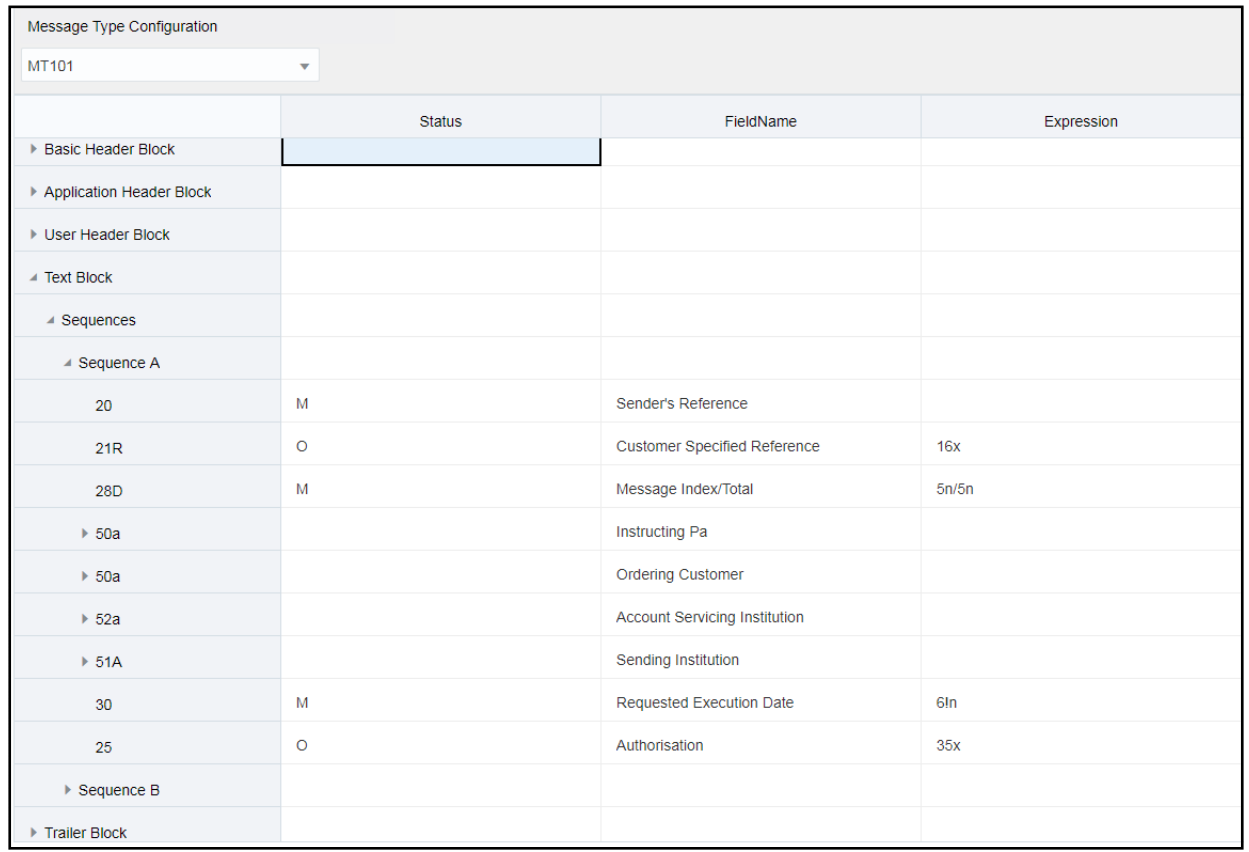

#### **Figure 21. Message Type Configuration Screen**

In this figure, the first column lists all the SWIFT blocks and list of fields within each block which follows SWIFT naming standards. In this field, if a particular part of the sequence has multiple formats, then while uploading the JSON for the message type, update the formats within [..] with unique identifiers. The other columns are:

- Status: This column describes Mandatory (M) or optional (O) for given field.
- FieldName: This column describes the name of the given field as per SWIFT standards.
- Expression: This column depicts the field structure in terms of expression. For example, if the field is a data type, then the maximum length of field is displayed.

To edit a parameter, click the parameter name. Once you make the changes, click **Save**.

### **Adding or Updating a New Message Type**

To add or update a new Message Type or update an existing Message Type, follow these steps:

- 1. Click the **Add/Update** button. The Attachment Details window is displayed.
- 2. Select the type of Message that you want to add or update from the drop-down list.

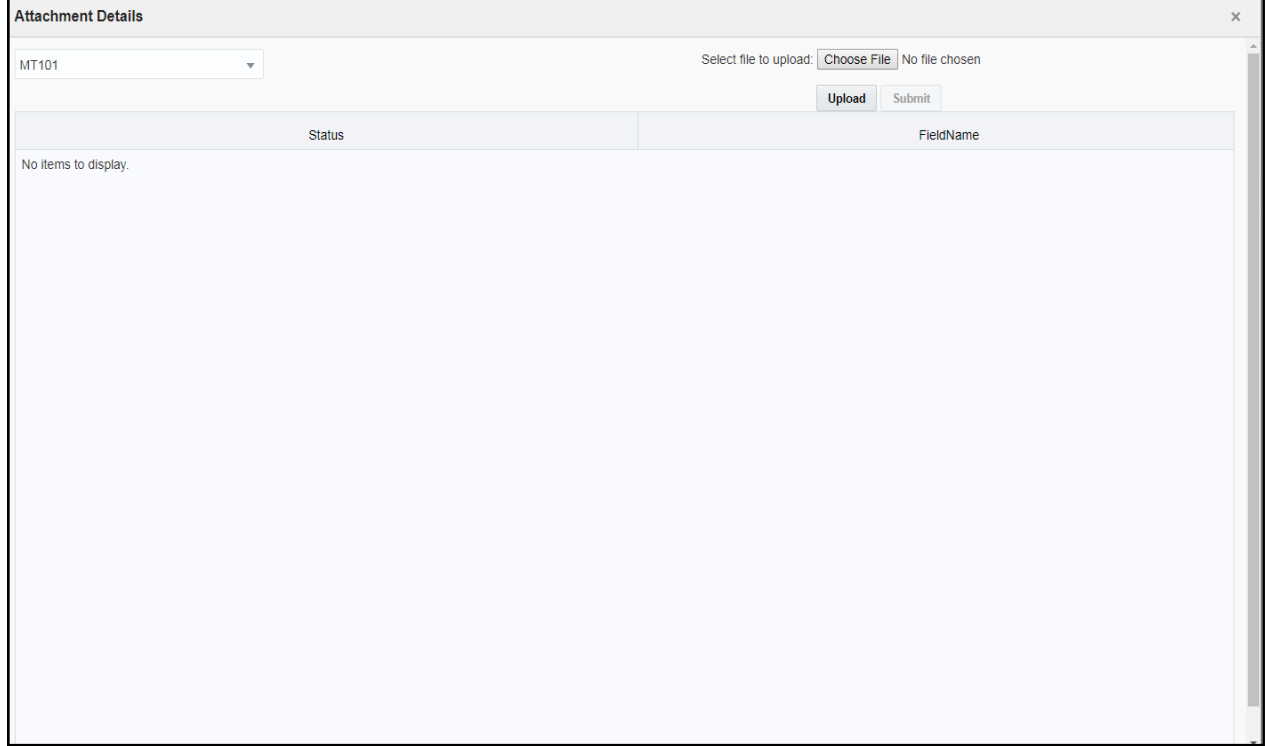

#### **Figure 22. Message Type Attachment Details**

3. Choose a file to upload from the **Select file to upload** field.

**Note:** This file should be of the format .json or .txt.

- 4. Click **Upload**.
- 5. Click **Submit**. The Message is displayed in the below table as <Message Type\_draft>.

Fore more information, see the section **JSON Upload Configuration** in *[OFS Transaction Filtering Technical Integration](https://docs.oracle.com/cd/E91256_01/tf.htm)  [Guide](https://docs.oracle.com/cd/E91256_01/tf.htm)*.

### **Configuring Message and Transaction References**

Any message which contains message references or transaction references or both need to be configured. To view and change the message reference or transaction reference, click the **Reference Configuration** button.

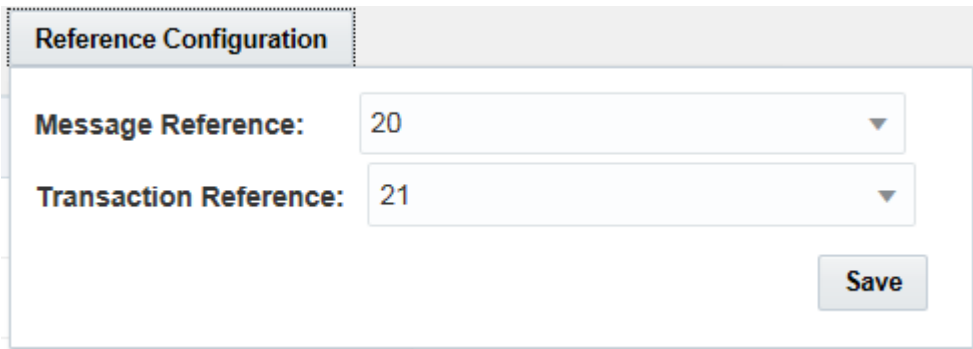

#### **Figure 23. Reference Configuration Button**

For the Message Reference field, a unique identifier must be configured at the message level for all message formats. For the Transaction Reference field, a unique identifier must be configured at the transaction level only if applicable for the specific message format.

2. **<Message Type> Subfield Level Configuration Screen:** This screen allows you to add a subfield to a particular field in the Message Type Configuration Screen.

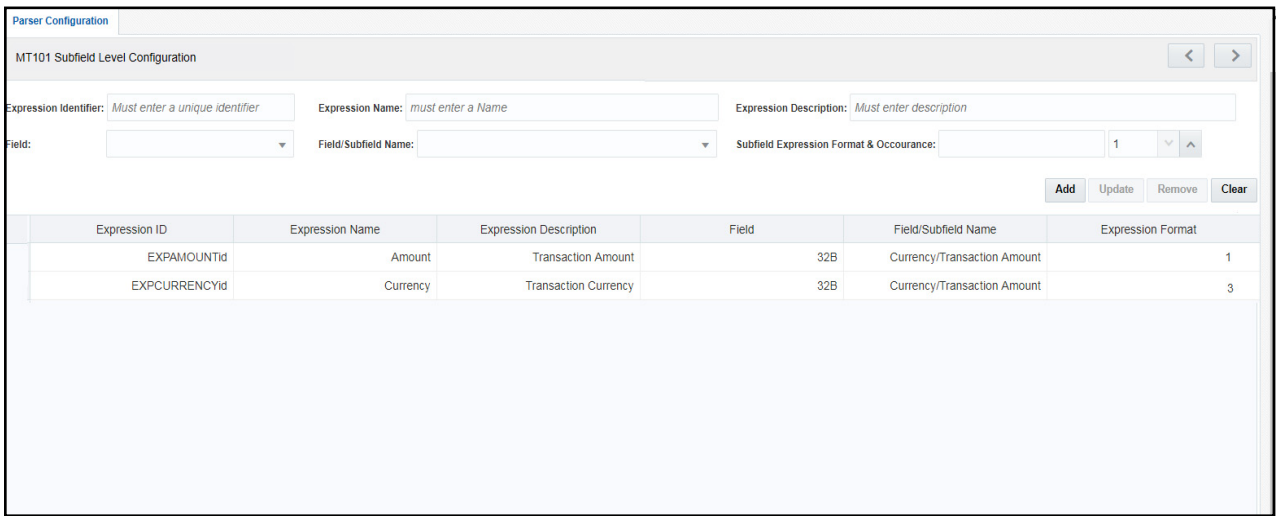

#### **Figure 24. <Message Type> Subfield Level Configuration Screen**

To add a subfield, provide the required values in the fields shown in the screen and click **Add**. Enter values in the following fields:

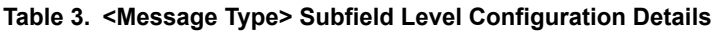

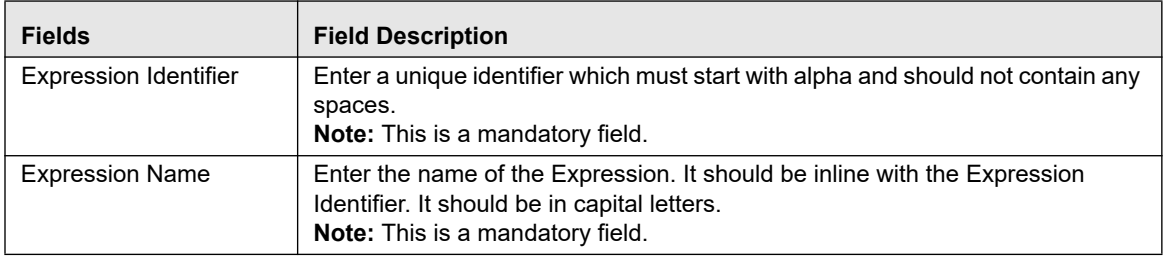

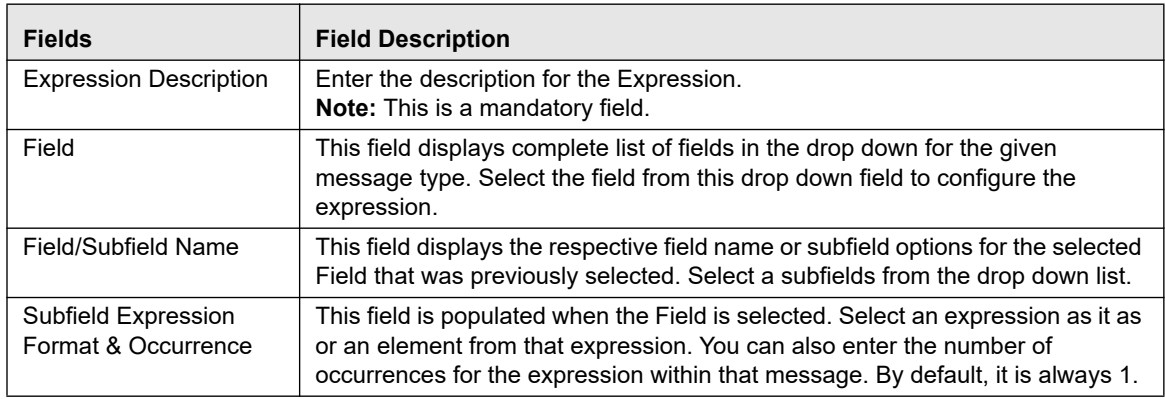

To update an existing subfield, click the name of the subfield. Once you make the changes, click **Update**.

To remove an existing subfield, click the name of the subfield and click **Remove**.

To clear the data in the above fields, click **Clear**.

Here, you can configure in two ways:

 Subfield level data within the Option expression: If you want to configure specific data within the option, then configure using this screen.

For example, the field 57 has four options A, B, C and D in MT103 message but if you want to configure BIC (Identifier Code) from option A.

Option A:

 $[1!a][34x]$  (Party Identifier)

**4!a2!a2!c[3!c]** (Identifier Code)

Then enter names in the fields 'Subfield Expression Identifier', 'Subfield Name' and 'Subfield Description'.

 Element level data within subfield expression: If you want to further configure any data out of subfield. For example,. in the aforementioned example, if you want to configure country code for field 57 then you can configure 2!a from Identifier Code expression as a country code by giving unique names in the fields 'Subfield Expression Identifier', 'Subfield Name' and 'Subfield Description'.

Option A:

 $[1!a][34x]$  (Party Identifier)

4!a **2!a** 2!c[3!c] (Identifier Code)

3. **<Message Type> Screening Configuration Screen:** This screen allows you to add, update, remove, and enable or disable a WebService.

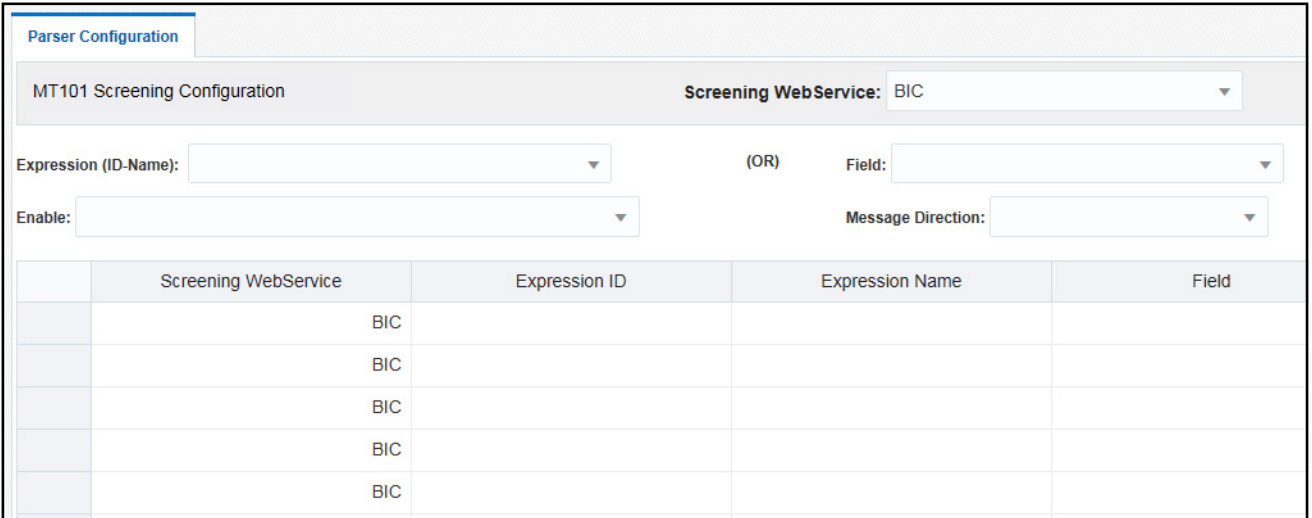

#### **Figure 25. <Message Type> Screening Configuration Screen**

To view a particular WebService, enter values in the following fields:

#### **Table 4. <Message Type> Screening Configuration Details**

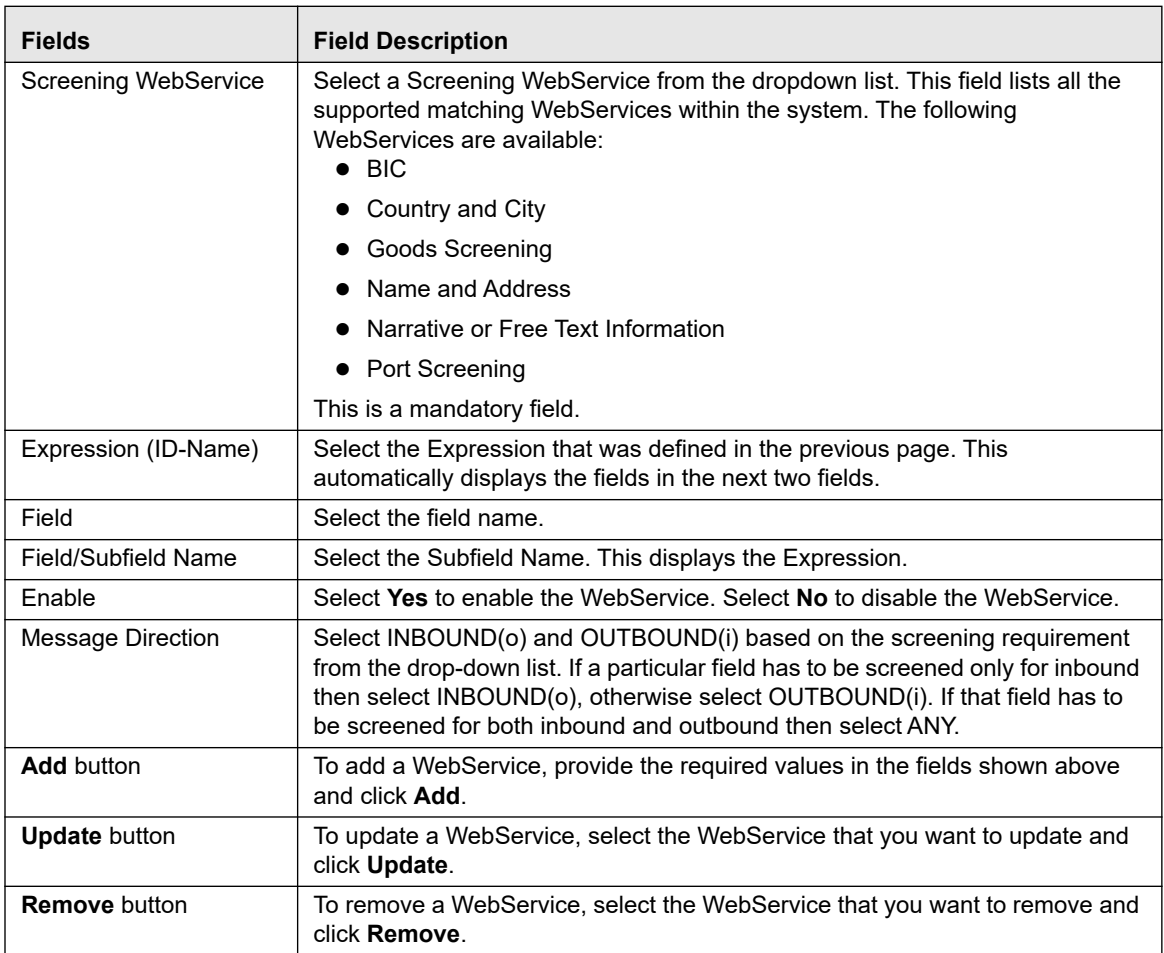

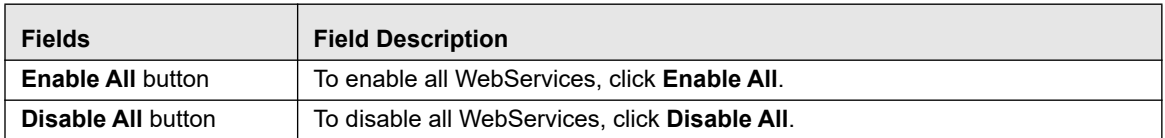

#### **Screening Configuration for Goods Screening**

For the Goods Screening web service, You can provide the goods amount and the currency used, the country from where the goods are being imported, the country to where the goods are being exported, the message direction, and whether the message direction is enabled or disabled.

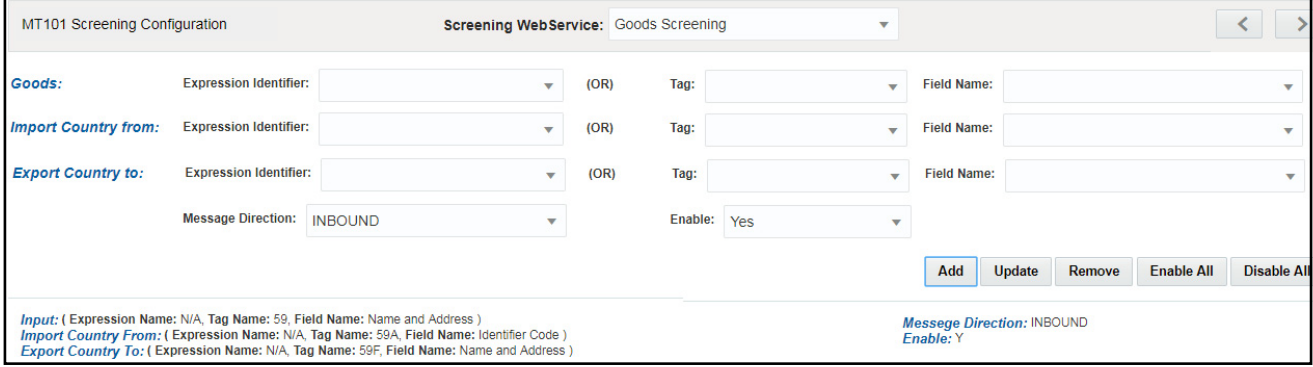

**Figure 26. Screening Configuration for Goods Screening**

|  |  | Table 5. Screening Configuration for Goods Screening |  |  |
|--|--|------------------------------------------------------|--|--|
|--|--|------------------------------------------------------|--|--|

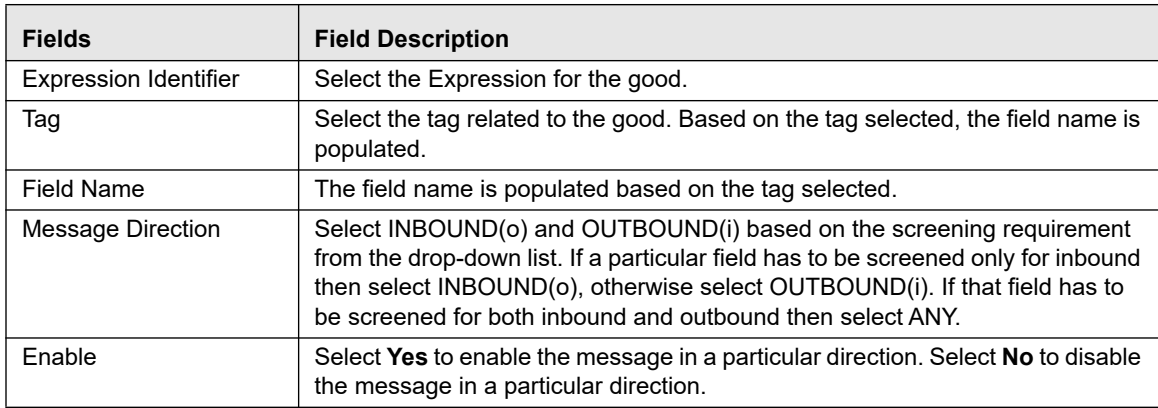

#### **Enabling or disabling a Webservice**

By default, every Webservice is enabled. You can change the message configuration by disabling a particular Webservice. when you do this, the selected Webservice is not evaluated.

You can enable or disable a webservice using the Enable field. If you want to disable all the webservices, run the following command:

#### UPDATE FSI\_RT\_MATCH\_SERVICE SET F\_ENABLED = 'N' WHERE N\_WEBSERVICE\_ID IN ([WEBSERVICE\_IDS])

Replace the [WEBSERVICE\_IDS] placeholder with 1,2, 3, 4, 5, 6. To enable all the webservices, change 'N' to 'Y'.

To enable or disable one or more webservices, replace the [WEBSERVICE\_IDS] placeholder with the corresponding webservice ID. The webservices and the corresponding IDs are shown below:

- 1. Name and Address
- 2. BIC
- 3. Country and City
- 4. Narrative or Free Text Information
- 5. Port Screening
- 6. Goods Screening

#### **Updating and Removing a Webservice**

To update an existing web service, click the name of the web service. The fields are populated with the web service parameters. Once you make the changes, click **Update**.

To remove an existing web service, click the name of the web service and click **Remove**.

#### **Populating Data for the Trade Goods and Trade Port Webservices**

Data for the Trade goods and Trade port webservices are taken from a reference table. In order to populate data for these webservices, do this:

- 1. In the EDQ Server Console, go to the Watch List management project.
- 2. Right-click on the *Reference Data Refresh* job.
- 3. Click **Run**. Provide a unique Run Label and a Run Profile.

When you run this job, the port and goods reference data is refreshed at the same time.

- 4. Go to the Transaction Filtering project.
- 5. Right-click on the *MAIN-Shutdown Real-time Screening* job to shut down all webservices.
- 6. Click **Run**.
- 7. Right-click on the *MAIN* job to restart all webservices.

Click **Run**.

4. **<Message Type> Other Field/Subfield Configuration Screen:** This screen allows you to update the other fields which are required for the application. It displays the list of fixed business data/names for the required fields to run the system end to end for given any message type. You can select each business data to configure source of data/fields for a give message type based on SWIFT knowledge.

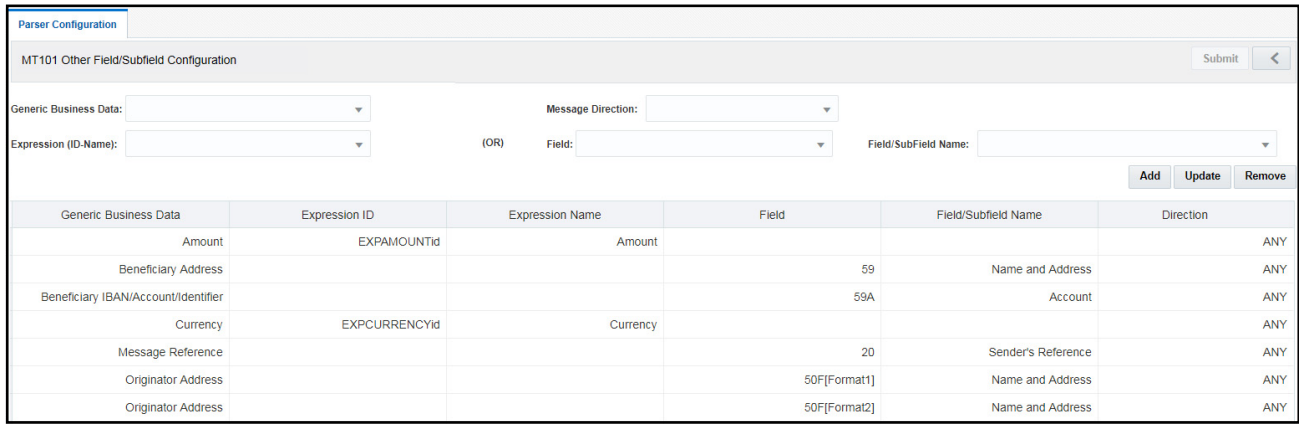

#### **Figure 27. <Message Type> Other Field/Subfield Configuration Screen**

To update the parameter, click the parameter name. The fields are populated with the field parameters. The following fields are displayed in this screen:

#### **Table 6. <Message Type> Other Field/Subfield Details**

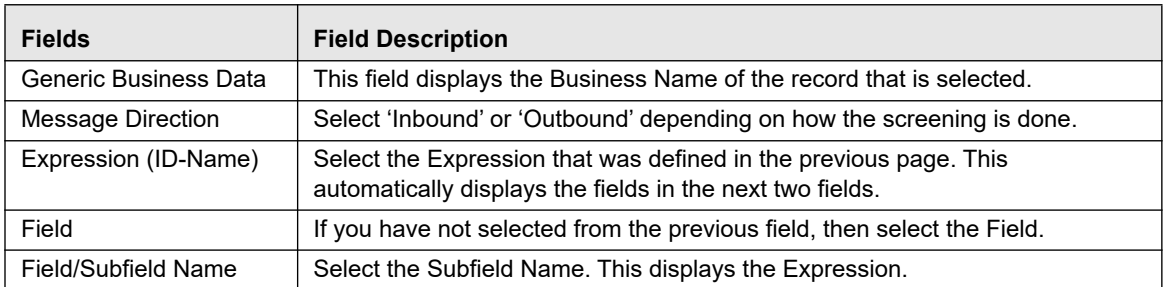

Once you make the changes, click **Update**.

### <span id="page-48-0"></span>*Adding, Editing or Deleting Good Guy Records*

You can add, edit or delete a Good Guy record from the Good Guy List Details page.

### **Adding a Good Guy Record**

[Apart from adding a Good Guy record using the process detailed in section Good Guy/White List Matching in the](https://docs.oracle.com/cd/E91256_01/tf.htm)  *[O](https://docs.oracle.com/cd/E91256_01/tf.htm)racle Transaction Filtering User Guide*, you can also manually add a record to the FCC\_WHITELIST table. For example, if the record is a trusted customer.

To add a record, do this:

1. In the Good Guy Summary section, click  $\bullet$ . A pop-up window appears.

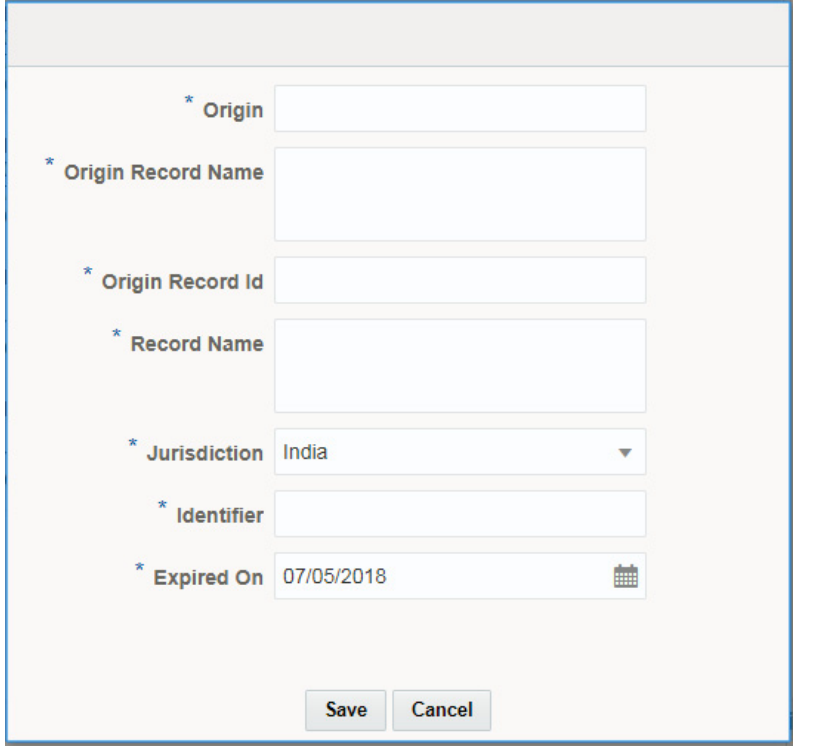

#### **Figure 28. Adding a Good Guy Record**

- 2. Enter the required details.
- 3. Click **Save**.

### **Editing a Good Guy Record**

After you add a record, you may change the jurisdiction or expiry date of the record by editing the record. To edit the good guy record, do this:

- 1. In the Good Guy Summary section, Click **Actions**.
- 2. From the drop-down list, Click **Edit**.
- 3. Make the necessary changes to the record.
- 4. Enter your comments for editing the record.
- 5. Click **Save**.

### **Deleting a Good Guy Record**

You can delete a record, for example, if the record was added in error or the record should no longer be in the Good Guy table.

To delete the good guy record, do this:

- 1. In the Good Guy Summary section, Click **Actions**.
- 2. From the drop-down list, Click **Delete**.
- 3. Enter your comments for deleting the record.
- 4. Click **Save**.

**Note**: The following columns in the FCC\_WHITELIST table are used for matching. This match can be against a single column or column combinations:

- V\_ORIGIN: This column contains the watchlist name.
- V\_WHITE\_ENTITY\_NAME: This column contains the watchlist record name.
- V\_WHITE\_NAME: This column contains the input message name.
- V\_IDENTIFIER\_CODE: This column contains the ID of the party name present in the V\_WHITE\_NAME column, and comes from the input message.
- N\_RECORD\_ID: This column contains the watch list record id.
- V\_JURISDICTION: This column contains the watch list jurisdiction.
- D\_EXPIRE\_ON: This column contains the date after which the record is no checked against the records in the FCC\_WHITELIST table.

### <span id="page-50-0"></span>*EDQ Configurations*

This section consists of the following topics:

- [About EDQ](#page-50-1)
- [EDQ Configuration Process Flow](#page-51-0)
- **[General EDQ Configurations](#page-53-0)**

### <span id="page-50-1"></span>**About EDQ**

The Oracle Financial Services Transactions Filtering application is built using EDQ as a platform. EDQ provides a comprehensive data quality management environment that is used to understand, improve, protect and govern data quality. EDQ facilitates best practices such as master data management, data integration, business intelligence, and data migration initiatives. EDQ provides integrated data quality in customer relationship management and other applications.

EDQ has the following key features:

- Integrated data profiling, auditing, and cleansing and matching
- Browser-based client access
- Ability to handle all types of data (for example, customer, product, asset, financial, and operational)
- Connection to any Java Database Connectivity (JDBC) compliant data sources and targets
- Multi-user project support (Role-based access, issue tracking, process annotation, and version control)
- Representational State Transfer Architecture (ReST) support for designing processes that may be exposed to external applications as a service
- Designed to process large data volumes
- A single repository to hold data along with gathered statistics and project tracking information, with shared access
- Intuitive graphical user interface designed to help you solve real world information quality issues quickly
- Easy, data-led creation and extension of validation and transformation rules
- Fully extensible architecture allowing the insertion of any required custom processing

**Note:** For information on configuring a host in the Transaction Filtering application, see *[Host Configuration](#page-114-0).*

**Note:** For more information on EDQ, see *[Oracle Enterprise Data Quality Documentation](http://www.oracle.com/technetwork/middleware/oedq/documentation/index.html)*.

### <span id="page-51-0"></span>**EDQ Configuration Process Flow**

The following image shows the EDQ configuration process flow:

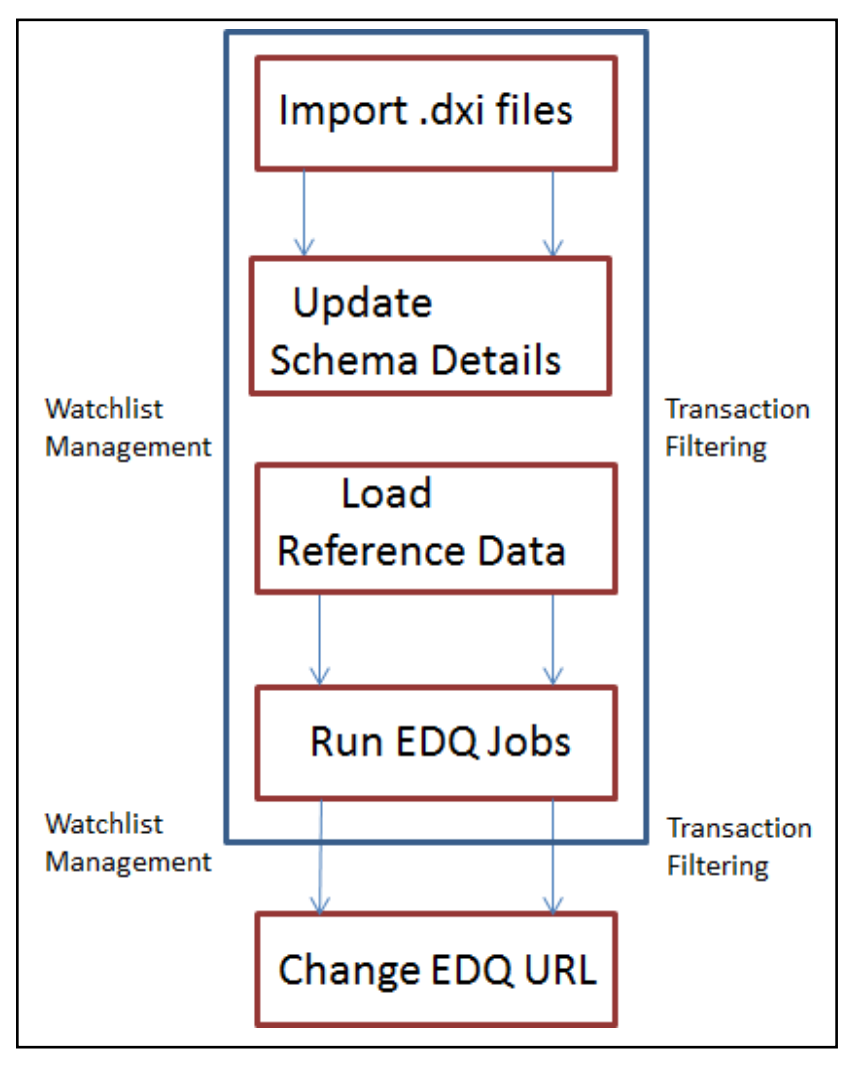

**Figure 29. EDQ Configuration Process Flow**

To configure the EDQ, follow these steps:

1. Import the Transaction List management and Transaction screening .dxi files from the FIC\_HOME/Transaction\_Processing path.

2. Enter the organization-specific Atomic schema details as shown below:

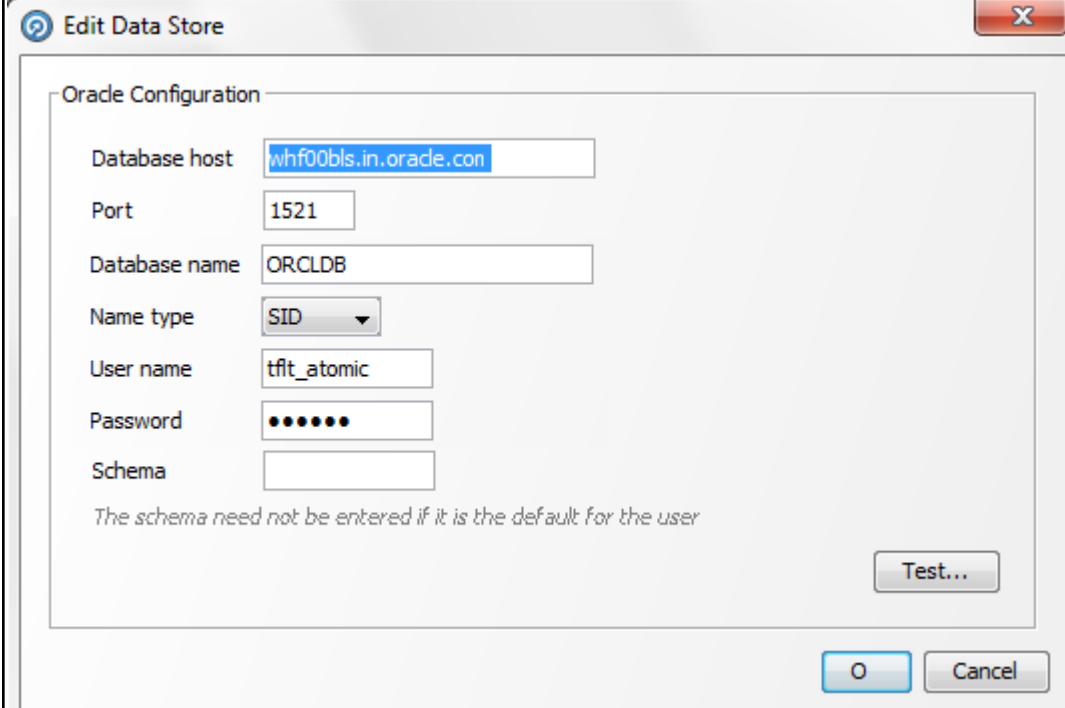

#### **Figure 30. Updating the Schema Details**

- 3. Load the Reference data. For more information on Reference data, see [Configuring Prohibition Screening.](#page-61-1)
- 4. Run the following jobs under the Transaction List management project:
- Analyze Reference data quality
- Download Prepare & filter export list data
- Generate StopPhrases
- 5. Run the Transaction Filtering job under the Transaction Screening project.
- 6. Change the EDQ URL in the Transaction Filtering application. This is done the first time you set up the Transaction Filtering application as the application needs to know the location of the EDQ.
- 7. Configure the message and screening parameters, if required.

#### **Changing the EDQ URL**

To change the EDQ URL, see *[Configuring Application Level Parameters](#page-36-0)*.

### <span id="page-53-0"></span>**General EDQ Configurations**

This section consists of the following topics:

- [Importing the OFS Transaction Filtering Projects](#page-54-1)
- [Configuring Watch List Management and Transaction Filtering](#page-54-0)
- [Filtering Watch List Data](#page-57-0)
- [Prohibition Screening](#page-61-0)

[Generating Email for Different Statuses](#page-65-0)

#### <span id="page-54-1"></span>**Importing the OFS Transaction Filtering Projects**

See OFS Sanctions Installation Guide to import OFS Transaction Filtering projects.

#### <span id="page-54-0"></span>**Configuring Watch List Management and Transaction Filtering**

The Oracle Financial Services Transaction Filtering distribution contains two Run Profiles for configuring watch list management and screening: watchlist-management.properties and watchlist-screening.properties.

Run Profiles are optional templates that specify a number of 'override' configuration settings for externalized options when a Job is run. They offer a convenient way of saving and reusing a number of configuration overrides, rather than specifying each override as a separate argument.

Run Profiles may be used when running jobs either from the Command Line Interface, using the 'runopsjob' command, or in the Server Console UI.

The watchlist-management.properties Run Profile controls:

- which watch lists are downloaded, and the configuration of the download process;
- whether filtering is applied to the watch lists; and

whether Data Quality Analysis is applied to the watch lists.

Additionally, the watchlist-screening.properties Run Profile controls:

- Real-Time and Batch Screening set up;
- Screening reference ID prefixes and suffixes;
- Watch list routing; and
- configuration of match rules.

**Note:** The properties controlling match rules are not included in the watchlist-screening.properties Run Profile by default. See [Configuring Match Rules](#page-56-0) for further information.

This section consists of the following topics:

- [Preparing Watch List Data](#page-54-2)
- [Setting Up Private Watch List](#page-55-0)
- [Showing Watch List Staged Data/Snapshots in the Server Console UI](#page-56-1)
- [Configuring Match Rules](#page-56-0)
- [Configuring Jobs](#page-56-2)

#### <span id="page-54-2"></span>*Preparing Watch List Data*

Oracle Financial Services Transaction Filtering is pre-configured to handle reference data from the following sources:

- HM Treasury
- OFAC
- EU consolidated list
- UN consolidated list
- World-Check
- Dow Jones Watchlist
- Dow Jones Anti-Corruption List
- Accuity Reference Data

For information on the watch lists, see *[Appendix A, "Watch Lists,"](#page-100-0)*.

### <span id="page-55-0"></span>*Setting Up Private Watch List*

Oracle Financial Services Transaction Filtering is pre-configured to work with a number of commercially-available and government-provided watch lists. However, you can also screen against your own private watch lists. On installation, screening is configured to run against a sample private watch list with minimal additional configuration, allowing the installation to be validated quickly. The sample private watch list is provided in two files privateindividuals.csv and privateentities.csv- in the config/landingarea/Private folder.

#### **The OEDQ Config Folder:**

Your OEDQ instance's config folder might not be named 'config'. The choice of the config folder's name is made when OEDQ is installed - in some cases a name is automatically allocated. OEDQ release 11g and later has both a 'base' and a 'local' config folder. The base config folder is often called 'oedqhome', and the local config folder is often called 'oedqlocalhome'. In some cases, dots or underscores may be inserted into these names (for example: 'oedq\_local\_home'). Whenever you see a file path in this document that begins with config, this always refers to your OEDQ instance's local config folder.

The first step in screening against your own private watch list is to replace the data in the supplied files with your own data. To do this:

- 1. Transform your private watch list data into the format specified by the Private List Interface. For more information on Private Watch Lists, see [PLI Reference Data.](#page-104-0)
- 2. Replace the data in the privateindividuals.csv and privateentities.csv files with your transformed private watch list data.

**Note:** The files must be saved in UTF-8 format.

**Note:** To screen against multiple private watch lists, consolidate them into the the two files: privateindividuals.csv and privateentities.csv. These two files can also be used to hold data from external watch lists that Oracle Financial Services Transaction Filtering is not pre-configured to work with.

The second and final step is to enable the staging and preparation of the private watch list in the watchlist-management.properties Run Profile. To stage your private watch list set the following value to **Y**:

phase.PRIV\ -\ Stage\ reference\ lists.enabled

Once you have done this, set the following value to **Y** to prepare the private watch list without filtering:

phase.PRIV\ -\ Prepare\ without\ filtering.enabled

Or set both of the following values to **Y** to prepare the private watch list with filtering:

phase.PRIV\ -\ Prepare\ with\ filtering\ (Part\ 1).enabled phase.PRIV\ -\ Prepare\ with\ filtering\ (Part\ 2).enabled

#### <span id="page-56-1"></span>*Showing Watch List Staged Data/Snapshots in the Server Console UI*

Certain types of staged data and snapshots are hidden in the Server Console UI by default. These are:

- Watch list snapshots
- Intermediate filtered watch list staged data
- Centralized Reference Data staged data/snapshots

To display this data, set the corresponding visibility property value(s) in the relevant Run Profile(s) to **Y**.

For example, to make all HM Treasury watch list snapshots generated during Watchlist Management visible, set the following properties in the watchlist-management.properties Run Profile:

- stageddata.ACY\ Sources.visible = Y
- stageddata.ACY\_All.visible = Y
- stageddata.ACY\_Sources.visible = Y

#### <span id="page-56-0"></span>*Configuring Match Rules*

Match rules - and also match clusters - can be configured and controlled by adding a property to the watchlist-screening.properties Run Profile.

For example, to disable the Exact name only rule for Batch and Real-Time Sanctions screening, add the following property to the Run Profile:

phase.\*.process.\*.[I010O]\ Exact\ name\ only.san\_rule\_enabled = false

**Note:** Capitalization must be respected and characters must be escaped as required.

The \* character denotes a wildcard, and therefore specifies that the above rule applies to all phases and all processes. If disabling the rule for Batch screening only, the property would read:

```
phase.Batch\ screening.process.*.[I0100]\ Exact\ name\ only.san rule enabled = false
```
**Note:** [For further details on tuning Match rules, please refer to the](https://docs.oracle.com/cd/E91256_01/tf.htm) *Oracle Financial Services Transaction Filtering Matching Guide*.

#### <span id="page-56-2"></span>*Configuring Jobs*

To configure a job, it must be configured in the .properties file and on the Admin screen to enable or disable the webservices.

The WatchListLoadPreparedData process is disabled by default. To enable the process:

1. In the Watchlist Management-<patch number> project, double-click the Load List data from Stg to Processed table job. All processes related to the job appears.

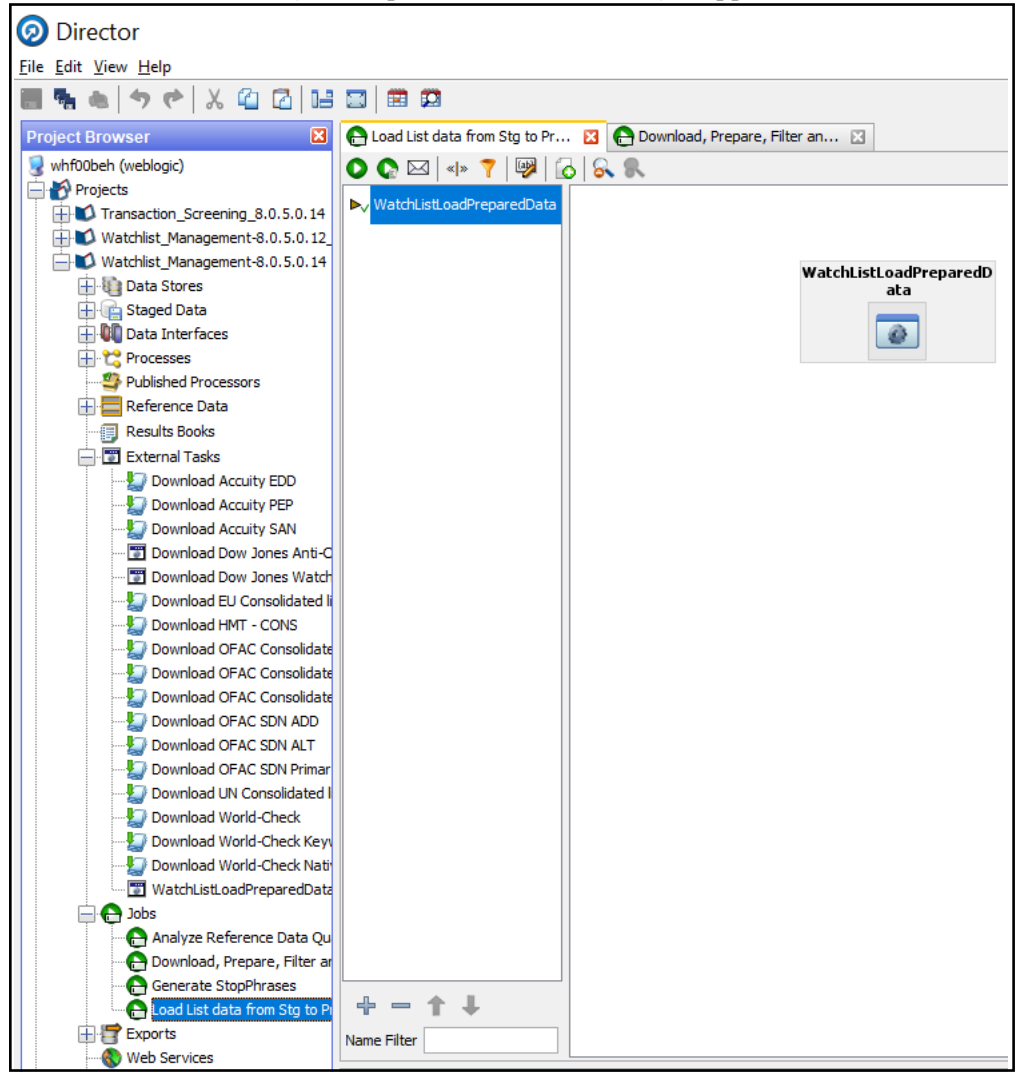

#### **Figure 31. Watchlist\_Managament-<patch number> Project**

2. Right-click the WatchListLoadPreparedData task and click **Enabled**.

### <span id="page-57-0"></span>**Filtering Watch List Data**

#### *Enabling Watch List Filtering*

Watch list data is filtered either during List Management, Screening, or both.

To enable filtering for a specific watch list, set the **Prepare Filtering** phase(s) in the appropriate Run Profile to **Y**, and the **Prepare Without Filtering** phase(s) to **N**.

#### *Configuring Watch List Filtering*

Watchlist filtering is controlled by configuring reference data in the Watchlist projects.

**Note:** Once data is filtered out, it is not possible to filter it back in. E.g. if all entities are filtered out in Watchlist Management, even if the Transaction Filtering project is configured to include entities, they will not show up in results data.

The top level of filtering is controlled by editing the **Filter - Settings** reference data:

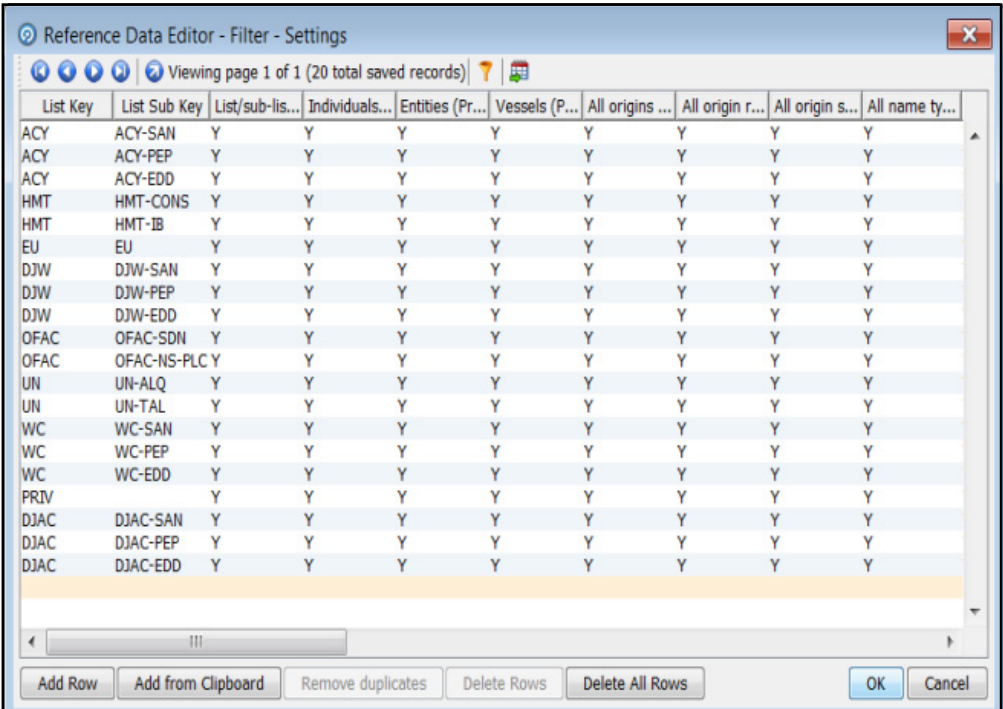

All the reference data filters are set to **Y** by default, except Linked Profiles which is set to **N**. Unless these settings are changed, no actual filtering is performed on watch list data.

**Note:** In the **Filter - Settings** reference data, a value of **Y** indicates that all records should be included - in other words, no filter should be applied.

Broadly speaking, watch list filtering falls into four categories:

- By list and list sub key.
- By list record origin characteristics.
- By list profile record characteristics.
- By linked profiles.

#### *Primary and Secondary Filtering, and Linked Records*

Primary filtering - These filters are used to return all profiles that match the criteria specified.

- Linked Profiles If this value is set to Y, then all profiles linked to those captured by Primary filters are also captured; an example of use is a filter configured to capture all Sanctions and their related PEPs.
- Secondary filtering These filters are applied to further filter any linked profiles that are returned.

**Note:** Only the World-Check and DJW watch lists can provide Linked Profiles.

#### *Setting Multiple Values for Primary and Secondary Filters*

The following filter options require further configuration in additional reference data:

- **•** Origins
- Origin Regions
- Origin Statuses
- Primary and Secondary Name Qualities
- Primary and Secondary Name Types
- Primary and Secondary PEP Classifications

To filter using one or more of these options, set the relevant value in the Filter - Settings reference data to **N**, and then make further changes to the corresponding reference data.

**Note:** The effect of setting a value in the **Filter - Settings** reference data to **N** is that only records that match values set in the corresponding reference data will be included. For example, if you set the value of **All name qualities (Primary)?** to **N** in **Filter - Settings**, then, in the **Filter - Primary Name Qualities** reference data you could determine which name qualities should be included for each watch list. For instance, if you include a row for High quality names in the EU watch list, but you do not include rows for medium and low quality names for this watch list, then only records with high quality names will be included for this watch list.

Some of these reference data sets are pre-populated with rows, to be edited or removed as required. These rows contain data (generally, but not always) supplied by each watch list provider, and are all contained within the Watchlist Management project.

For example, to view all possible keywords for World-Check data, open the **WC Keyword** reference data in the Watchlist Management project. See the following example for further details.

### *Filtering World Check Data*

This example describes configuring filtering on the World-Check Sanctions list in the Watchlist Management project, and setting further filters in the Transaction Filtering project. Specifically:

- enabling filtering in the Run Profiles;
- configuring the Primary filters in the Watchlist Management project to return only active records for sanctioned individuals (not entities) originating from the EU list;
- enabling the filtering of Linked Profiles in the Watchlist Management project; and
- configuring the Secondary filters in the Transaction Filtering project to further filter out all Linked Profiles of deceased individuals.

#### **Setting Filtering options in the Run Profiles**

In the watchlist-management.properties Run Profile, set the World-Check filtering phases as follows:

- phase.WC\ -\ Prepare\ without\ filtering.enabled = N
- phase.WC\ -\ Prepare\ with\ filtering\ (Part\ 1).enabled = Y
- phase.WC $\setminus$  - $\operatorname{Prepare}\with\ finit{(Part}\ 2).enabeled = Y$

In the watchlist-screening.properties Run Profile, set the World-Check filtering phases as follows:

- phase.WC\ -\ Load\ without\ filtering.enabled = N
- phase.WC\ -\ Load\ with\ filtering\ (Part\ 1).enabled = Y
- phase.WC $\setminus$  - $\setminus$  Load $\setminus$  with $\setminus$  filtering $\setminus$  (Part $\setminus$  2).enabled = Y

#### *Setting Primary Filters and Linked Profiles in the Watchlist Management project*

To set primary filters, follow these steps:

- 1. In Director, open the Watchlist Management project and expand the Reference Data node.
- 2. Locate the **Filter Settings** reference data, and double-click to open it.
- 3. Ensure the **List/sub-list (Primary)?** value in the **WC-SAN** row is set to **Y**.
- 4. Set the **Entities (Primary)?** value in the **WC-SAN** row to **N**.
- 5. Set the **Inactive (Primary)?** value in the **WC-SAN** row to **N**.
- 6. Set the **All Origins (Primary)?** value in the **WC-SAN** row to **N**.
- 7. Ensure all other values in the **WC-SAN** row are set to **Y**.
- 8. Click **OK** to close the reference data and save changes.
- 9. Locate the **Filter Origins** reference data and double-click to open it.
- 10. Add a new row with the following values:
	- List Key WC
	- List Sub Key WC-SAN
	- Origin EU
- 11. Change the Linked Profiles? value in the WC-SAN row to Y.
- 12. Click OK to close the Filter Settings reference data and save changes.

#### *Setting Secondary Filters in the Transaction Filtering project*

To set secondary filters, follow these steps:

- 1. Open the Transaction Filtering project, and expand the reference data link.
- 2. Locate the **Filter Settings** reference data file, and double-click to open it.
- 3. Set the **Deceased (Secondary)?** value in the **WC-SAN** row to **N**.
- 4. Click **OK** to close the reference data and save changes.

#### *Screening All Data Using Sanctions Rules*

By default, watch list records are routed to the different screening processes depending on their record type, that is, SAN, PEP or EDD. This allows different rules, and hence different levels of rigor, to be applied to the list data according to risk appetite.

However, if you want to use the same screening logic for all list records, and do not want the overhead of maintaining separate rule sets, the system can be configured to reroute all list records to the SAN screening processes. To do this, set the **phase.\*.process.\*.Screen\ all\ as\ SAN?** value in the watchlist-screening.properties Run Profile to **Y**.

### <span id="page-61-0"></span>**Prohibition Screening**

This section consits of the following topics:

- **•** [Configuring Prohibition Screening](#page-61-1)
- [Extending Prohibition Screening](#page-65-1)

#### <span id="page-61-1"></span>*Configuring Prohibition Screening*

This section consists of the following topics:

- [Bad BICs Reference Data](#page-61-2)
- [Blacklisted Cities Reference Data](#page-62-0)
- [Blacklisted Countries Reference Data](#page-63-0)
- [Stop Keywords Reference Data](#page-64-0)
- [Goods Prohibition Reference Data](#page-64-1)
- [Ports Prohibition Reference Data](#page-65-2)

#### <span id="page-61-2"></span>*Bad BICs Reference Data*

The following columns are available in the template for BICs:

- Record ID: This column displays the record serial number for the blacklisted BIC. The record ID is unique for every BIC.
- BIC: This column displays the name of the BIC.
- Details of BIC: This column displays the details of the BIC.
- Data Source: This column displays the source of the data for the BIC.
- Risk Score: This column displays the risk score for the BIC.

#### **Sample Data for Sanctioned BICs**

The following table provides examples based on BICs:

#### **Table 7. Sample Data for BICs**

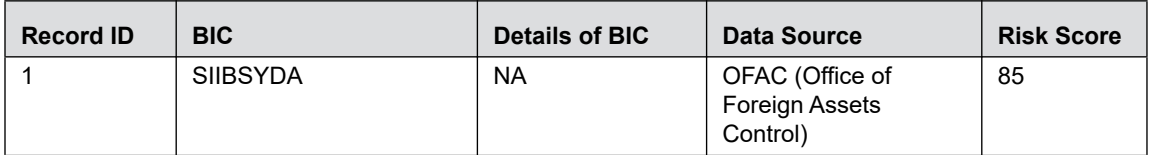

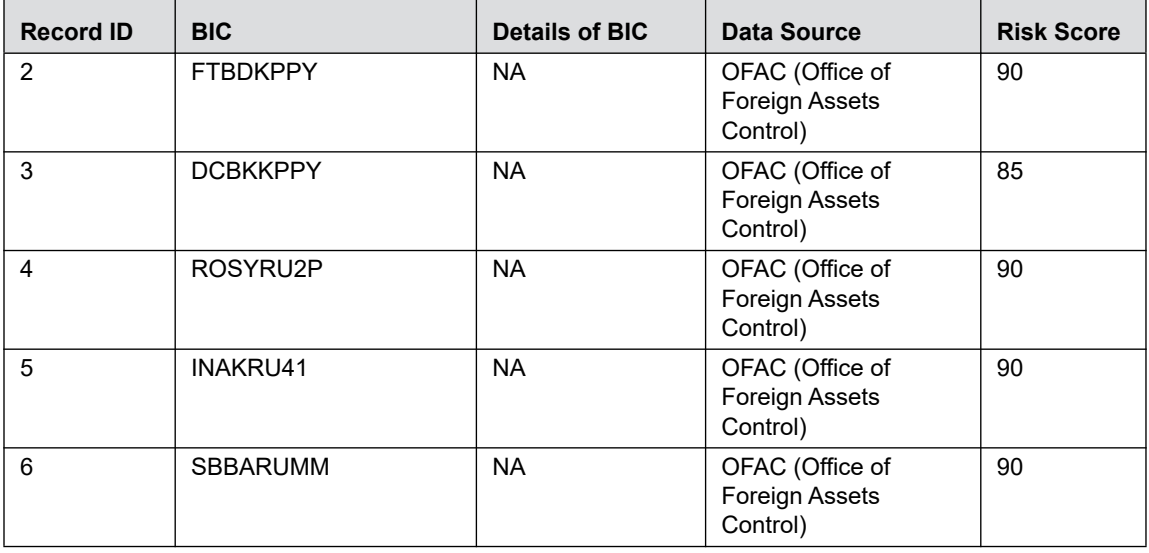

#### <span id="page-62-0"></span>*Blacklisted Cities Reference Data*

The following columns are available in the template for blacklisted cities:

- Record ID: This column displays the record serial number for the blacklisted city. The record ID is unique for every city.
- Country: This column displays the name of the country of the blacklisted city.
- City: This column displays the name of the blacklisted city.
- ISO City Code: This column displays the ISO code of the blacklisted city.
- Data Source: This column displays the source of the data for the blacklisted city.
- Risk Score: This column displays the risk score for the blacklisted city.

#### **Sample Data for Sanctioned Cities**

The following table provides examples for blacklisted cities:

#### **Table 8. Sample Data for Blacklisted Cities**

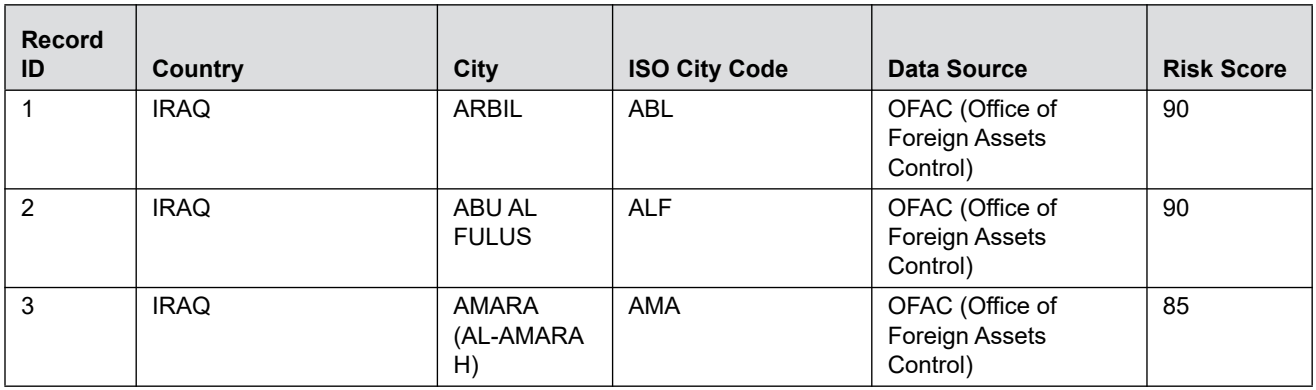

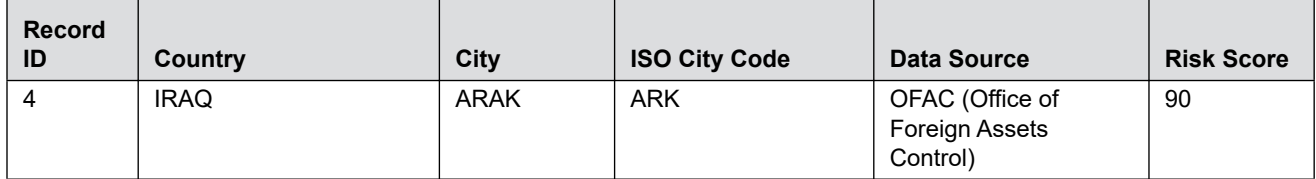

#### <span id="page-63-0"></span>*Blacklisted Countries Reference Data*

The following columns are available in the template for blacklisted countries:

- Record ID: This column displays the record serial number for the blacklisted country. The record ID is unique for every country.
- Country: This column displays the name of the blacklisted country.
- ISO Country Code: This column displays the ISO code of the blacklisted country.
- Country Synonyms: This column displays the synonyms of the blacklisted country.
- Data Source: This column displays the source of the data for the blacklisted country.
- Risk Score: This column displays the risk score for the blacklisted country.

#### **Sample Data for Sanctioned Countries**

The following table provides sample data for blacklisted countries:

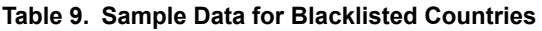

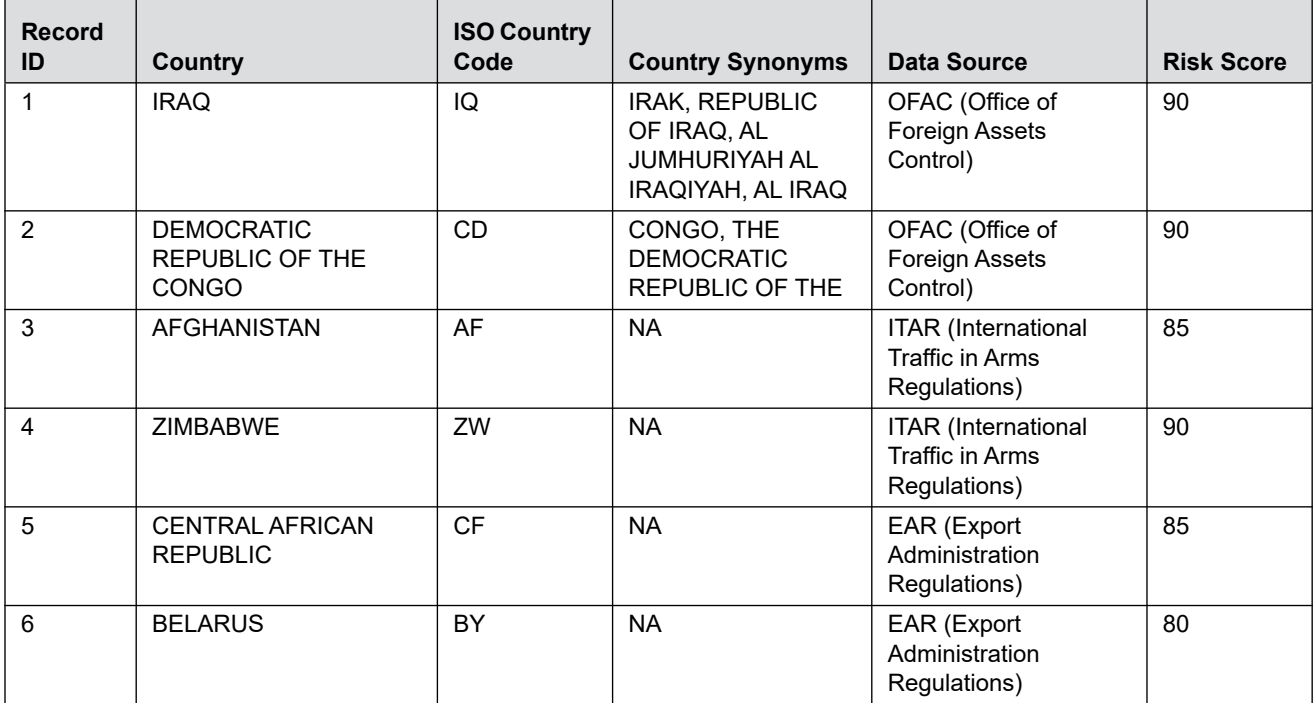

#### <span id="page-64-0"></span>*Stop Keywords Reference Data*

The following columns are available in the template for keywords:

- Record ID: This column displays the record serial number for the keyword.
- Stop keyword: This column displays the keyword.
- Risk Score: This column displays the risk score for the keyword.

#### **Sample Data for Sanctioned Stop Keywords**

The following table provides examples based on keywords:

#### **Table 10. Sample Data for Stop Keywords**

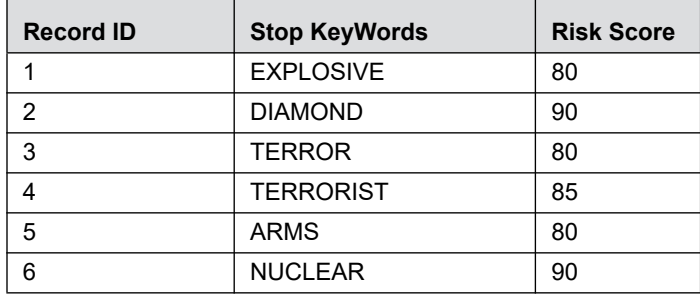

#### <span id="page-64-1"></span>*Goods Prohibition Reference Data*

The following columns are available in the template for prohibited goods:

- Record ID: This column displays the record serial number for the prohibited good. The record ID is unique for every good.
- Good Code: This column displays the code of the prohibited good.
- Good Name: This column displays the name of the prohibited good.
- Good Description: This column displays the description of the prohibited good.

#### **Sample Data for Prohibited Goods**

The following table provides sample data for prohibited goods:

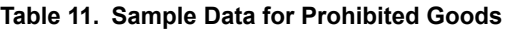

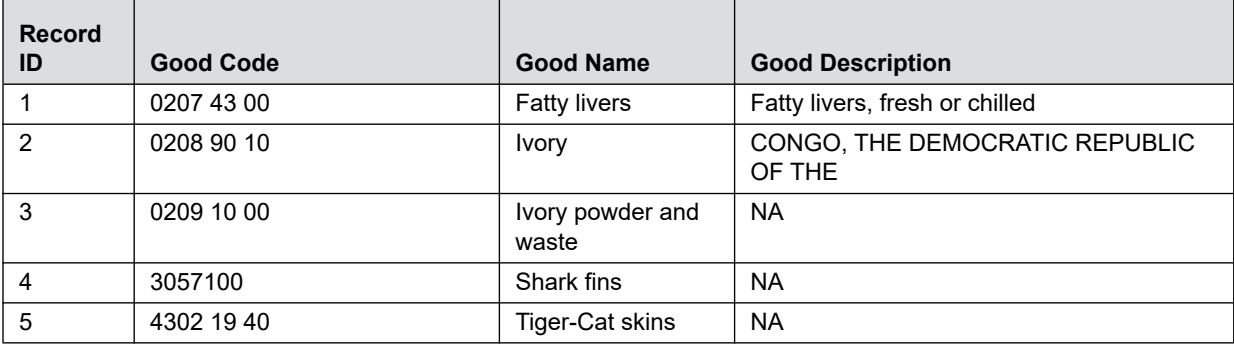

#### <span id="page-65-2"></span>*Ports Prohibition Reference Data*

The following columns are available in the template for prohibited ports:

- Record ID: This column displays the record serial number for the prohibited port. The record ID is unique for every port.
- Country: This column displays the name of the country where the prohibited port is located.
- Port Name: This column displays the name of the prohibited port.
- Port Code: This column displays the code of the prohibited port.
- Port Synonyms: This column displays the synonym of the prohibited port.

#### **Sample Data for Prohibited Ports**

The following table provides sample data for prohibited ports:

#### **Table 12. Sample Data for Prohibited Ports**

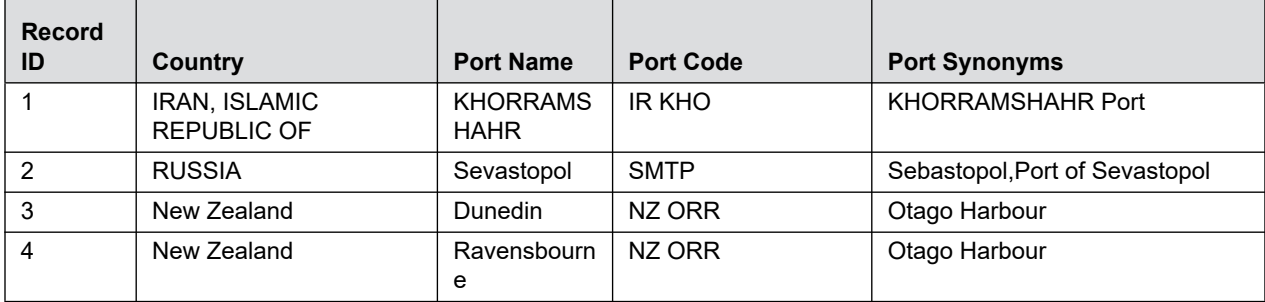

#### <span id="page-65-1"></span>*Extending Prohibition Screening*

Oracle Financial Services Transaction Filtering, as delivered, allows for prohibition screening against Nationality and Residency for Individuals and [country of] Operation and [country of] Registration for Entities. Additional prohibition types can be added as follows:

- Create new entries in the prohibition reference data with a new Prohibition Type name, for example "Employment Country".
- [Batch screening only] Extend the customer data preparation process to create a new attribute, for example dnEmploymentCountryCode.
- Edit the appropriate screening process(es), to create the necessary match rules and clusters for the new attribute.

### <span id="page-65-0"></span>*Generating Email for Different Statuses*

An Email is generated for a transaction depending on its status.

Following are the types of Email generated:

- [Notification Email](#page-66-0)
- [Task Email](#page-66-1)

#### <span id="page-66-0"></span>**Notification Email**

A Notification Email is generated for Blocked and Released transactions and the template is as follows:

```
Subject: Notification-<id>-Issue Identified - New issue assigned to you
Hi TFSUPERVISOR, 
This is to inform you that a Notification is generated for you in your inbox for
Notification ID: <id>
Transaction Type: <Message Type> 
Message Reference: <Message Reference>
Status: <Blocked/Released>
User Comments: <User comments>
Received On: 2017-07-25 12:03:19.0
```
Please access the below link to logon to Transaction Filtering System. <Application URL>

```
Regards, 
Admin
```
### <span id="page-66-1"></span>**Task Email**

A Task Email is generated for Hold and Escalated transactions and the template is as follows:

Subject: Taskid-<id>-Issue Identified - New issue assigned to you

```
Hi TFSUPERVISOR/TFANALYST, 
This is to inform you that a Notification is generated for you in your inbox for
Task ID: <id>
Transaction Type: <Message Type> 
Message Reference: <Message Reference>
Status: <Hold/Escalated>
User Comments: <User comments> applicable to escalated only
Received On: 2017-07-25 12:03:19.0
Please access the below link to logon to Transaction Filtering System. 
<Application URL>
```
Regards,

Admin

### <span id="page-67-0"></span>*Configuring Operating Model - Multi Jurisdiction and Multi Business Unit Implementation*

Alerts are segregated based on the following two dimensions:

- [Jurisdiction](#page-67-1)
- [Business Unit/ Line of Business](#page-67-2)
- [Configuring Jurisdictions and Business Domains](#page-68-0)

### <span id="page-67-1"></span>**Jurisdiction**

Jurisdictions are used to limit user access to data in the database. The user must load all jurisdictions and associate user groups to jurisdictions in the tables as specified in *[Configuring Operating Model - Multi Jurisdiction and Multi Business](#page-67-0)  [Unit Implementation](#page-67-0)*. User groups can be associated with one or more jurisdictions.

Note: All jurisdictions in the system reside in the FCC\_SWIFT\_JSRDSN\_MAP table.

In the Investigation User interface system, users can view only data or alerts associated with jurisdictions to which they have access. You can use a jurisdiction to divide data in the database. For example:

- **Geographical**: Division of data based on geographical boundaries, such as countries, states, and so on.
- **Organizational**: Division of data based on different legal entities that compose the client's business.
- **Other**: Combination of geographic and organizational definitions. In addition, it can be customized.

The definition of jurisdiction varies from between users. For example, a user can refer to a branch BIC as jurisdiction and another user can refer to customer ID as jurisdiction.

### <span id="page-67-2"></span>**Business Unit/ Line of Business**

Business domains are used to limit data access. Although the purpose is similar to jurisdiction, they have a different objective. The business domain is used to identify records of different business types such as Private Client verses Retail customer, or to provide more granular restrictions to data such as employee data.

The user must load all business domains and associate user groups to business domains in the tables as specified in *[Configuring Operating Model - Multi Jurisdiction and Multi Business Unit Implementation](#page-67-0)*.

If a user has access to any of the business domains that are on a business record, the user can view that record.

Note: All business domains in the system reside in the FCC SWIFT BUS DMN MAP table.

### <span id="page-68-0"></span>**Configuring Jurisdictions and Business Domains**

The default Sanctions groups are tfanalytgroup and tfsupervisorgrp. According to the ready-to-use product, these groups get all alerts and notifications for all jurisdictions and business domains. To configure the alerts:

1. Load all the jurisdictions. To do this, run the query SELECT \* FROM FCC\_SWIFT\_JSRDSN\_MAP and load the jurisdictions in the V\_JRSDCN\_CD column in the FCC\_SWIFT\_JSRDSN\_MAP table.

The following columns are provided in order to populate any additional information:

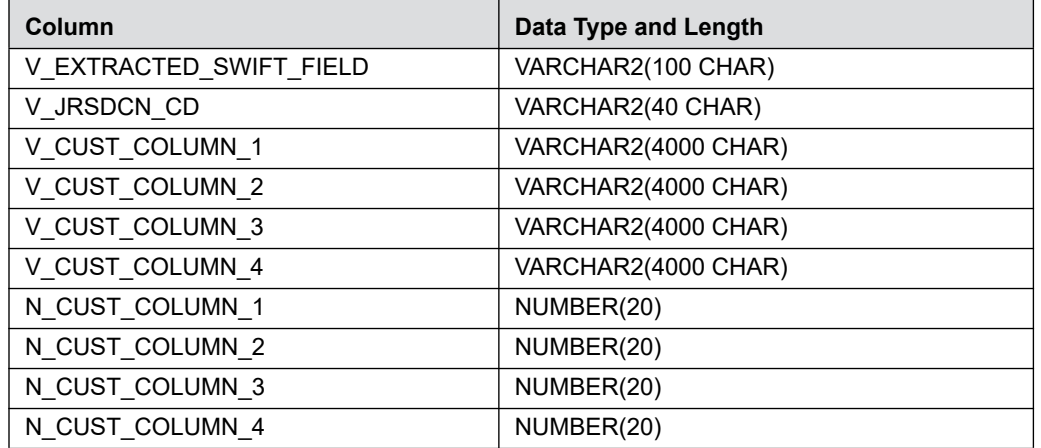

2. Load all the business domains in the V\_BUS\_DMN\_CD column in the FCC\_SWIFT\_BUS\_DMN\_MAP table.

The following columns are provided in order to populate any additional information:

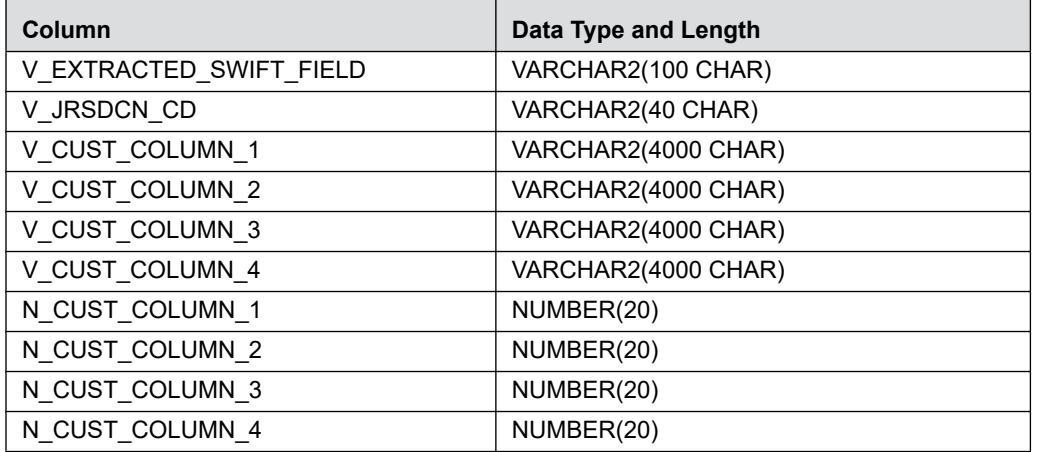

3. Map user groups to the appropriate jurisdiction and business domain. To do this, run the query SELECT \* FROM DOMAIN JUR GRP MAP and do the maping in the DOMAIN JUR GRP MAP table.

In the case of multiple jurisdictions to a single user group, create as many rows as the number of jurisdictions and add the new jurisdiction in each row for the same user group.

In the case of multiple business domains for the same user group and same jurisdiction, create as many rows as the number of business domains and add the new business domain in each row for the same user group and jurisdiction.

4. Put the appropriate SQL query in the Message jurisdiction and Message Business Domain rows to derive the jurisdiction and business domain respectively in the Setup Rt Params table.

This step is required to define the source of jurisdiction and business domain from the message or an external source.

The definition and source of jurisdiction and business domain is different for each customer. In this way, the Transaction Filtering application gives the flexibility to the user to pick any attribute of the message to define the jurisdiction and business domain. For example, jurisdiction can be the BIC present in block 1/block 2 of the SWIFT message or the branch ID present in the SWIFT GPI header.

The ready-to-use application has the ability to extract some of the key fields of the message, which are available in the fsi rt all msg tag table. If the customer wants to use any field as a jurisdiction or business domain from this table, then an SQL query must be written in the Setup\_Rt\_Param table to extract the respective column.

When a message is posted, the system updates the jurisdiction and business domains extracted in step 4 in the FSI\_RT\_RAW\_DATA and FSI\_RT\_ALERTS tables.

## **CHAPTER 5** *Configuring Risk Scoring Rules*

This chapter provides a brief overview on configuring Risk Scoring Rules for OFS Transaction Filtering. These rules are configured in OFS Inline Processing Engine (IPE).

This section covers the following topic:

[Configuring Rules in IPE](#page-71-0)

## <span id="page-71-0"></span>*Configuring Rules in IPE*

OFS Transaction Filtering has a few business rules pre-configured. The following steps show the pre-configured business rules. Additionally, you can create your business rules based on the requirements using the same procedure.

**Note:** The screenshots shown for the steps below are taken for existing tables. You can perform similar steps for newly added tables.

To configure rules in IPE, follow these steps:

- 1. Navigate to the Oracle Financial Services Sanctions application home page.
- 2. Click **Inline Processing**. The *Inline Processing* page appears.

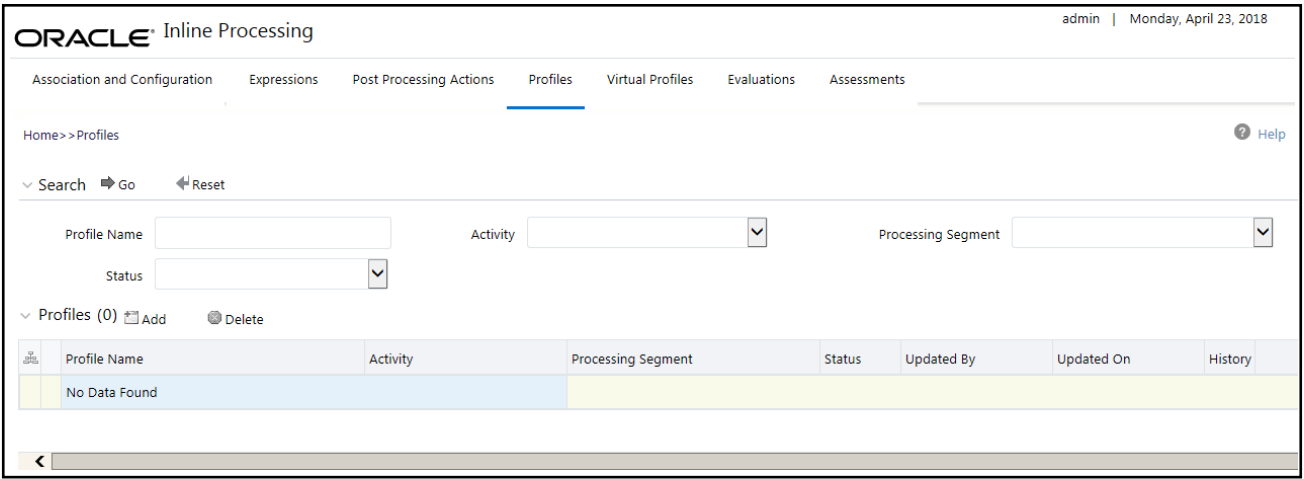

#### **Figure 32. Inline Processing Page**

- 3. Import data model tables to Inline Processing. To import a Table, follow these steps:
	- a. Click the **Business Entities** sub-menu in the **Association and Configuration** menu.
	- b. Click **Import Entity**.

By default, all the tables defined in the data model are displayed. The Entity name is displayed in the format *<Logical Name>-<Physical Name>*.
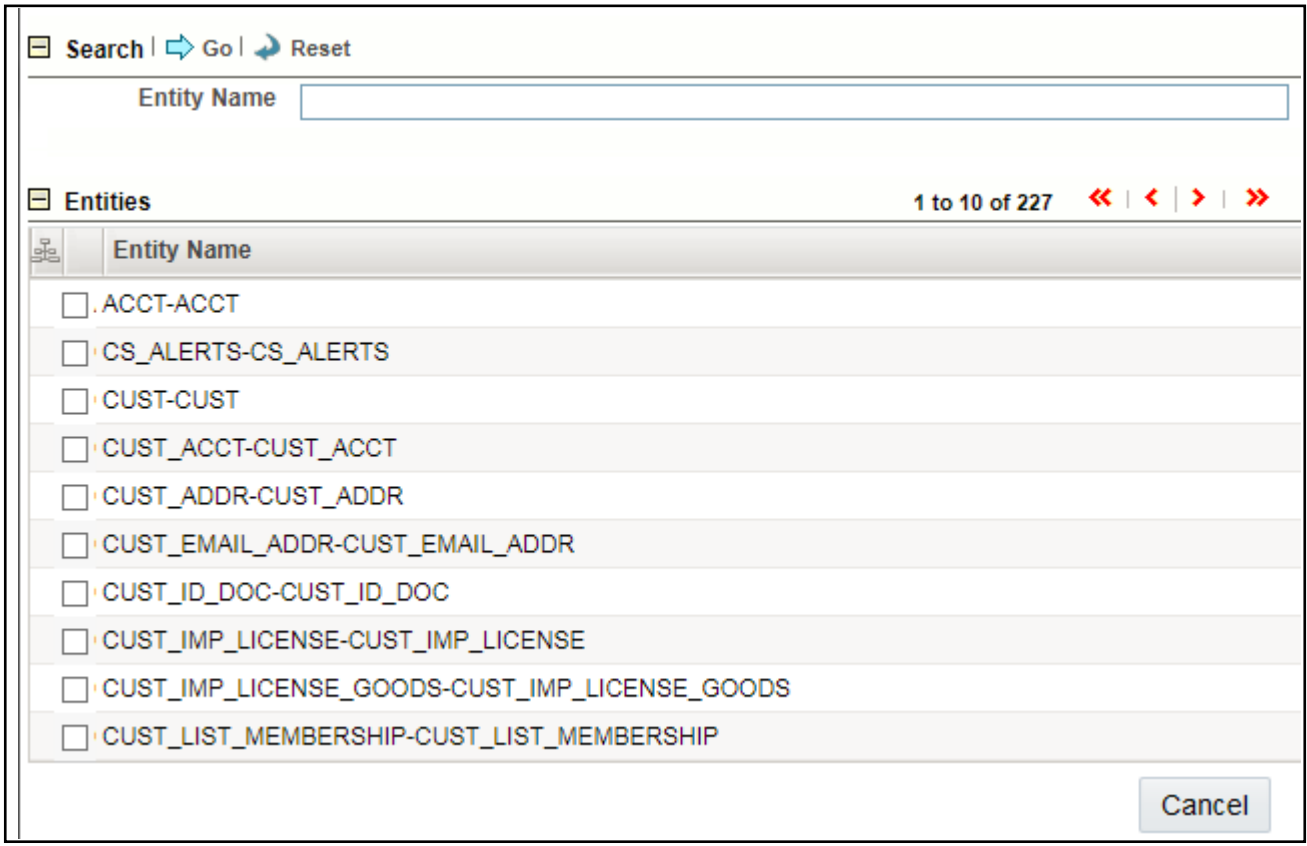

### **Figure 33. Import Entity**

- c. Select an entity, the Business Entity fields are enabled.
- d. Enter the following details:

### **Table 13. Business Entity Fields**

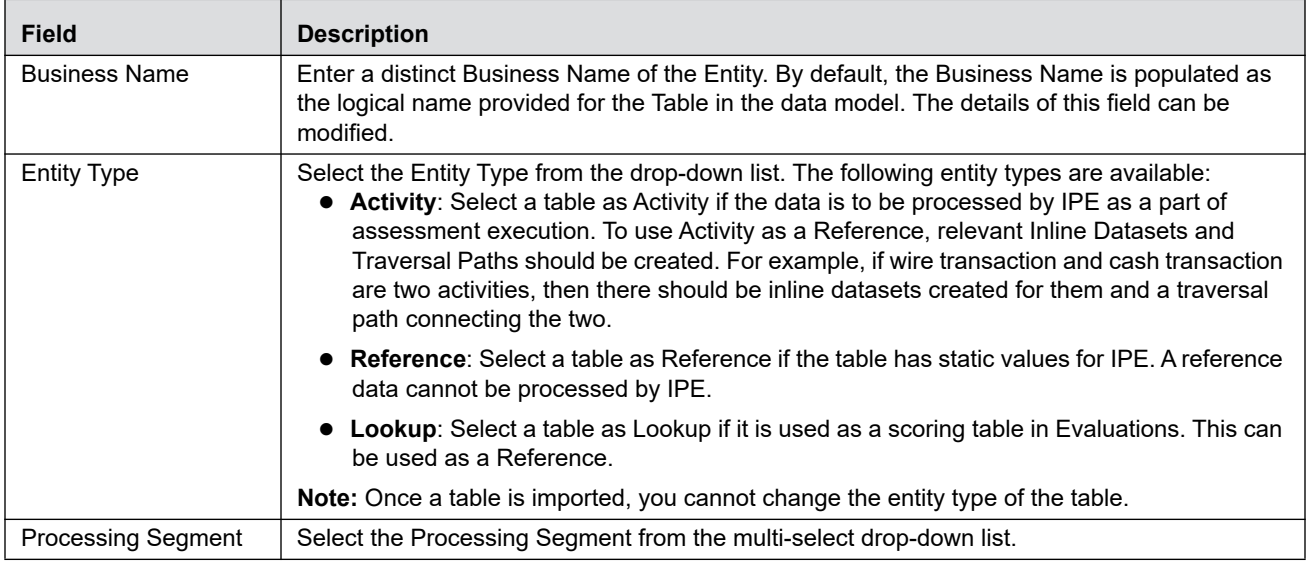

#### **Table 13. Business Entity Fields**

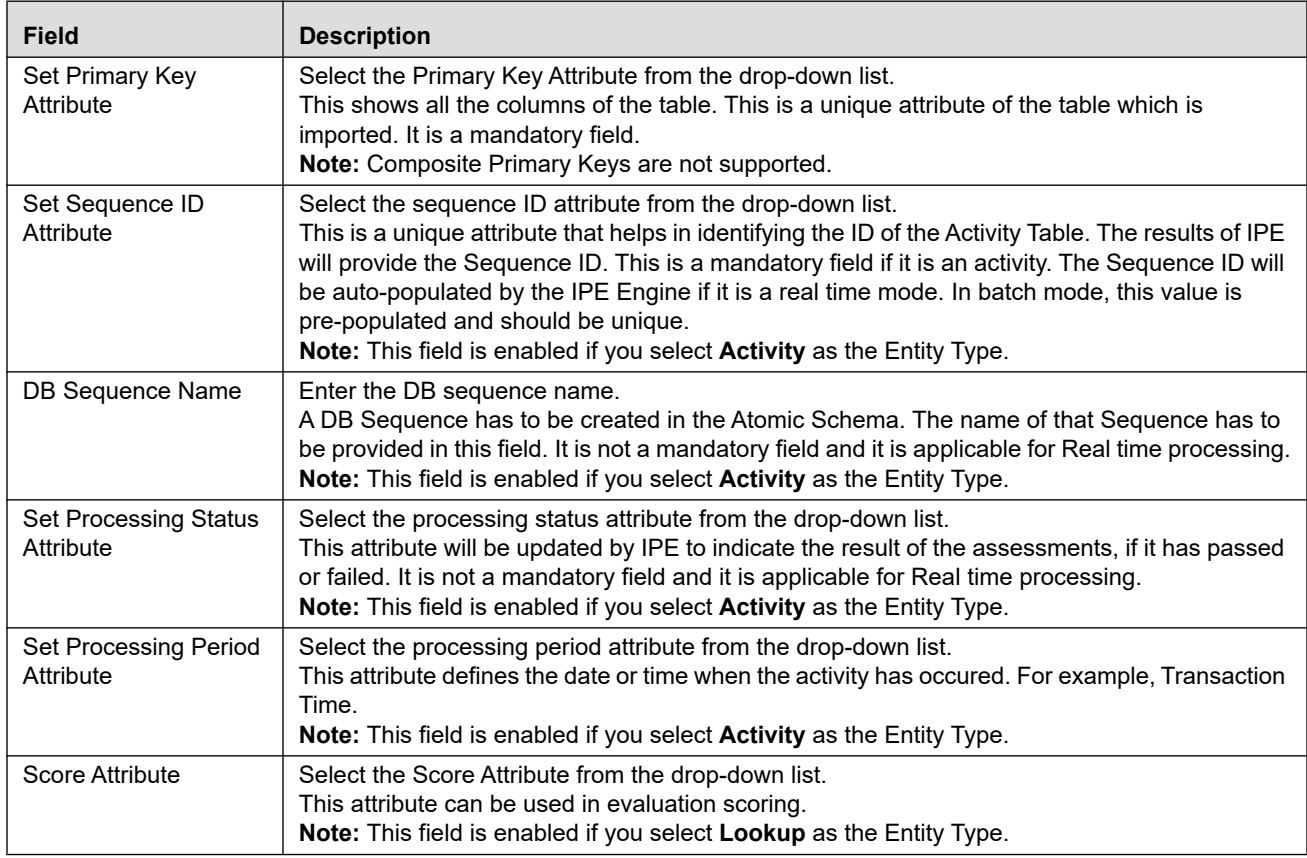

### e. Click **Save**.

- 4. Add a business entity.To do this, follow these steps:
	- a. Click the **Business Entities** sub-menu in the **Association and Configuration** menu.

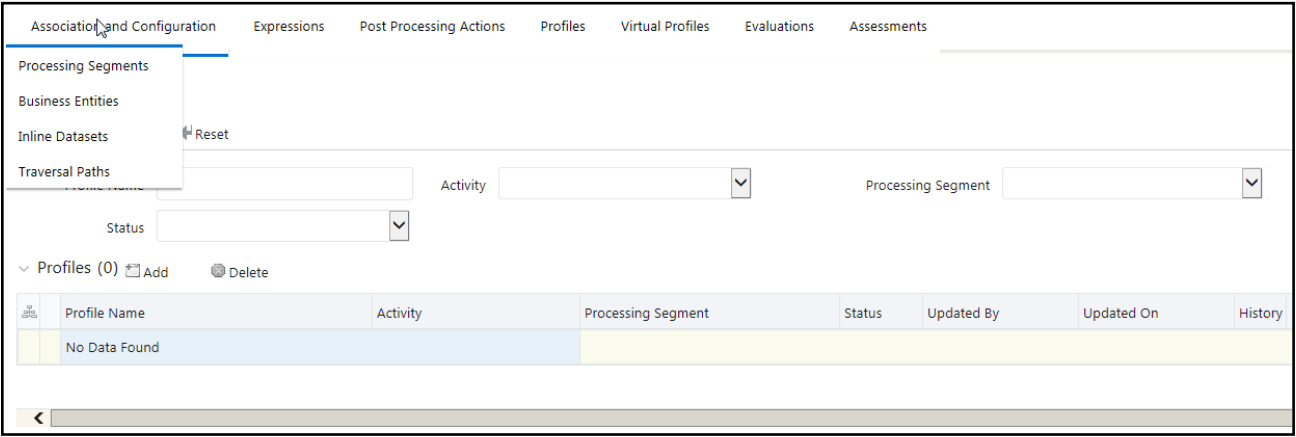

### **Figure 34. Business Entities Sub-Menu**

b. Select the newly added table from drop down 'Entity Name'.

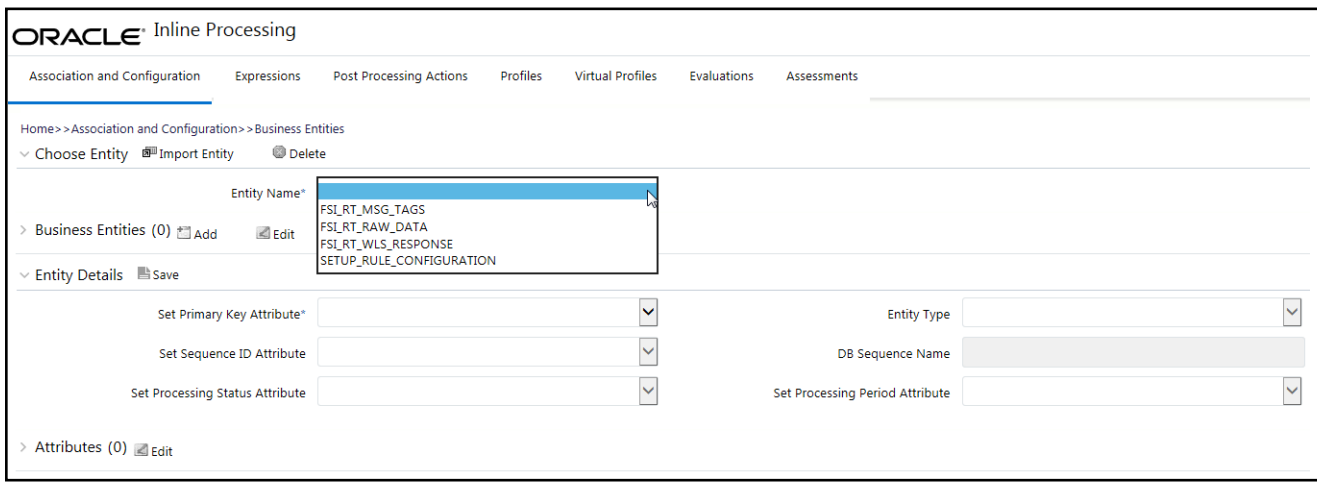

### **Figure 35. Add a Business Entity**

- c. Click **Add**.
- d. Enter the name, processing segment, and score attribute for the business entity.

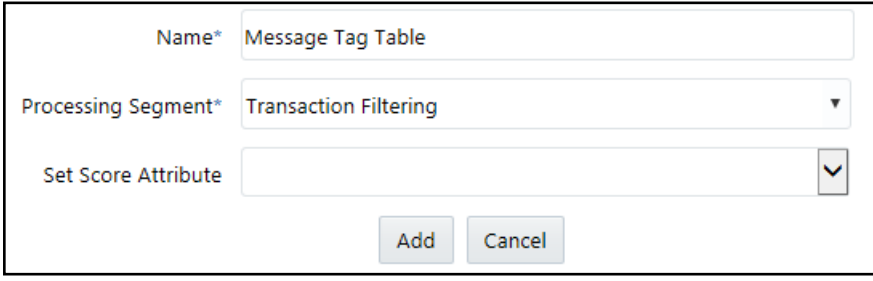

#### **Figure 36. Business Entity Details**

- e. Click **Add**. The new parameter is added to the list of Business Entities in the Business Entities page.
- 5. Add the following joins in IPE from the Inline Datasets sub-menu in the Association and Configuration menu:
	- **Message Tag to Rule Configuration Table. This is required to associate the real time raw data to the Rule** Configuration tables
	- Raw Message to Message Tag table. This is required to associate the real time raw data to the Message Tag table.
	- Raw Message to Screening Response Table: This is required to associate the real time raw data to the Screening Response table.

To add a join, follow these steps:

a. In the *Inline Datasets* page, click **Add**.

### **Configuring Rules in IPE Chapter 5—About Oracle Financial Services Transaction Filtering**

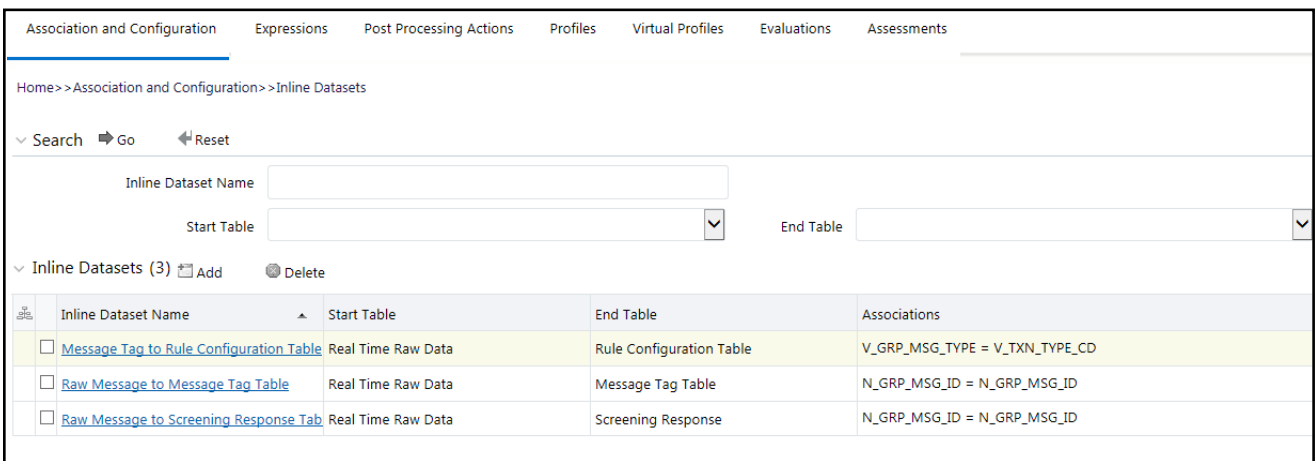

### **Figure 37. Inline Datasets Sub-Menu**

- b. Enter a name for the inline dataset.
- c. In the Start Table field, select **Real Time Raw Data**.
- d. In the End Table field, select **Rule Configuration Table**.

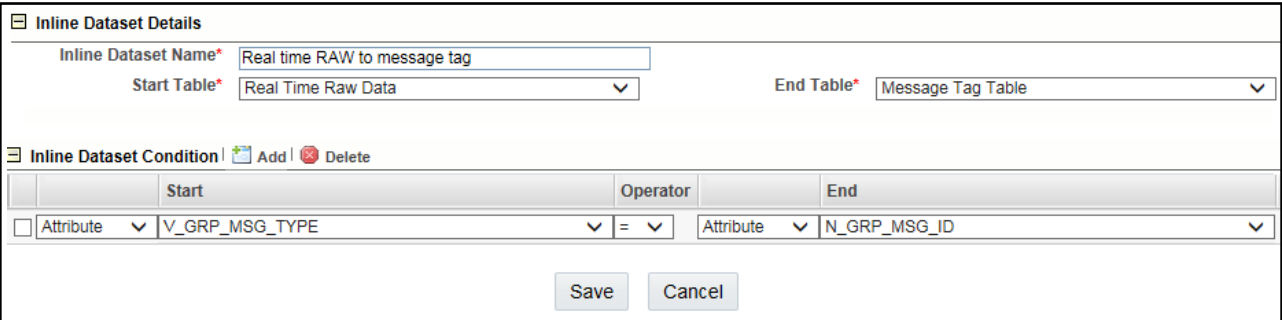

#### **Figure 38. Adding an Inline Dataset**

- e. Click **Add**.
- f. Select the values for the dataset condition as shown in the figure.
- g. Click **Save**. The new dataset is added to the list of Inline Datasets in the Inline Datasets page.

**Note:** To view the results of the newly added values, use Search.

6. Add a traversal path for each join defined in the Inline Datasets sub-menu.

To add a traversal path, follow these steps:

- a. Click the **Traversal Paths** sub-menu in the **Association and Configuration** menu.
- b. In the *Traversal Paths* page, click **Add**.

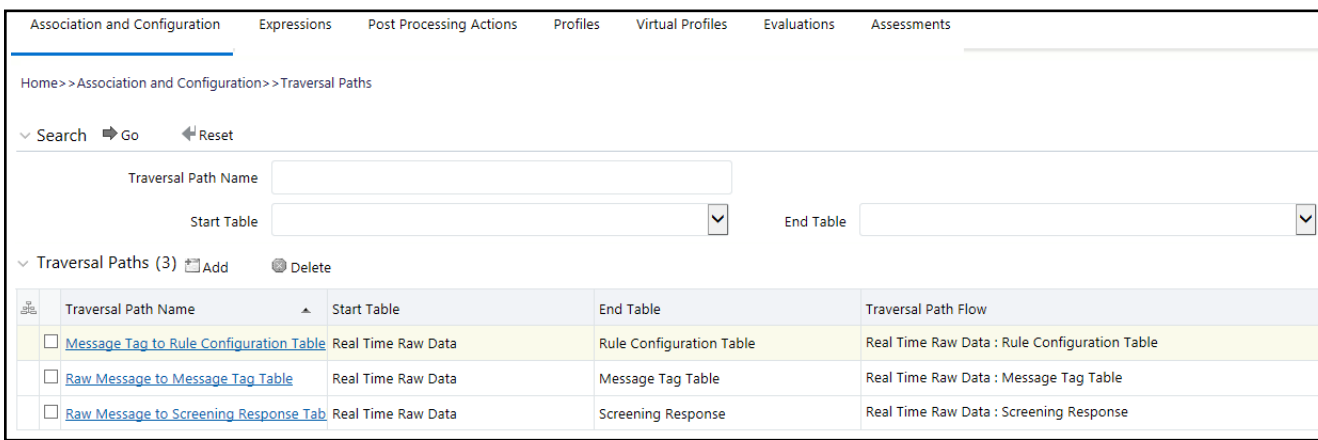

#### **Figure 39. Traversal Paths Sub-Menu**

- c. Enter a name for the traversal path.
- d. In the Start Table field, select **Real Time Raw Data**.
- e. In the End Table field, select **Rule Configuration Table**.

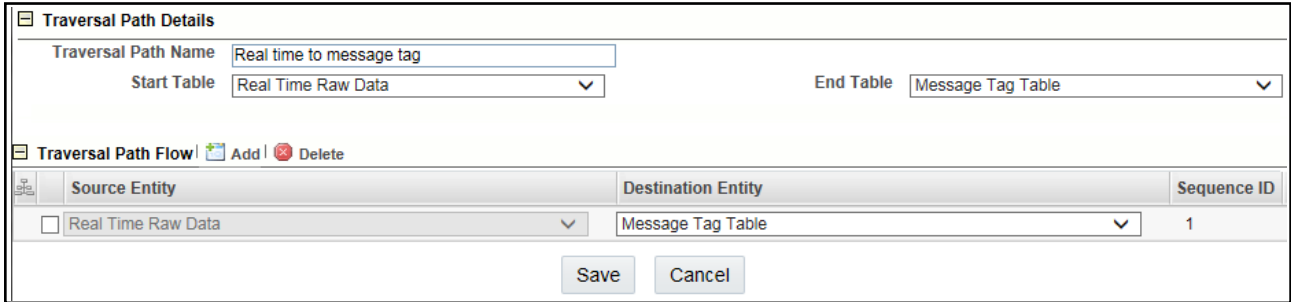

### **Figure 40. Adding a Traversal Path**

- f. Click **Add**.
- g. Select the values for the traversal path flow as shown in the figure.
- h. Click **Save**. The new path is added to the list of traversal paths in the Traversal Paths page.
- 7. Add an Expression on the risk score column of the newly created business entity which is to be scored as a risk parameter from the Expressions menu. Two expressions need to be created:
- The first expression is for the column which holds the value of the new risk parameter
- The second expression is for the calculations that are needed to derive the risk score

To add an expression, follow these steps:

- a. Click the **Expressions** menu.
- b. In the *Expressions* page, click **Add**.

### **Configuring Rules in IPE Chapter 5—About Oracle Financial Services Transaction Filtering**

| Association and Configuration                                                   | <b>Post Processing Actions</b><br>Expressions                              | Profiles<br><b>Virtual Profiles</b> | Evaluations<br>Assessments |                               |  |
|---------------------------------------------------------------------------------|----------------------------------------------------------------------------|-------------------------------------|----------------------------|-------------------------------|--|
| Home>>Expressions                                                               |                                                                            |                                     |                            |                               |  |
| ← Reset<br>$\vee$ Search $\Rightarrow$ Go                                       |                                                                            |                                     |                            |                               |  |
| <b>Expression Name</b>                                                          | Activity                                                                   | $\checkmark$                        | <b>Processing Segment</b>  | $\checkmark$                  |  |
| <b>Status</b>                                                                   | $\checkmark$                                                               |                                     |                            |                               |  |
| $\vee$ Expressions (14) $\text{H}_{\text{Add}}$<br><b>Save</b><br><b>Delete</b> |                                                                            |                                     |                            |                               |  |
| Å<br><b>Expression Name</b>                                                     | Description                                                                | <b>Status</b>                       | Activity                   | <b>Processing Segment</b>     |  |
| Amount                                                                          | (Message Tag Table:V_AMOUNT)                                               | <b>VALID</b>                        | Real Time Raw Data         | Transaction F [38]            |  |
| Currency                                                                        | (Message Tag Table:V_CURRENCY)                                             | <b>VALID</b>                        | Real Time Raw Data         | Transaction F [33]            |  |
| <b>Destination Country</b>                                                      | (Message Tag Table:V_DESTINATION_CNTRY)                                    | VALID                               | <b>Real Time Raw Data</b>  | Transaction F [33]            |  |
| <b>Direction</b>                                                                | (Message Tag Table:V_DIRECTION)                                            | <b>VALID</b>                        | Real Time Raw Data         | Transaction F [33]            |  |
| <b>Jurisdiction</b>                                                             | (Real Time Raw Data:V_BIC_CODE)                                            | <b>VALID</b>                        | Real Time Raw Data         | Transaction F [33]            |  |
| Message Reference                                                               | (Message Tag Table:V_MSG_REF)                                              | <b>VALID</b>                        | Real Time Raw Data         | Transaction F <sup>[22]</sup> |  |
| Message Type                                                                    | (Real Time Raw Data:V_GRP_MSG_TYPE)                                        | <b>VALID</b>                        | Real Time Raw Data         | Transaction F 22              |  |
| <b>Originator Country</b>                                                       | (Message Tag Table:V_ORIGINATOR_CNTRY)                                     | <b>VALID</b>                        | Real Time Raw Data         | Transaction F [>>             |  |
| Rule Code-Config Table                                                          | (Rule Configuration Table:V_RISK_RULE_CODE)                                | <b>VALID</b>                        | Real Time Raw Data         | Transaction F [33]            |  |
| Rule Condition 1                                                                | (Rule Configuration Table:V_COND1)                                         | <b>VALID</b>                        | Real Time Raw Data         | Transaction F [22]            |  |
| <b>Rule Condition 2</b>                                                         | (Rule Configuration Table:V_COND2)                                         | <b>VALID</b>                        | Real Time Raw Data         | Transaction F [>>>            |  |
|                                                                                 | Rule Configuration- Message Typ (Rule Configuration Table:V_TXN_TYPE_CD)   | <b>VALID</b>                        | Real Time Raw Data         | Transaction F 22              |  |
|                                                                                 | Rule Configuration-Message Dire (Rule Configuration Table:V_TXN_DIRECTION) | <b>VALID</b>                        | Real Time Raw Data         | Transaction F [22]            |  |

**Figure 41. Expressions Menu**

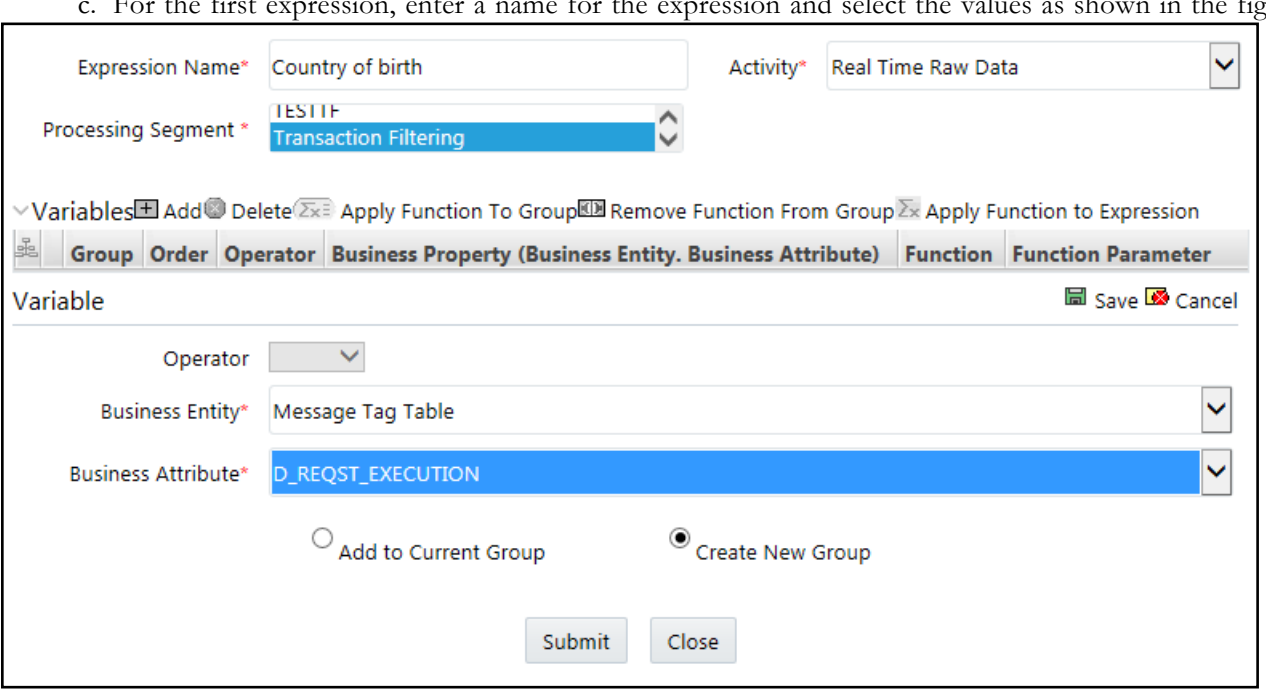

For the first expression, enter a name for the expression and select the values as shown in the figure.

### **Figure 42. Adding the First Expression**

- d. Select the business entity and the business attribute where the value of the new parameter resides.
- e. Click **Save**. The variable is displayed.
- f. For the second expression, enter a name for the expression and select the values as shown in the figure.

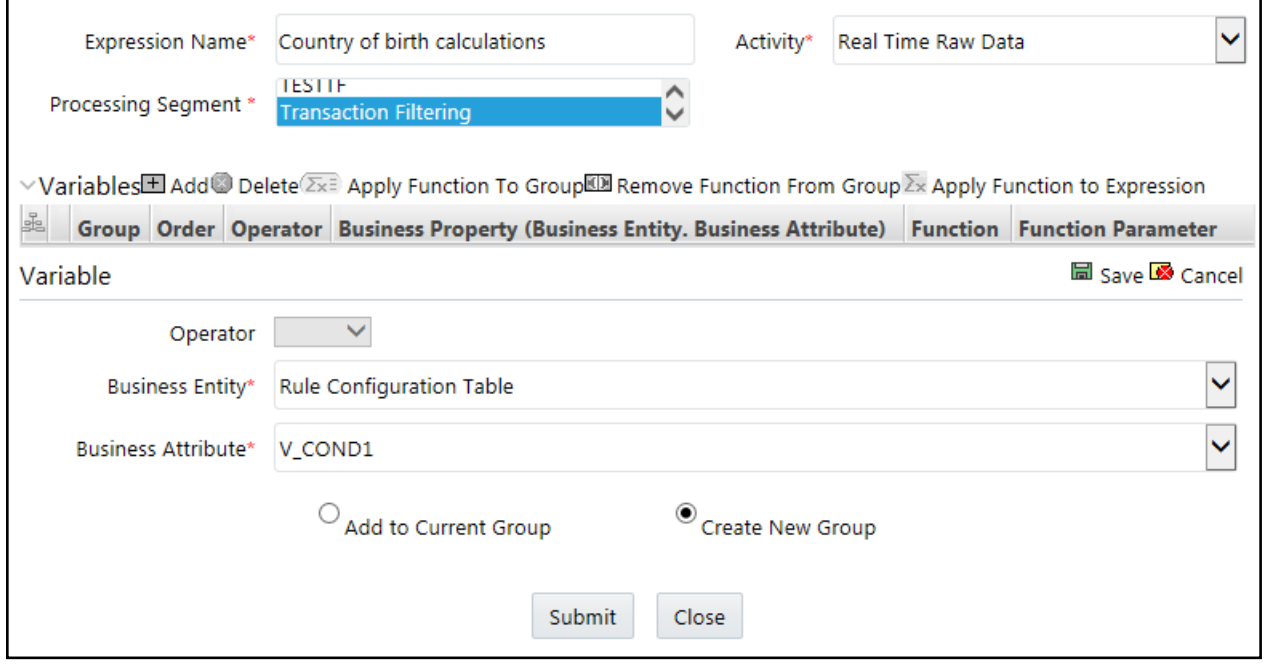

### **Figure 43. Adding the Second Expression**

g. Click **Save**.

- h. Select the Group 1 radio button.
- i. Click **Apply Function To Group**.
- j. Select the required values and click **Submit**.

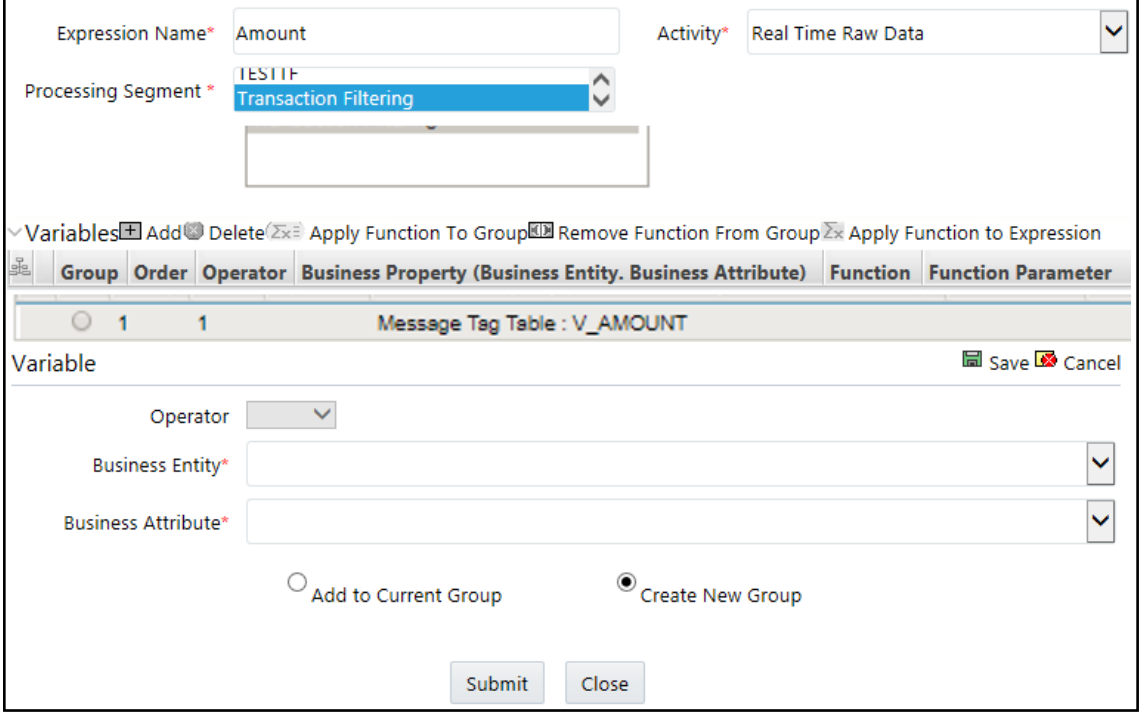

#### **Figure 44. Apply Function To Group**

- k. Click **Submit**. The new expression is added to the list of expressions in the Expressions page.
- 8. Add the following five evaluations from the Evaluations Menu. There are five pre-configured evalutions as sample risk rules. You can define new rules according to your requirement using the expressions defined in previous steps:

### **a. Risk-Currency VS Amount Threshold Evaluation**

For all filters conditions mentioned in the table below, if the filter values are met as configured then add a risk score of 25.

**Note:** This score is configurable.

### **Table 14. Risk-Currency VS Amount Threshold Evaluation**

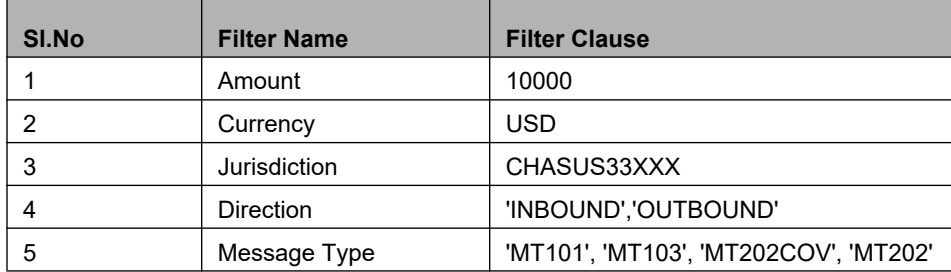

### **b. Risk-High Risk Destination Country Evaluation**

For all filters conditions mentioned in the table below, if the filter values are met as configured then add a risk score of 20.

**Note:** This score is configurable.

**Table 15. Risk-High Risk Destination Country Evaluation**

| SI.No | <b>Filter Name</b>         | <b>Filter Clause</b>                  |
|-------|----------------------------|---------------------------------------|
|       | Amount                     | 10000                                 |
| 2     | Currency                   | <b>EUR</b>                            |
| 3     | <b>Destination Country</b> | CHASUS33XXX                           |
| 4     | <b>Direction</b>           | 'INBOUND','OUTBOUND'                  |
| 5     | Message Type               | 'MT101', 'MT103', 'MT202COV', 'MT202' |

### **c. Risk-High Risk Originator Country Evaluation**

For all filters conditions mentioned in the table below, if the filter values are met as configured then add a risk score of 20.

**Note:** This score is configurable.

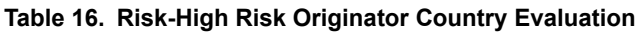

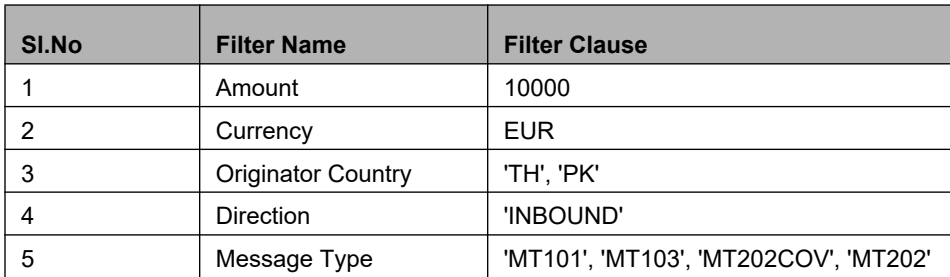

### **d. Risk-Watchlist Screening Evaluation**

This evaluation/risk rule returns the match score generated from matching engine. In case of multiple matches for a given message, it returns the maximum match score.

**Note:** Matching rules are configured with different match scores in EDQ.

### **e. Risk-Currency VS Destination Country Evaluation**

For all filters conditions mentioned in the table below, if the filter values are met as configured then add a risk score of 20.

This evaluation works with reference table 'SETUP\_RULE\_CONFIGURATION', which is another way of configuring evaluation/risk scoring rule. This evaluation is done using one of the lookup tables from the database. Similarly, you can add more rules using the same table where columns are generalized.

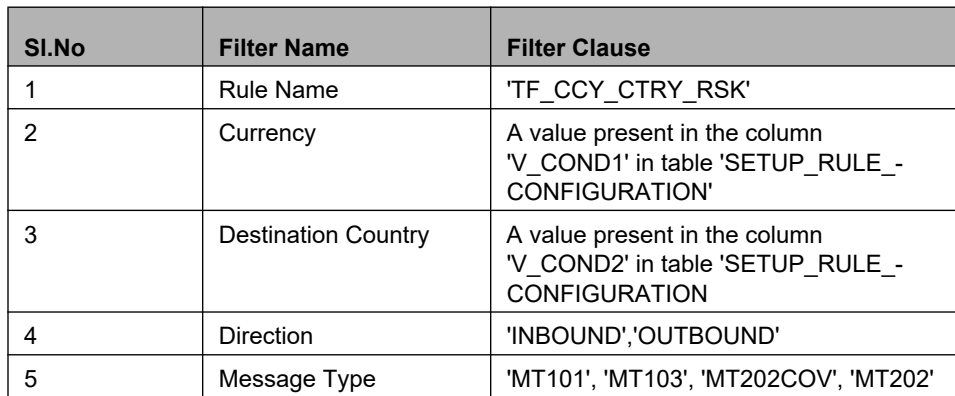

### **Table 17. Risk-Currency VS Destination Country Evaluation**

### **f. Risk-High Risk Destination Country Evaluation**

For all filters conditions mentioned in the table below, if the filter values are met as configured then add a risk score of 20.

### **Table 18. Risk-High Risk Destination Country Evaluation**

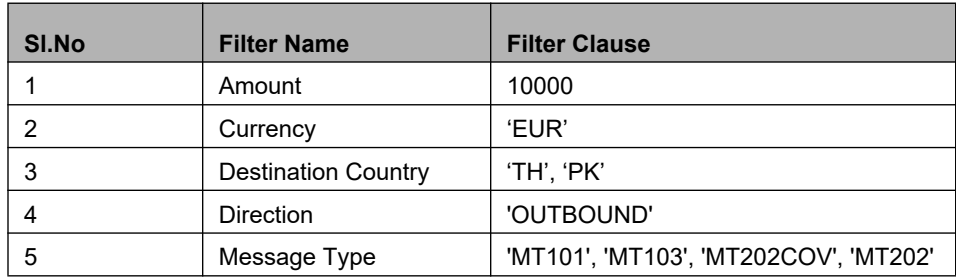

### **g. Risk- High Risk Party Evaluation**

For all filters conditions mentioned in the table below, if the filter values are met as configured then add a risk score of 40.

#### **Table 19. Risk- High Risk Party Evalution**

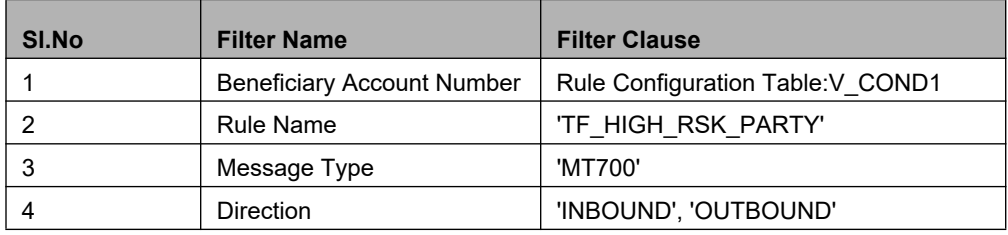

To add an evaluation, follow these steps:

- a. Click the **Evaluations** menu.
- b. In the *Evaluations* page, click **Add**.

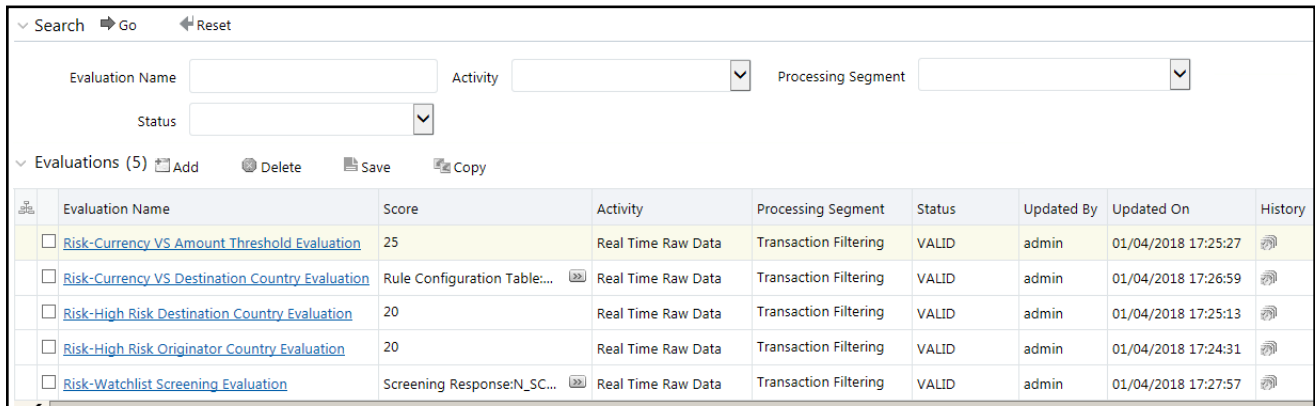

#### **Figure 45. Evaluations Menu**

c. Enter a name for the evaluation.

### d. Select the Activity **Real Time Raw Data** and Processing Segment **Transaction Filtering**.

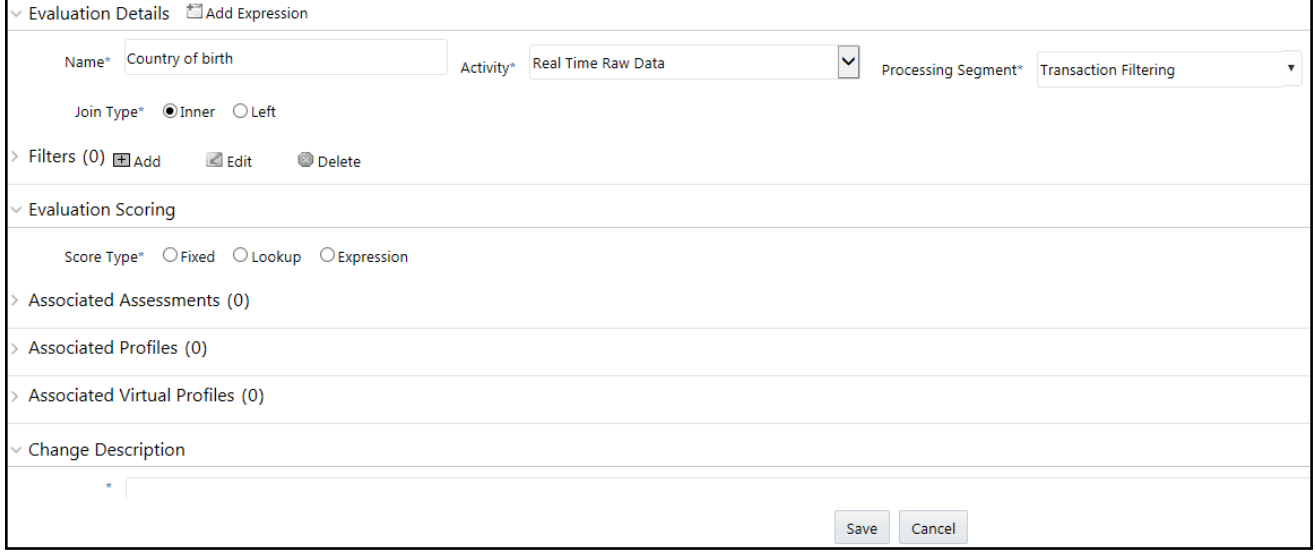

#### **Figure 46. Adding an Evaluation**

- e. To add filters for the evaluation, click **Add**.
- f. Select the values according to the below figure and click **Save**:

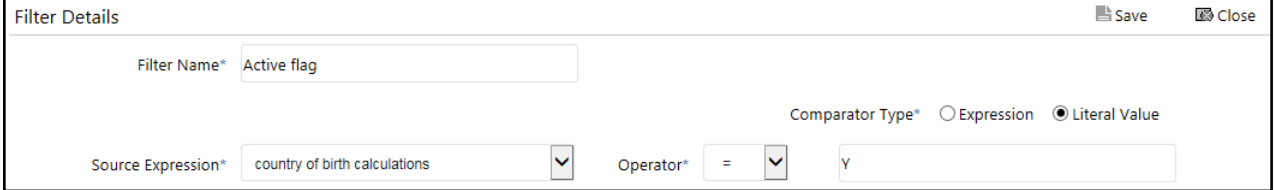

#### **Figure 47. Adding an Evaluation**

- g. Select the expression that you have created for the calculation of the risk score.
- h. Click **Save**.
- 9. Create an Assessment for the above five Evaluations.

There are five evaluations preconfigured under a single assessment 'Transaction Filtering Assessment' and all five evaluations are enabled by default for the risk scoring. You can choose the number of evaluation for the risk score calculation. This risk score is displayed in the investigation UI for the given message.

**Note:** You can adjust the risk score for any given evaluation dependingon the requirement but it should be within 40, because match rule score configuration starts with 45 and match score should always have high weightage than individual evaluation risk score.

Risk score calculation at Assessment level is as follows:

- Total risk score of a message is the sum of all risk scores derived from configured evaluations/risk rules including match score.
- In case of multiple transactions, risk score is the sum of all risk scores derived from different evaluations across transactions.
- If same evaluation is true for multiple transactions within a message then the score is considered once and the maximum one is considered.
- If different evaluations are true for different transactions then it sums up all the risk scores across transactions within a message.

To add an Assessment, follow these steps:

- a. Click the **Assessments** menu.
- b. In the *Assessments* page, click **Add**.

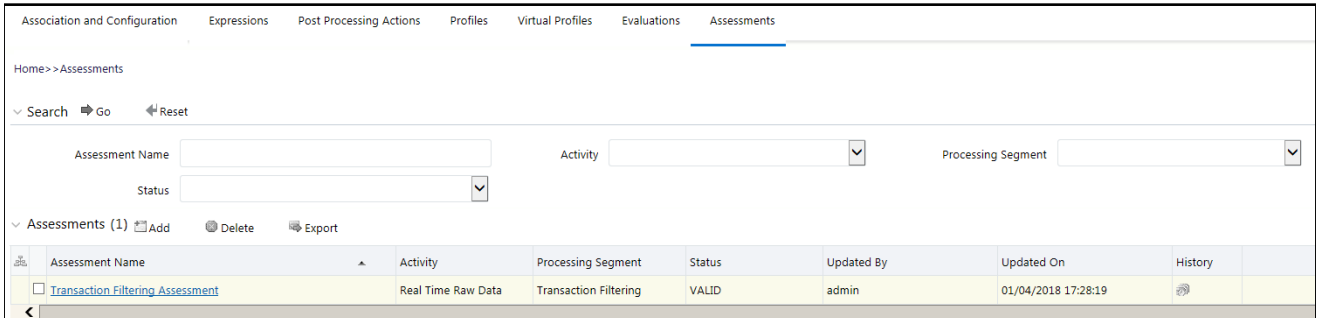

### **Figure 48. Assessments Menu**

c. Add the Assessment details according to the following table and the following figure:

### **Table 20. Assessment Details**

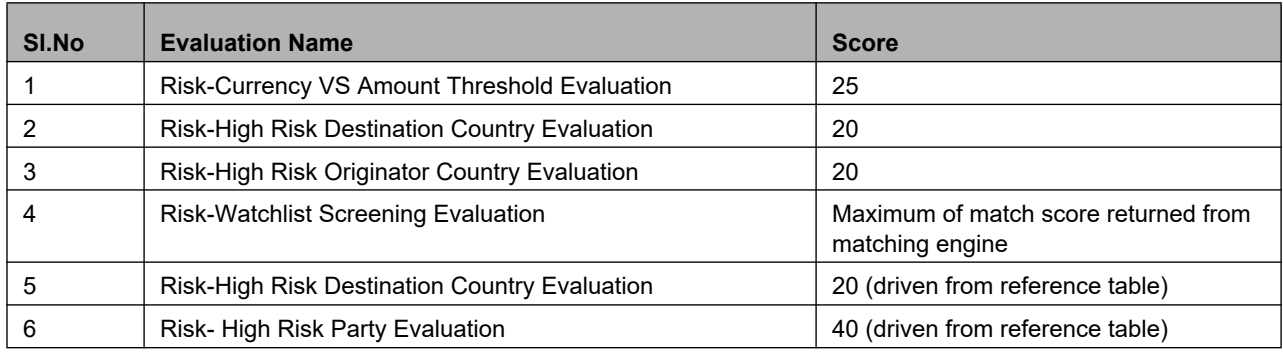

### **Configuring Rules in IPE Chapter 5—About Oracle Financial Services Transaction Filtering**

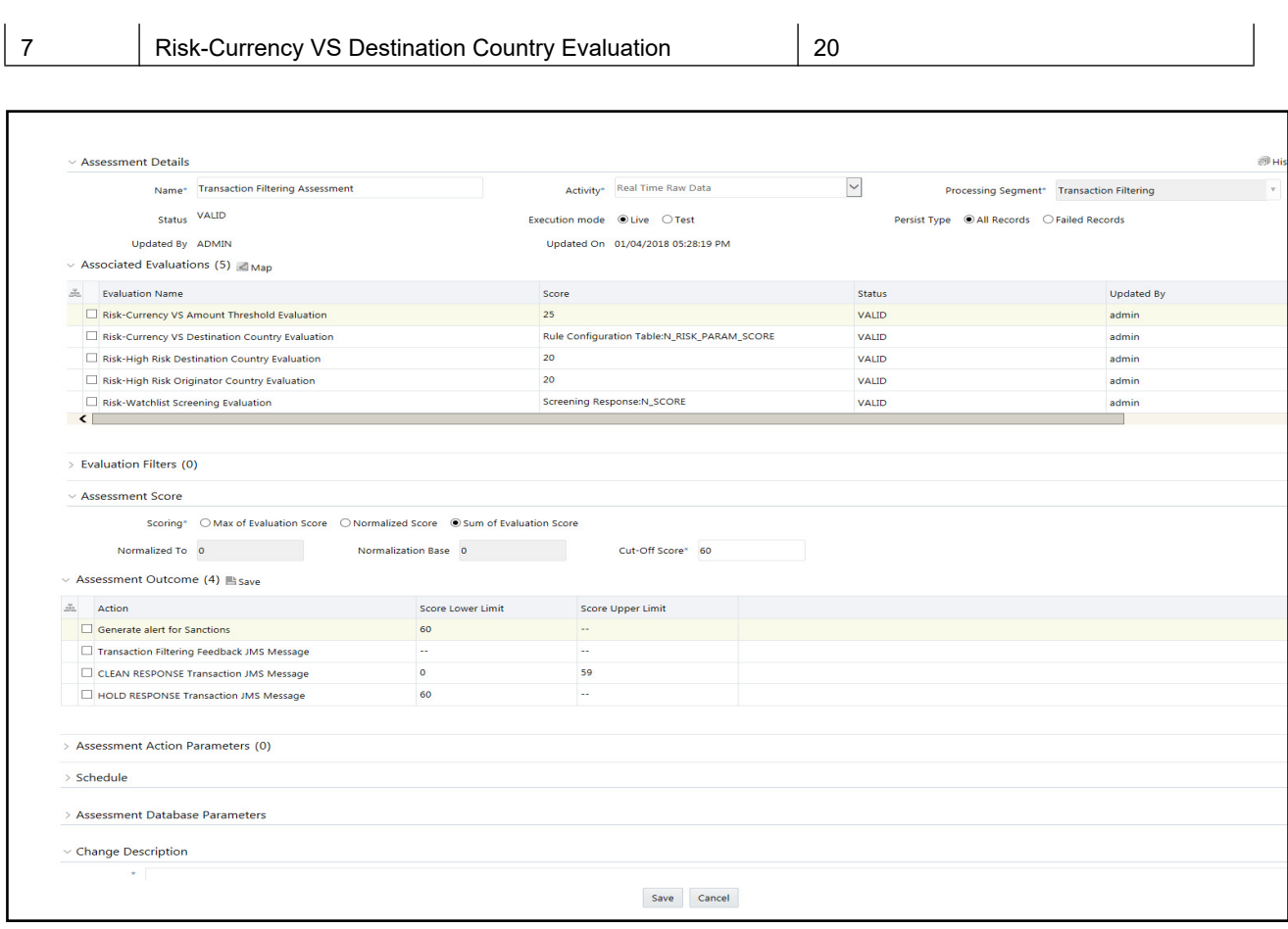

**Figure 49. Adding an Assessment**

# **CHAPTER 6** *Creating JSON*

OFS Transaction Filtering allows you to add new SWIFT message types and configure the messages by uploading a JSON for a given message type followed by few configurations using admin UI screen. A new JSON is required for each new SWIFT message type and for editing any existing message type. JSON follows SWIFT message standards given in SWIFT document. JSON file should be .txt or .json extensions only.

This chapter provides information on how to create a JSON for SWIFT messages with sequences and for SWIFT messages without sequences. This chapter covers the following topics:

- [Structure of a JSON](#page-87-0)
- [Creating JSON for SWIFT Messages with Sequences](#page-90-0)
- [Creating JSON for SWIFT Messages without Sequences](#page-97-0)
- [Creating JSON for SWIFT messages with the List of Values \(LOV\) Attribute](#page-98-0)

**Note:** For information on how to upload a JSON, see *[Adding or Updating a New Message Type](#page-41-0)*.

## <span id="page-87-0"></span>*Structure of a JSON*

```
An example of a JSON is shown below:
{
   "message": [
      {
        "attr": {
          "id": "t1",
          "field": "Basic Header Block",
          "status": "",
          "fieldName": "",
          "expression": "",
          "editable": "N"
        },
        "children": [
\left\{ \begin{array}{cc} 0 & 0 \\ 0 & 0 \end{array} \right. "attr": {
               "id": "t1:1",
                "field": "",
                "status": "",
                "fieldName": "Block Identifier",
                "expression": "",
                "editable": "Y",
               "size": "1"
 }
 }
        ]
    }
  ]
}
```
Each JSON should start with a "message" element. Every "message" element is a list of "attr" elements.

Each field/tag in the JSON should be represented by "attr". Every "attr" element in the JSON can have the below mentioned properties.

- id: A unique value that identifies each element
- field: Name of the element as per the Swift document, used at parent level.
- status: It can hold either "M" or "O" ("M" mandatory ,"O" optional)
- fieldName: Name of the element as per the Swift document, used at child level.
- expression: Swift expression as per the Swift document
- editable: It can hold either "Y" or "N" ("Y" editable in Admin UI,"N" non editable in Admin UI)
- size: This property is applicable for Swift Block 1, Swift Block 2 where data is only positional i.e there is no swift expression for the element

For example:

An *attr* element which represents the Swift Block Name is shown below:

```
\mathbf{r}"attr":
{
"id":"t1",
"field":"Basic Header Block",
"status":"",
"fieldName":"",
"expression":"",
"editable":"N"
}
}
```
An *attr* element which represents the Swift Block Tag with a *size* property is shown below:

**Note:** The *expression* property should be blank for elements that are positional.

```
{
"attr":
{
"id":"t1:1",
"field":"",
"status":"",
"fieldName":"Block Identifier",
"expression":"",
"editable":"Y",
"size":"1"
}
}
```
An *attr* element which represents the Swift Block Tag with an *expression* property is shown below:

```
{
"attr":
{
"id":"t4:1:2:5:2:1",
"field":"",
"status":"",
"fieldName":"Party Identifier",
"expression":"35x",
"editable":"Y"
}
}
```
Each *attr* element in the JSON can have one or more child attributes. *Children* is used as a notation to identify the children of a particular *attr* element.

```
{
   "attr": {
     "id": "t1",
     "field": "Basic Header Block",
     "status": "",
     "fieldName": "",
     "expression": "",
     "editable": "N"
  },
   "children": [
     {
       "attr": {
         "id": "t1:1",
         "field": "",
         "status": "",
         "fieldName": "Block Identifier",
         "expression": "",
         "editable": "Y",
         "size": "1"
       }
  },
     ..........
```
] }

## <span id="page-90-0"></span>*Creating JSON for SWIFT Messages with Sequences*

To create a JSON, follow these steps:

- 1. Create Message Elements.
- 2. Configure SWIFT Message Blocks

### **Creating Message Elements**

To create a message element, use the sample code below:

```
{
   "message": [
   {
     Requires tags ...
   }
   ]
}
```
### **Configuring SWIFT Message Blocks**

To configure a SWIFT message block, follow these steps:

- 1. Configure the Basic Header Block. See *[Configuring the Basic Header Block](#page-90-1)*.
- 2. Configure the Application Header Block. See *[Configuring the Application Header Block](#page-91-0)*.
- 3. Configure the User Header Block. See *[Configuring the User Header Block](#page-93-0)*.
- 4. Configure the Text Block. See *[Configuring the Text Block](#page-94-0)*.
- 5. Configure the Trailer Block. See *[Configuring the Trailer Block](#page-96-0)*.

### <span id="page-90-1"></span>**Configuring the Basic Header Block**

To configure a User Header Block, follow these steps:

- 1. Create an *attr* element node with *fieldName* property as *Basic Header Block* and *editable* property as *N*.
- 2. Create a *children* element with the required *attr* elements that should be part of *Basic Header Block.*

```
 "attr": {
   "id": "t1",
   "field": "Basic Header Block",
```
{

```
 "status": "",
   "fieldName": "",
   "expression": "",
   "editable": "N"
 },
 "children": [
   {
     "attr": {
       "id": "t1:1",
       "field": "",
       "status": "",
       "fieldName": "Block Identifier",
       "expression": "",
       "editable": "Y",
        "size": "1"
     }
   },
   ..........
 ]
```
### <span id="page-91-0"></span>**Configuring the Application Header Block**

To configure an Application Header Block, follow these steps:

- 1. Create an *attr* element node with *fieldName* property as *Application Header Block* and *editable* property as *N*.
- 2. Create a *children* element with two *attr* elements with *fieldName* property as *Application Header Input* and *Application Header - Output* and *editable* property as *N*.
- 3. Create a *children* element with the required *attr* elements that should be part of *Application Header Input* and *Application Header - Output*.

```
{
  "attr": {
     "id": "t2",
     "field": "Application Header Block",
     "status": "",
     "fieldName": "",
     "expression": "",
     "editable": "N"
  },
```
}

```
 "children": [
     {
       "attr": {
         "id": "t2:1",
         "field": "Application Header - Input",
         "status": "",
         "fieldName": "",
         "expression": "",
         "editable": "N"
       },
       "children": [
         {
           "attr": {
              "id": "t2:1:1",
              "field": "",
              "status": "",
              "fieldName": "Block Identifier",
              "expression": "",
              "editable": "Y",
              "size": "1"
 }
         },
...................
      ]
     },
     {
       "attr": {
         "id": "t2:2",
         "field": "Application Header - Output",
         "status": "",
         "fieldName": "",
         "expression": "",
         "editable": "N"
       },
       "children": [
         {
           "attr": {
```

```
 "id": "t2:2:1",
              "field": "",
              "status": "",
              "fieldName": "Block Identifier",
              "expression": "",
              "editable": "Y",
              "size": "1"
 }
         },
 ...................
       ]
     }
   ]
}
```
### <span id="page-93-0"></span>**Configuring the User Header Block**

To configure a User Header Block, follow these steps:

- 1. Create an *attr* element node with *fieldName* property as *User Header Block* and *editable* property as *N*.
- 2. Create a *children* element with the required *attr* elements that should be part of *User Header Block*.

```
 "attr": {
   "id": "t3",
   "field": "User Header Block",
   "status": "",
   "fieldName": "",
   "expression": "",
   "editable": "N"
 },
 "children": [
   {
     "attr": {
       "id": "t3:1",
       "field": "",
       "status": "",
       "fieldName": "Block Identifier",
       "expression": "",
       "editable": "Y"
     }
```
{

```
 },
...................
   ]
}
```
### <span id="page-94-0"></span>**Configuring the Text Block**

To configure a Text Block, follow these steps:

- 1. Create an *attr* element node with *fieldName* property as *Text Block* and *editable property* as *N*.
- 2. Create a *children* element with *attr* element having *fieldName* property as *Sequences* and *editable* property as *N*.
- 3. Create a *children* element with the required *attr* elements that represent individual Sequence (that is, Sequence  $<$ X $>$ , where X can be A, B, or C) that should be part of Sequences.

```
{
   "attr": {
     "id": "t4",
     "field": "Text Block",
     "status": "",
     "fieldName": "",
     "expression": "",
     "editable": "N"
   },
   "children": [
      {
        "attr": {
           "id": "t4:1",
           "field": "Sequences",
           "status": "",
           "fieldName": "",
           "expression": "",
           "editable": "N"
        },
        "children": [
\left\{ \begin{array}{cc} 0 & 0 \\ 0 & 0 \end{array} \right. "attr": {
                "id": "t4:1:1",
                "field": "Sequence A",
                "status": "",
                "fieldName": "",
```

```
 "expression": "",
                            "editable": "N"
                       },
                       "children": [
\left\{ \begin{array}{cc} 0 & 0 & 0 \\ 0 & 0 & 0 \\ 0 & 0 & 0 \\ 0 & 0 & 0 \\ 0 & 0 & 0 \\ 0 & 0 & 0 \\ 0 & 0 & 0 \\ 0 & 0 & 0 \\ 0 & 0 & 0 \\ 0 & 0 & 0 \\ 0 & 0 & 0 \\ 0 & 0 & 0 \\ 0 & 0 & 0 & 0 \\ 0 & 0 & 0 & 0 \\ 0 & 0 & 0 & 0 \\ 0 & 0 & 0 & 0 & 0 \\ 0 & 0 & 0 & 0 & 0 \\ 0 & 0 & 0 & 0 & 0 \\ 0 & 0 & 0 & 0 & 0 & 0 \\ 0 "attr": {
                                    "id": "t4:1:1:1",
                                    "field": "20",
                                    "status": "M",
                                    "fieldName": "Sender's Reference",
                                    "expression": "16x",
                                    "editable": "Y"
 }
                            },
...............
                      ]
                  },
 {
                       "attr": {
                           "id": "t4:1:2",
                           "field": "Sequence B",
                           "status": "",
                           "fieldName": "",
                           "expression": "",
                           "editable": "N"
                       },
                       "children": [
\left\{ \begin{array}{cc} 0 & 0 & 0 \\ 0 & 0 & 0 \\ 0 & 0 & 0 \\ 0 & 0 & 0 \\ 0 & 0 & 0 \\ 0 & 0 & 0 \\ 0 & 0 & 0 \\ 0 & 0 & 0 \\ 0 & 0 & 0 \\ 0 & 0 & 0 \\ 0 & 0 & 0 \\ 0 & 0 & 0 \\ 0 & 0 & 0 & 0 \\ 0 & 0 & 0 & 0 \\ 0 & 0 & 0 & 0 \\ 0 & 0 & 0 & 0 & 0 \\ 0 & 0 & 0 & 0 & 0 \\ 0 & 0 & 0 & 0 & 0 \\ 0 & 0 & 0 & 0 & 0 & 0 \\ 0 "attr": {
                                    "id": "t4:1:2:1",
                                    "field": "21",
                                    "status": "M",
                                    "fieldName": "Transaction Reference",
                                    "expression": "16x",
                                    "editable": "Y"
                                },
     ...............
```

```
 }
 ]
 }
    ]
  }
 ]
}
```
### <span id="page-96-0"></span>**Configuring the Trailer Block**

To configure the Trailer Block, follow these steps:

- 1. Create an *attr* element node with *fieldName* property as *Trailer Block* and *editable* property as *N*.
- 2. Create a *children* element with the required *attr* elements that should be part of *Trailer Block*.

```
{
   "attr": {
     "id": "t5",
     "field": "Trailer Block",
     "status": "",
     "fieldName": "",
     "expression": "",
     "editable": "N"
   },
   "children": [
     {
       "attr": {
         "id": "t5:1",
         "field": "CHK",
         "status": "M",
         "fieldName": "Checksum",
         "expression": "",
         "editable": "Y"
       }
     },
..............
   ]
}
```
## **Example of MT101 with Sequences**

To see examples of MT101 with sequences, see [MOS Document 2329509.1.](https://support.oracle.com/epmos/faces/DocumentDisplay?_afrLoop=179616680891140&parent=AWIZ_SUBMIT&id=2329509.1&_afrWindowMode=0&_adf.ctrl-state=ak9ki7kpu_4#aref_section21)

## <span id="page-97-0"></span>*Creating JSON for SWIFT Messages without Sequences*

To create a JSON, follow these steps:

- 1. Create Message Elements.
- 2. Configure SWIFT Message Blocks

### **Creating Message Elements**

To create a message element, use the sample code below:

```
{
   "message": [
   {
     Requires tags ...
   }
   ]
}
```
### **Configuring SWIFT Message Blocks**

To configure a SWIFT message block, follow these steps:

- 1. Configure the Basic Header Block. See *[Configuring the Basic Header Block](#page-90-1)*.
- 2. Configure the Application Header Block. See *[Configuring the Application Header Block](#page-91-0)*.
- 3. Configure the User Header Block. See *[Configuring the User Header Block](#page-93-0)*.
- 4. Configure the Text Block. See *[Configuring the Text Block](#page-94-0)*.
- 5. Configure the Trailer Block. See *[Configuring the Trailer Block](#page-96-0)*.

### **Configuring the Text Block**

To configure the text block, follow these steps:

- 1. Create an *attr* element node with *fieldName* property as *Text Block* and *editable property* as *N*.
- 2. Create a *children* element with the required *attr* elements that should be part of *Text Block*.

```
 "attr": {
   "id": "t4",
   "field": "Text Block",
   "status": "",
```
{

```
 "fieldName": "",
     "expression": "",
     "editable": "N"
   },
   "children": [
     {
       "attr": {
          "id": "t4:1",
          "field": "20",
          "status": "M",
          "fieldName": "Sender's Reference",
          "expression": "16x",
          "editable": "Y"
       }
     },
..........
   ]
}
```
## **Example of MT101 without Sequences**

To see examples of MT101 with sequences, see [MOS Document 2329509.1.](https://support.oracle.com/epmos/faces/DocumentDisplay?_afrLoop=179616680891140&parent=AWIZ_SUBMIT&id=2329509.1&_afrWindowMode=0&_adf.ctrl-state=ak9ki7kpu_4#aref_section21)

## <span id="page-98-0"></span>*Creating JSON for SWIFT messages with the List of Values (LOV) Attribute*

According to SWIFT standards, if there is a tag which contains predefined codes, then we must prepare a List of Values (LOV) attribute for the SWIFT tag. An example of a JSON with an LOV attribute is shown below:

{

```
 "attr": {
  "id": "t4:14:2:2",
   "field": "",
   "status": "",
   "fieldName": "Code",
   "expression": "14x",
   "regex": "",
   "editable": "Y",
   "lov": [
     "BY ACCEPTANCE",
     "BY DEF PAYMENT",
```

```
 "BY MIXED PYMT",
                                           "BY NEGOTIATION",
                                           "BY PAYMENT"
and the contract of the contract of the contract of the contract of the contract of the contract of the contract of
 }
```
}

# **APPENDIX A** *Watch Lists*

This appendix contains details of each of the pre-configured watch lists that can be used by Oracle Transaction Filtering and contains the following topics:

- [HM Treasury Reference Data](#page-100-0)
- [OFAC Reference Data](#page-100-1)
- [EU Reference Data](#page-101-1)
- [UN Reference Data](#page-101-2)
- [World-Check](#page-101-0)
- [Dow Jones Watchlist](#page-102-0)
- [Dow Jones Anti-Corruption List](#page-102-1)
- [Accuity Reference Data](#page-103-0)
- [PLI Reference Data](#page-104-0)

## <span id="page-100-0"></span>*HM Treasury Reference Data*

The HM Treasury publishes a sanctions list that can be used for screening in Oracle Transaction Filtering. The sanctions list provides a consolidated list of targets listed by the United Nations, European Union and United Kingdom under legislation relating to current financial sanctions regimes.

The HM Treasury website provides more details about the list at the following location:

<https://www.gov.uk/government/publications/financial-sanctions-consolidated-list-of-targets>

Oracle Transaction Filtering uses the list in a semi-colon delimited form. It can be downloaded from the following location:

<http://hmt-sanctions.s3.amazonaws.com/sanctionsconlist.csv>

## <span id="page-100-1"></span>**OFAC Reference Data**

The US Treasury website states that The US Treasury's Office of Foreign Assets Control (OFAC) administers and enforces economic and trade sanctions based on US foreign policy and national security goals against targeted foreign countries, terrorists, international narcotics traffickers, and those engaged in activities related to the proliferation of weapons of mass destruction. More details on the OFAC list can be found on the US Treasury website available at the following location:

<http://www.treasury.gov/ofac/>

Oracle Transaction Filtering supports two lists that are produced by OFAC. The OFAC Specially Designated Nationals (SDN) list, which is available for download in three separate parts from the following links:

<https://www.treasury.gov/ofac/downloads/sdn.csv>

<https://www.treasury.gov/ofac/downloads/add.csv>

<https://www.treasury.gov/ofac/downloads/alt.csv>

The OFAC Consolidated Sanctions List, which can be downloaded in three separate parts from the following links:

[https://www.treasury.gov/ofac/downloads/consolidated/cons\\_prim.csv](https://www.treasury.gov/ofac/downloads/consolidated/cons_prim.csv)

[https://www.treasury.gov/ofac/downloads/consolidated/cons\\_add.csv](https://www.treasury.gov/ofac/downloads/consolidated/cons_add.csv)

[https://www.treasury.gov/ofac/downloads/consolidated/cons\\_alt.csv](https://www.treasury.gov/ofac/downloads/consolidated/cons_alt.csv)

## <span id="page-101-1"></span>*EU Reference Data*

The European Union applies sanctions or restrictive measures in pursuit of the specific objectives of the Common Foreign and Security Policy (CFSP) as set out in Article 11 of the Treaty on European Union.

The European Commission offers a consolidated list containing the names and identification details of all persons, groups and entities targeted by these financial restrictions. See the European Commission website for more details:

[http://eeas.europa.eu/cfsp/sanctions/index\\_en.htm](http://eeas.europa.eu/cfsp/sanctions/index_en.htm)

To download the consolidated list:

- 1. [Go to](https://webgate.ec.europa.eu/cas/login?loginRequestId=ECAS_LR-8844270-0wsC3zVowdG8iNxCtFzeLg5Kc2Rq9hTemqqpfgTrq7xZw8NFzepVtzip74LoVg6vC6v1SgJ1zToaXHYuvdthzzM4-jpJZscgsw0KaEwGAvEFBby-leZcT2IxQBhP6ZUiXzHLM9pYERAPzpUCzGGiQf0zYwR5#!/account) https://webgate.ec.europa.eu/europeaid/fsd/fsf#!/account and create a user name and password to the site.
- 2. [Navigate to](https://webgate.ec.europa.eu/cas/login?loginRequestId=ECAS_LR-8846806-L85CwDcx1RG1TUhGfPniYhERmLZ4B19CWA1bn5RFQnH26rSjkvWeza1avzbxL9K6GJDzLggChY9mUVwIzU2mx6K-jpJZscgsw0KaEwGAvEFBby-CMbClqk7umLxegFaW6ztitzNxbnvCp3yqnVHBzKKLW08#!/files) https://webgate.ec.europa.eu/europeaid/fsd/fsf#!/files and open show settings for crawler/robot.
- 3. Copy the URL for 1.0 XML (Based on XSD). This will be in the format https://webgate.ec.europa.eu/europeaid/fsd/fsf/public/files/xmlFullSanctionsList/content?token=[userna me]. You must replace the [username] placeholder with the user name you have created.
- 4. Enter this URL in your run profile or download task.

## <span id="page-101-2"></span>*UN Reference Data*

The United Nations consolidated list includes all individuals and entities subject to sanctions measures imposed by the Security Council.

Details are here:

[h](https://www.un.org/sc/suborg/en/sanctions/un-sc-consolidated-list)ttps://www.un.org/sc/suborg/en/sanctions/un-sc-consolidated-list

Download link is:

<https://www.un.org/sc/suborg/sites/www.un.org.sc.suborg/files/consolidated.xml>

## <span id="page-101-0"></span>*World-Check*

World-Check provides a subscription based service, offering a consolidated list of PEPs (Politically Exposed Persons) and entities and individuals appearing on the HM Treasury, OFAC, and other world lists. Three levels of subscription are provided: Standard, Premium and Premium+. Some features of the World-Check lists are only available to users with a higher subscription level.

To download the World-Check Premium+ feed, set values in the **WC Setup** section of the watchlist-management.properties Run Profile as follows:

```
phase.WC\backslash -\backslash Download.enabled = Y
phase.WC\ -\ Download\ native\ aliases.enabled = Y
phase.WC\ -\ Stage\ reference\ lists.enabled = Y
phase.*.snapshot.*.use_native_aliases = 1
```
To download the Standard or Premium feeds, set values in the **WC Setup** section of the watchlist-management.properties Run Profile as follows:

```
phase.WC\backslash -\backslash Download.enabled = Y
phase.WC\ -\ Download\ native\ aliases.enabeled = Nphase.WC\ -\ Stage\ reference\ lists.enabled = Y
phase.*.snapshot.*.use_native_aliases = 0
```
[See the World-Check website for more details:](https://risk.thomsonreuters.com/en/products/third-party-risk/world-check-know-your-customer.html)  [h](https://risk.thomsonreuters.com/en/products/third-party-risk/world-check-know-your-customer.html)ttps://risk.thomsonreuters.com/en/products/third-party-risk/world-check-know-your-customer.html

**Note:** If your instance of Oracle Transaction Filtering uses the WebLogic application server, and you are screening against the World-Check watch list, then, in order to download the World-Check reference data successfully, you must add the following to the 'Server Start' arguments of your EDQ managed server: -DUseSunHttpHandler=true. This is only required if you are using the WebLogic application server and screening against the World-Check watch list.

## <span id="page-102-0"></span>*Dow Jones Watchlist*

Dow Jones provide a subscription based service offering a consolidated list of PEPs (Politically Exposed Persons) and entities and individuals appearing on the various sanctions lists. See the Dow Jones website for more details:

[h](http://www.dowjones.com/products/risk-compliance/)ttp://www.dowjones.com/products/risk-compliance/

The Dow Jones Watchlist automated download task uses one of two script files that are provided with Oracle Transaction Filtering to provide further configuration of the download process. These script files are:

- download-djw.sh (for use on Unix platforms)
- download-djw.bat (for use on Windows platforms)

The script files are invoked by the automated task and will download the data files and copy them to the appropriate sub-folder of the OEDQ landing area.

## <span id="page-102-1"></span>*Dow Jones Anti-Corruption List*

Dow Jones provides a subscription based service containing data to help you assess, investigate and monitor third-party risk with regard to anti-corruption compliance regulation. See the Dow Jones website for more details:

[h](http://www.dowjones.com/products/risk-compliance/)ttp://www.dowjones.com/products/risk-compliance/

The Dow Jones Anti-Corruption List automated download task uses one of two script files that are provided with Oracle Transaction Filtering to provide further configuration of the download process. These script files are:

- download-djac.sh (for use on Unix platforms)
- download-djac.bat (for use on Windows platforms)

The script files are invoked by the automated task and will download the data files and copy them to the appropriate sub-folder of the OEDQ landing area.

## <span id="page-103-0"></span>*Accuity Reference Data*

The Accuity Global Watchlist is a subscription based service. The Accuity website states:

Accuity's proprietary collection of watch list screening databases is an aggregation of specially designated individuals and entities compiled from dozens of regulatory and enhanced due diligence lists from around the world. Global WatchList provides the ideal framework for your customer screening and interdiction filtering processes.

Accuity provides their aggregated data as a set of three lists, as follows:

- The Regulatory Due Diligence (RDD) Lists, covering sanctioned entities and individuals. The Accuity Group File can also be used in conjunction with this list. For more information, see *[Using the Accuity Group File](#page-103-1)*
- Enhanced Due Diligence (EDD) Lists, covering entities and individuals who are not part of the regulatory sanctions lists, but whose activities may need to be monitored
- The Politically Exposed Persons (PEPs) Due Diligence Database, and covering PEPs

Any or all of the lists can be downloaded and used separately or in conjunction with each other. [For more information, see](https://accuity.com/product/firco-compliance-link/) http://www.accuity.com/compliance/.

## <span id="page-103-1"></span>**Using the Accuity Group File**

The Accuity Global Watchlist is created by aggregating many other lists. As such, any given individual or entity may be represented in the list by multiple entries.

The group file, **GROUP.XML**, provides a way to work with a data set of this type in Transaction Filtering. All records which represent the same individual or entity are collected into groups, and each group is assigned a unique group ID. The group ID is used with a prefix to indicate the fact that this is a group ID, in place of the original record identifier in Case Management. Records which are not included in a group use their original Accuity record ID, with a different prefix to indicate that they are single records.

**Note:** The group file only applies to Transaction Filtering. That is, only entities and individuals on the Regulatory Due Diligence (RDD) Lists are included in the group file.

The group file allows case generation to be centered around real-world individuals, rather than separate watch list records. Groups are used by default. To change this, open the Accuity Data Store in the Watchlist Management project, and deselect the **Use groups** option:

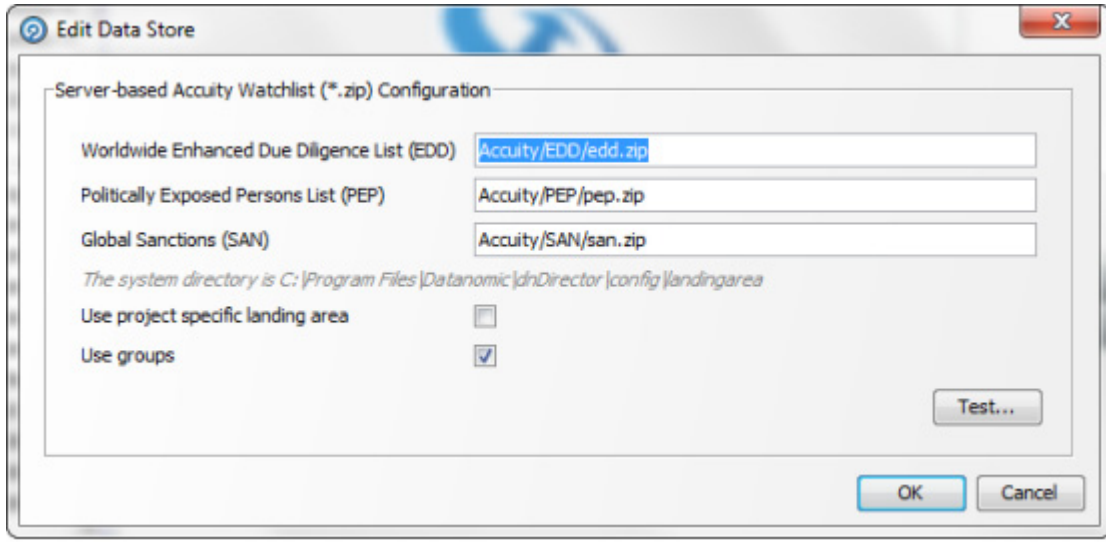

### **Figure 50. Edit Data Store**

If you choose to use the group file but it is not present in your downloaded data, an error will be generated.

### **New Alerts Resulting from Use of the Group File**

Using the group file causes the original list ID for an entry to be replaced with the appropriate group ID. The list ID is used in the alert key, so changes to the list ID will result in new alerts being raised for existing, known relationships. There are two main scenarios in which this may occur:

Individuals or entities are moved into, out of or between groups by Accuity, new alerts will be generated for existing relationships.

**Note:** Use of the group file may result in new alerts being raised for existing relationships if the group file structure is changed by Accuity. There is at present no way to circumvent this issue

The **Use Groups** setting is changed after cases and alerts have already been generated.

**Note:** The setting for the **Use Groups** option should be selected during the implementation phase of the project. Once screening has started, it should not be changed unless absolutely necessary. Changing this setting is likely to result in duplication of existing alerts with a new alert ID.

## <span id="page-104-0"></span>*PLI Reference Data*

This section describes the structure of the .csv files used in the Private List Interface (PLI).

Private watch list data are provided in two .csv(comma seperated value) files; privateindividuals.csv and privateentities.csv[. These files come with a pre-defined structure and set of validation rules.On installation,](https://docs.oracle.com/cd/E60570_01/sanctionshome.htm)  [these files are populated with sample private watch list data, which must be replaced with your own data, once it has](https://docs.oracle.com/cd/E60570_01/sanctionshome.htm)  [been transformed into the required format. For information on the location of the .csv files, see](https://docs.oracle.com/cd/E60570_01/sanctionshome.htm) *Installation Guide.*

**Note:** 

- It is recommended that you keep a copy of the sample private watch list files, as they can be used to verify the correct functioning of your installation on a known data set.
- The files must be saved in UTF-8 format.

Three types of attributes are used in the PLI for screening:

Mandatory attributes: These attributes are tagged in the PLI tables with the [Mandatory attribute] tag, and are mandatory for screening.

Recommended attributes: These attributes are used in matching, typically to either eliminate false positive matches which may occur if the mandatory fields alone were used or to reinforce the likelihood of a possible match. They are tagged in the PLI tables with the [Recommended attribute] tag.

Optional attributes: These attributes are not used in matching. Information provided in these fields may be of use in processes downstream of the match process.

This chapter covers the following areas:

- [Individual private watch list input attributes](#page-105-0)
- [Entity Private Watch List Input Attributes](#page-108-0)

### <span id="page-105-0"></span>**Individual private watch list input attributes**

This section lists the PLI fields used for individuals. In addition to the prescribed fields, fifty customizable input attributes are available for individual private watch lists, out of which forty are string attributes, five are date attributes and five are number attributes. They are available for any additional inputs required by your private watch list.

The following table lists the individual PLI fields in order, the data format expected for each field, and notes on their use in screening:

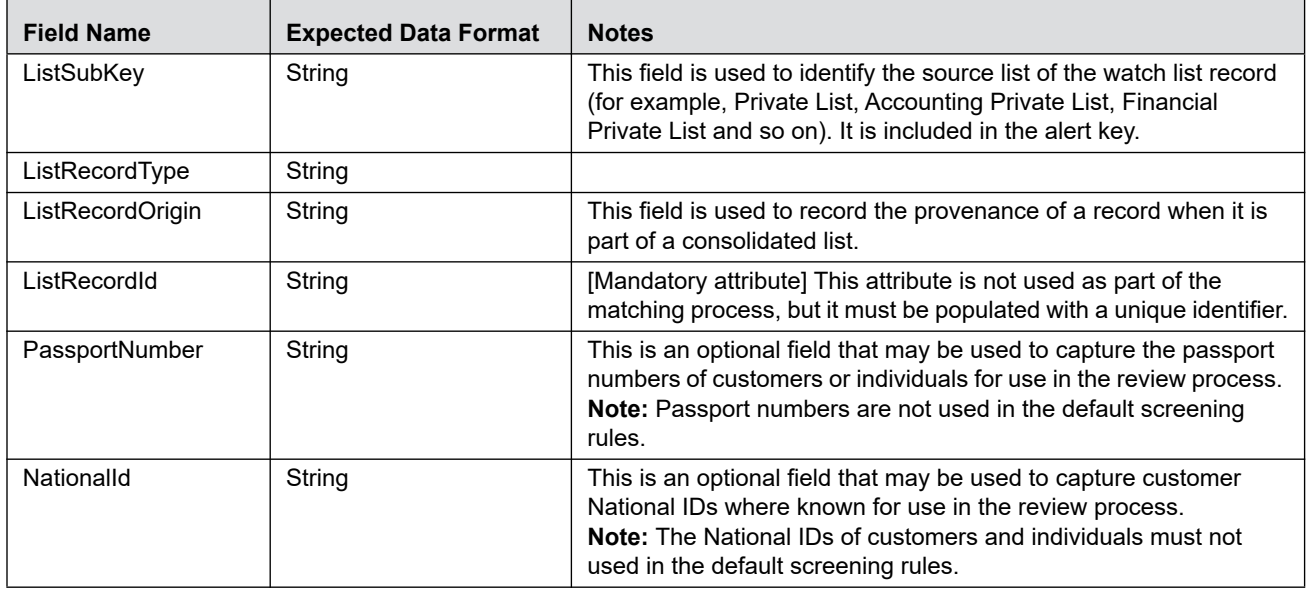

### **Table 21. Private List for Individuals**

| <b>Field Name</b>  | <b>Expected Data Format</b>                                                                          | <b>Notes</b>                                                                                                    |  |
|--------------------|----------------------------------------------------------------------------------------------------|----------------------------------------------------------------------------------------------------|--|
| Title              | String                                                                                               | This field should contain the titles of customers or individuals<br>(such as Mr/Mrs/Dr/Herr/Monsieur). It is used to derive gender<br>values where the gender is not already stated, and is used during<br>the review process.<br>Note: Avoid putting titles in the name fields.                                                                                                    |  |
| FullName           | String                                                                                               | [Mandatory attribute] The individual matching process is based                                                                                                    |  |
| GivenName          | String                                                                                               | primarily on the name supplied for the individual. Either a full                                                                                                    |  |
| FamilyName         | String                                                                                               | name, a pair of given and family names, or an original script name<br>must be submitted to the screening process for screening to<br>proceed.                                                                                                    |  |
| NameType           | String                                                                                               | This is an optional field used in the review process only. Multiple<br>names may exist for the same person. The Name Type therefore<br>denotes if the name is the primary name of the listed party, or an<br>additional name (such as an Alias, or Alternate Spelling). If two<br>private list records were derived from a single source with multiple<br>names (such as Mrs Louise Wilson née Hammond being split into<br>two records, Louise Wilson and Louise Hammond) you may wish<br>to denote one as the primary name and one as a maiden or alias<br>name.                                                                                                    |  |
| <b>NameQuality</b> | String                                                                                               | This field may be assigned a value of Low, Medium or High to<br>indicate the quality of the individual name. High is used for Primary<br>names and specified good/high quality aliases.                                                                                                    |  |
| PrimaryName        | String                                                                                               | For alias records, this field indicates the main name for that<br>record.                                                                                                    |  |
| OriginalScriptName | String                                                                                               | [Mandatory attribute] The individual matching process is based<br>primarily on the name supplied for the individual. Either a full<br>name, a pair of given and family names, or an original script name<br>must be submitted to the screening process for screening to<br>proceed. If you populate the OriginalScriptName, then you will<br>also need to enable two facets of Match processor configuration<br>that are disabled by default: the Original Script Name Cluster and<br>some or all of the Match Rules that include Original script name in<br>their name. To adapt Match Processor configuration, you will need<br>to open the Transaction screening project within the Director user<br>interface, and make the changes to every process used during the<br>Transaction Filtering installation. |  |
| Gender             | String                                                                                               | The value supplied should be either 'M' or 'F'. The gender is not<br>used directly in the matching process, but optionally, the value of<br>the Gender field can be used by the elimination rules to eliminate<br>poor matches.                                                                                                    |  |
| Occupation         | String                                                                                               | This is an optional field that may be used to eliminate records with<br>"safe" occupations, in the review process and in risk scoring. Note<br>that customer occupations are not matched against list<br>occupations using the default screening rules.                                                                                                    |  |
| DateofBirth        | String, representing a<br>date, in the format<br>'YYYYMMDD'; day,<br>month and year are<br>required. | [Recommended attribute] Birth date information can be used in<br>matching to identify particularly strong matches, or to eliminate<br>matches that are too weak.                                                                                                    |  |
| YearofBirth        | String, in the format<br>'YYYY'.                                                                     |                                                                                                    |  |

**Table 21. Private List for Individuals (Continued)**

| <b>Field Name</b>                | <b>Expected Data Format</b>                                                   | <b>Notes</b>                                                                                                    |
|----------------------------------|-------------------------------------------------------------------------------|----------------------------------------------------------------------------------------------------|
| Deceased Flag                    | String                                                                        | If populated, this optional field should contain either Y or N.                                                                                                    |
| DeceasedDate                     | String, representing a<br>date, in the format<br>'YYYYMMDD'.                  | If populated, this optional field should contain either the current<br>date or a date in the past.                                                                                                    |
| Address1                         | String                                                                        | These are optional fields that may be used in the review process.                                                                                                    |
| Address2                         | String                                                                        |                                                                                                    |
| Address3                         | String                                                                        |                                                                                                    |
| Address4                         | String                                                                        |                                                                                                    |
| City                             | String                                                                        | [Recommended attribute] City data is used to strengthen potential<br>match information.                                                                                                    |
| <b>State</b>                     | String                                                                        |                                                                                                    |
| Postal Code                      | String                                                                        |                                                                                                    |
| AddressCountryCode               | String; ISO 2-character<br>country code.                                      | [Recommended attribute] Address country data is used to<br>strengthen potential match information.                                                                                                    |
| ResidencyCountryCo<br>de         | String; ISO 2-character<br>country code.                                      | [Recommended attribute] The country of residence can be used in<br>optional country prohibition screening.                                                                                               |
| CountryOfBirthCode               | String; ISO 2-character<br>country code.                                      | [Recommended attribute]                                                                                                    |
| NationalityCountryCo<br>des      | String; commaseparated<br>list of<br>ISO 2-character<br>country codes.        | [Recommended attribute] The nationality can be used in optional<br>country prohibition screening.                                                                                                    |
| ProfileHyperlink                 | String; a hyperlink to an<br>Internet or intranet<br>resource for the record. | This field may contain a hyperlink to an Internet or intranet<br>resource that can provide reviewers with additional information<br>about the individual.                                                |
| <b>RiskScore</b>                 | Number, between 0 and<br>100                                                  | This field is included where the risk score for a customer is<br>calculated externally.                                                                                                    |
| <b>RiskScorePEP</b>              | Number, between 0 and<br>100                                                  | A number indicating the relative 'riskiness' of the<br>individual, considered as a PEP. The risk score is<br>expressed as an integer between 1 and 100, with<br>higher numbers indicating a higher risk. |
| AddedDate                        | String, representing a<br>date, in the format<br>'YYYYMMDD'                   | These are optional fields for use in the review process.                                                                                                    |
| LastUpdatedDate                  | String, representing a<br>date, in the format<br>'YYYYMMDD'                   |                                                                                                    |
| DataConfidenceScor<br>е          | Number, between<br>0 and 100                                                  |                                                                                                    |
| <b>DataConfidenceCom</b><br>ment | String                                                                        |                                                                                                    |
| InactiveFlag                     | String                                                                        | If populated, this optional field should contain either Y or N.                                                                                                    |
| <b>InactiveSinceDate</b>         | String, representing a<br>date, in the format<br>'YYYYMMDD'                   | If populated, this optional field should contain either the current<br>date or a date in the past.                                                                                                    |

**Table 21. Private List for Individuals (Continued)**
**Table 21. Private List for Individuals (Continued)**

| <b>Field Name</b>                  | <b>Expected Data Format</b>                                 | <b>Notes</b>                                                                                                    |  |
|------------------------------------|-------------------------------------------------------------|----------------------------------------------------------------------------------------------------|--|
| PEPclassification                  | String                                                      | This field can be used to indicate the type of PEP (for example,<br>whether the individual is part of an international organization or<br>government, and at what level). It can be used to filter watch list<br>records, and is primarily used by the World-Check watch list, but<br>could be used by a private watch list if required.                                                                                                    |  |
| customString1 to<br>customString40 | String                                                      | Fifty custom fields are provided in the private list data interface for<br>individuals. Forty of these are intended to hold string data, five<br>hold dates and five numeric data.<br><b>Note:</b> The interface file is a comma-separated value (.csv) file,<br>and so all fields intrinsically contain strings. However, during the<br>processing of Private watch lists, the custom date and number<br>fields are checked to ensure that they include appropriate data,<br>and warning messages are provided as output if they do not. |  |
| customDate1 to<br>customDate5      | String, representing a<br>date, in the format<br>'YYYYMMDD' |                                                                                                    |  |
| customNumber1 to<br>customNumber5  | Number                                                      |                                                                                                    |  |

#### **Entity Private Watch List Input Attributes**

This section lists the PLI fields used for entities. In addition to the prescribed fields, fifty customizable input attributes are available for individual private watch lists, out of which forty are string attributes, five are date attributes and five are number attributes. They are available for any additional inputs required by your private watch list.

The following table lists the individual PLI fields in order, the data format expected for each field, and notes on their use in screening:

| <b>Field Name</b>  | <b>Expected Data Format</b> | <b>Notes</b>                                                                                                    |  |  |  |
|--------------------|-----------------------------|----------------------------------------------------------------------------------------------------|--|--|--|
| ListSubKey         | String                      | This field is used to identify the source list of the watch list record<br>(for example, Private List, Accounting Private List, Financial<br>Private List and so on). It is included in the alert key.                                                                                                    |  |  |  |
| ListRecordType     | String                      | [Mandatory attribute] This field is used when filtering alerts, to<br>determine whether the record is a sanctions or PEP record. It must<br>contain a value of SAN, PEP, or a combination of these values. If<br>you want to include a combination of values, the values should be<br>comma-separated, and enclosed<br>by double quotation marks. For example: "SAN, PEP". |  |  |  |
| ListRecordOrigin   | String                      | This field is used to record the provenance of a record when it is<br>part of a consolidated list.                                                                                                    |  |  |  |
| ListRecordId       | String                      | [Mandatory attribute] This attribute is not used as part of the<br>matching process, but it must be populated with a unique identifier.                                                                                                    |  |  |  |
| RegistrationNumber | String                      | This is an optional field that may be used to capture entity<br>registration numbers where known for use in the review process.<br>Note that entity registration numbers are not used for matching in<br>the default screening rules.                                                                                                    |  |  |  |
| EntityName         | String                      | [Mandatory attribute] The entity matching process is based<br>primarily on the name supplied for the entity. An entity name or<br>original script name must be submitted to the screening process<br>for screening to proceed.                                                                                                    |  |  |  |

**Table 22. Private List for Individuals** 

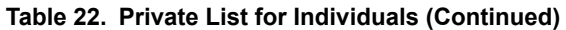

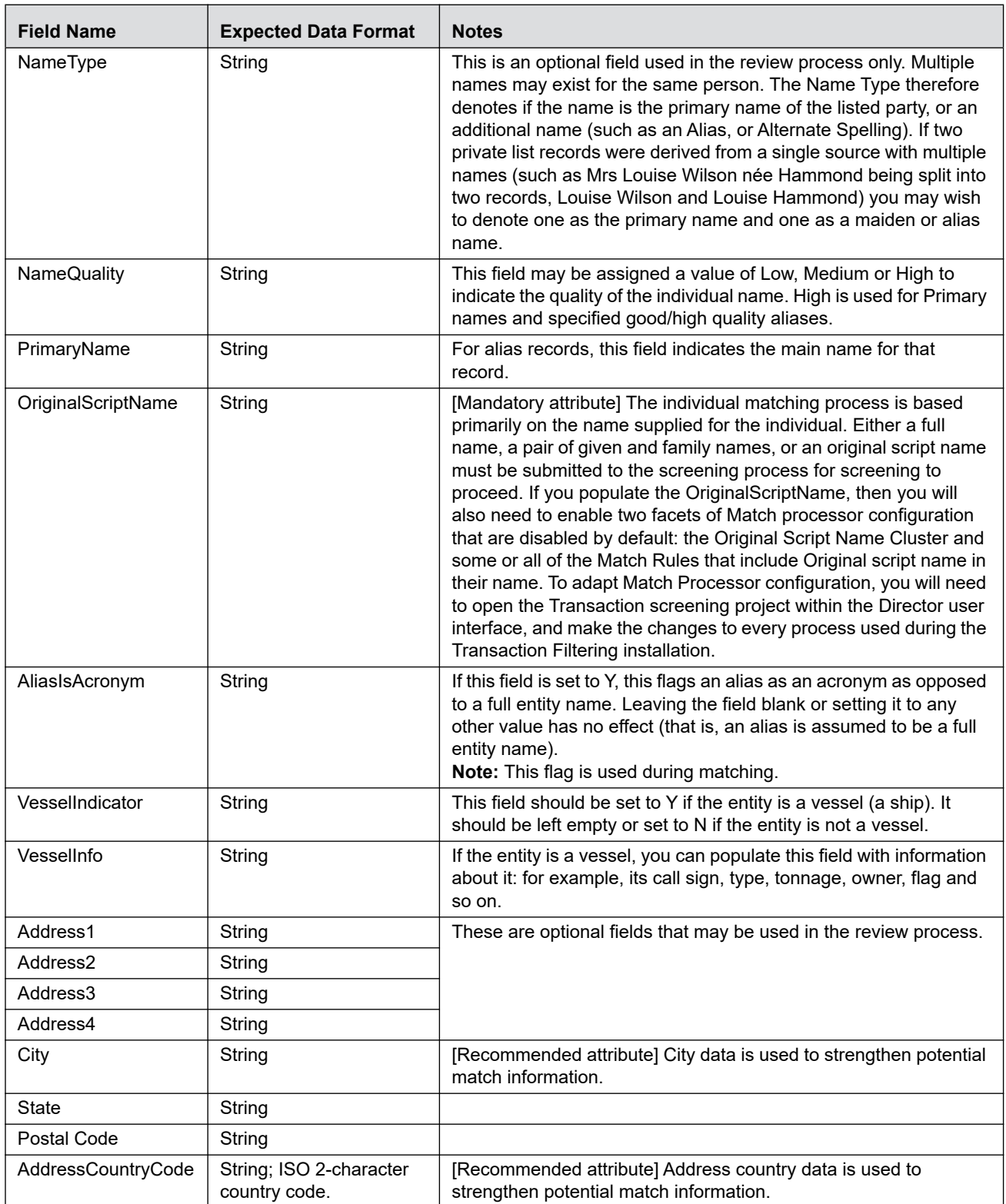

| <b>Field Name</b>                     | <b>Expected Data Format</b>                                                   | <b>Notes</b>                                                                                                    |  |  |
|---------------------------------------|-------------------------------------------------------------------------------|----------------------------------------------------------------------------------------------------|--|--|
| ResidencyCountryCo<br>de              | String; ISO 2-character<br>country code.                                      | [Recommended attribute] The entity's registration<br>country can be used in optional country prohibition<br>screening.                                                                                                    |  |  |
| OperatingCountryCo<br>des             | String; ISO 2-character<br>country code.                                      | [Recommended attribute] Any of the entity's<br>operating countries can be used in optional country<br>prohibition screening.                                                                                                    |  |  |
| ProfileHyperlink                      | String; a hyperlink to an<br>Internet or intranet<br>resource for the record. | This field may contain a hyperlink to an Internet or intranet<br>resource that can provide reviewers with additional information<br>about the individual.                                                                                                    |  |  |
| <b>RiskScore</b>                      | Number, between 0 and<br>100                                                  | This field is included where the risk score for a customer is<br>calculated externally.                                                                                                    |  |  |
| <b>RiskScorePEP</b>                   | Number, between 0 and<br>100                                                  | A number indicating the relative 'riskiness' of the<br>individual, considered as a PEP. The risk score is<br>expressed as an integer between 1 and 100, with<br>higher numbers indicating a higher risk.                                                                                                    |  |  |
| AddedDate                             | String, representing a<br>date, in the format<br>'YYYYMMDD'                   | These are optional fields for use in the review process.                                                                                                    |  |  |
| LastUpdatedDate                       | String, representing a<br>date, in the format<br>'YYYYMMDD'                   |                                                                                                    |  |  |
| DataConfidenceScor                    | Number, between                                                               |                                                                                                    |  |  |
| е<br><b>DataConfidenceCom</b><br>ment | 0 and 100<br>String                                                           |                                                                                                    |  |  |
| InactiveFlag                          | String                                                                        | If populated, this optional field should contain either Y or N.                                                                                                    |  |  |
| <b>InactiveSinceDate</b>              | String, representing a<br>date, in the format<br>'YYYYMMDD'                   | If populated, this optional field should contain either the current<br>date or a date in the past.                                                                                                    |  |  |
| PEPclassification                     | String                                                                        | This field can be used to indicate the type of PEP (for example,<br>whether the individual is part of an international organization or<br>government, and at what level). It can be used to filter watch list<br>records, and is primarily used by the World-Check watch list, but<br>could be used by a private watch list if required.                                                                                                    |  |  |
| customString1 to<br>customString40    | String                                                                        | Fifty custom fields are provided in the private list data interface for<br>individuals. Forty of these are intended to hold string data, five<br>hold dates and five numeric data.<br>Note: The interface file is a comma-separated value (.csv) file,<br>and so all fields intrinsically contain strings. However, during the<br>processing of Private watch lists, the custom date and number<br>fields are checked to ensure that they include appropriate data,<br>and warning messages are provided as output if they do not. |  |  |
| customDate1 to<br>customDate5         | String, representing a<br>date, in the format<br>'YYYYMMDD'                   |                                                                                                    |  |  |
| customNumber1 to<br>customNumber5     | <b>Number</b>                                                                 |                                                                                                    |  |  |

**Table 22. Private List for Individuals (Continued)**

# **APPENDIX B** *Match Score Rules*

[See](https://docs.oracle.com/cd/E91256_01/tf.htm) *Oracle Financial Services Transaction Filtering Matching Guide* for information on Match Score Rules.

#### **Appendix B—Match Score Rules**

# **APPENDIX C** *Host Configuration*

This appendix contains information on how to configure a host in the Transaction Filtering application.

To configure the Transaction Filtering application for a particular host location, add the following details:

- Host name of the location
- Port number of the location
- User name and password of the location

#### **Appendix C—Host Configuration**

# **APPENDIX D** *System Audit Logging Information*

This appendix contains information on the logs related to the Debug and Info log files. It covers the following topics:

- [Activities for System Audit](#page-116-0)
- **•** [Steps for System Audit Activities](#page-117-0)

# <span id="page-116-1"></span><span id="page-116-0"></span>*Activities for System Audit*

The following table contains information related to the system audit activities:

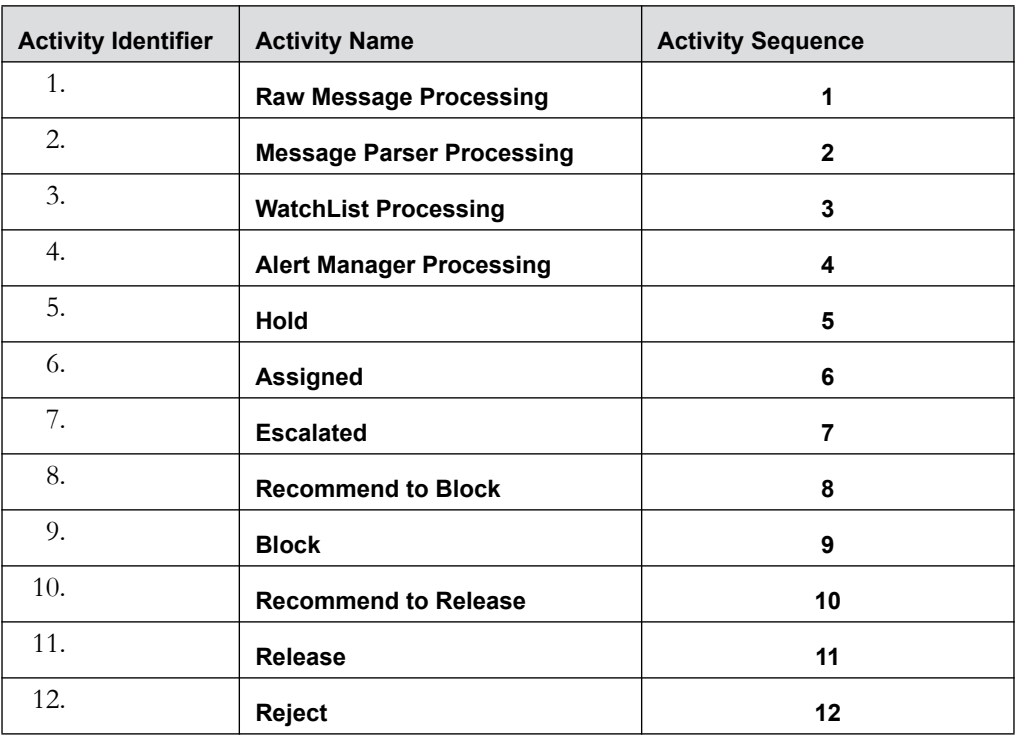

#### **Table 23. Activities for System Audit**

# <span id="page-117-1"></span><span id="page-117-0"></span>*Steps for System Audit Activities*

The following table contains information related to the steps for the system audit activities:

| <b>Step Identifier</b> | <b>Activity Name</b>                      | <b>Step Name</b>                                                                   | <b>Step Sequence</b> | <b>Status</b> |
|------------------------|-------------------------------------------|------------------------------------------------------------------------------------|----------------------|---------------|
| 1.                     | <b>Raw Message</b><br><b>Processing</b>   | <b>Record the</b><br>receipt of raw<br>message                                     | 1                    | Υ             |
| 2.                     | <b>Raw Message</b><br><b>Processing</b>   | <b>Raw Message</b><br>persisted into<br><b>structure</b><br>table                  | $\overline{2}$       | N             |
| 3.                     | <b>Message Parser</b><br>Processing       | Raw Message<br>parsed                                                              | 1                    | N             |
| 4.                     | <b>Message Parser</b><br>Processing       | <b>Parsed Raw</b><br><b>Message</b><br>persisted into<br><b>structure</b><br>table | $\overline{2}$       | N             |
| 5.                     | <b>WatchList</b><br><b>Processing</b>     | Matching data<br>prepared                                                          | 1                    | N             |
| 6.                     | <b>WatchList</b><br><b>Processing</b>     | <b>Matching</b><br><b>Engine</b><br>Invoked                                        | $\overline{2}$       | Υ             |
| 7.                     | WatchList<br><b>Processing</b>            | <b>Scoring</b><br><b>Engine</b><br>Invoked                                         | $\mathbf{3}$         | Y             |
| 8.                     | <b>WatchList</b><br><b>Processing</b>     | <b>Scoring</b><br>performed                                                        | 4                    | Υ             |
| 9.                     | <b>WatchList</b><br><b>Processing</b>     | Response<br><b>Received</b>                                                        | 5                    | Υ             |
| 10.                    | <b>WatchList</b><br><b>Processing</b>     | Response<br>persisted                                                              | 6                    | N             |
| 11.                    | <b>Alert Manager</b><br><b>Processing</b> | <b>Transaction</b><br>Hold                                                         | 1                    | N             |
| 12.                    | <b>Alert Manager</b><br>Processing        | Alert<br><b>Persisted</b>                                                          | $\mathbf{2}$         | N             |
| 13.                    | Hold                                      | Hold<br><b>Transaction</b><br><b>Workflow</b><br>Invoked                           | 1                    | Υ             |

**Table 24. Steps for System Audit Activities** 

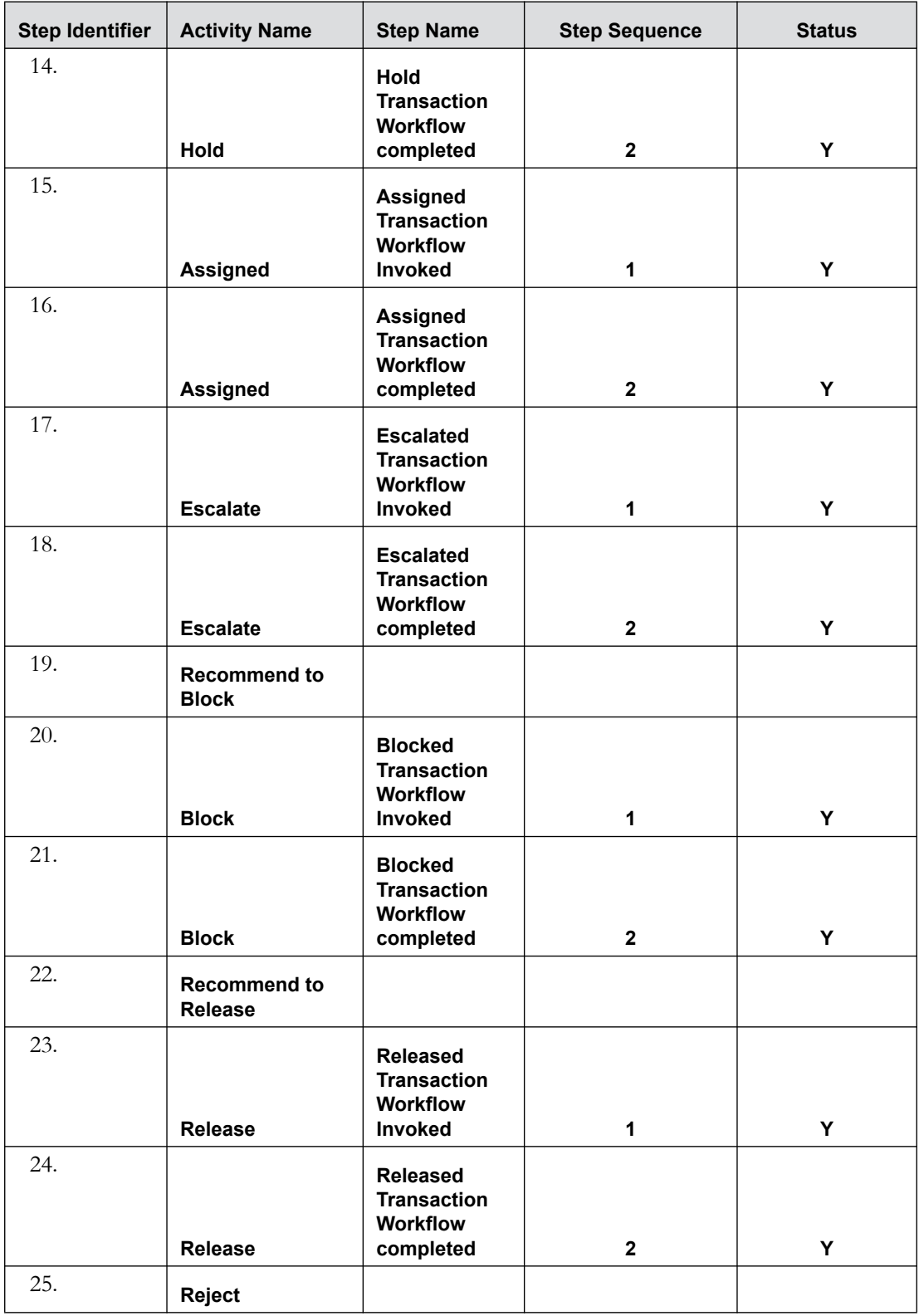

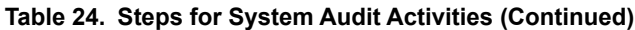

# *Index*

# **A**

About Oracle Financial Services Transaction Filtering[, 1,](#page-16-0) [2](#page-71-0) Activities for System Audit[, 31](#page-116-1)

# **C**

Configuring EDQ[, 21](#page-36-0) cookies[, 16](#page-31-0)

### **F**

file download[, 16](#page-31-1)

## **J**

javascript[, 15](#page-30-0)

### **O**

Oracle Financial Services Alert Management logging[, 5](#page-20-0) logging using an EAM Tool[, 15](#page-30-1) Oracle Financial Services Enterprise Case Management logging[, 5](#page-20-0)

### **P**

printing[, 16](#page-31-2)

## **R**

roles System Administrator[, vii](#page-6-0)

## **S**

Steps for System Audit Activities[, 32](#page-117-1)

### **T**

temporary internet files[, 16](#page-31-3) troubleshooting[, 15](#page-30-1) enabling cookies[, 16](#page-31-0) enabling file download[, 16](#page-31-1)

enabling javascript[, 15](#page-30-0) enabling temporary internet files[, 16](#page-31-3) setting print[, 16](#page-31-2)

### **U**

user ID[, 5](#page-20-1)

### **W**

Watch Lists[, 15](#page-100-0) Where to Find More Information[, viii](#page-7-0) Who Should Read this Guide[, vii](#page-6-1)

**Index**

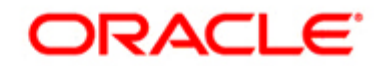